# 齐鲁云采网上商城

# 定制类品目直购议价 采购人操作手册

2022 年 4 月

# 目录

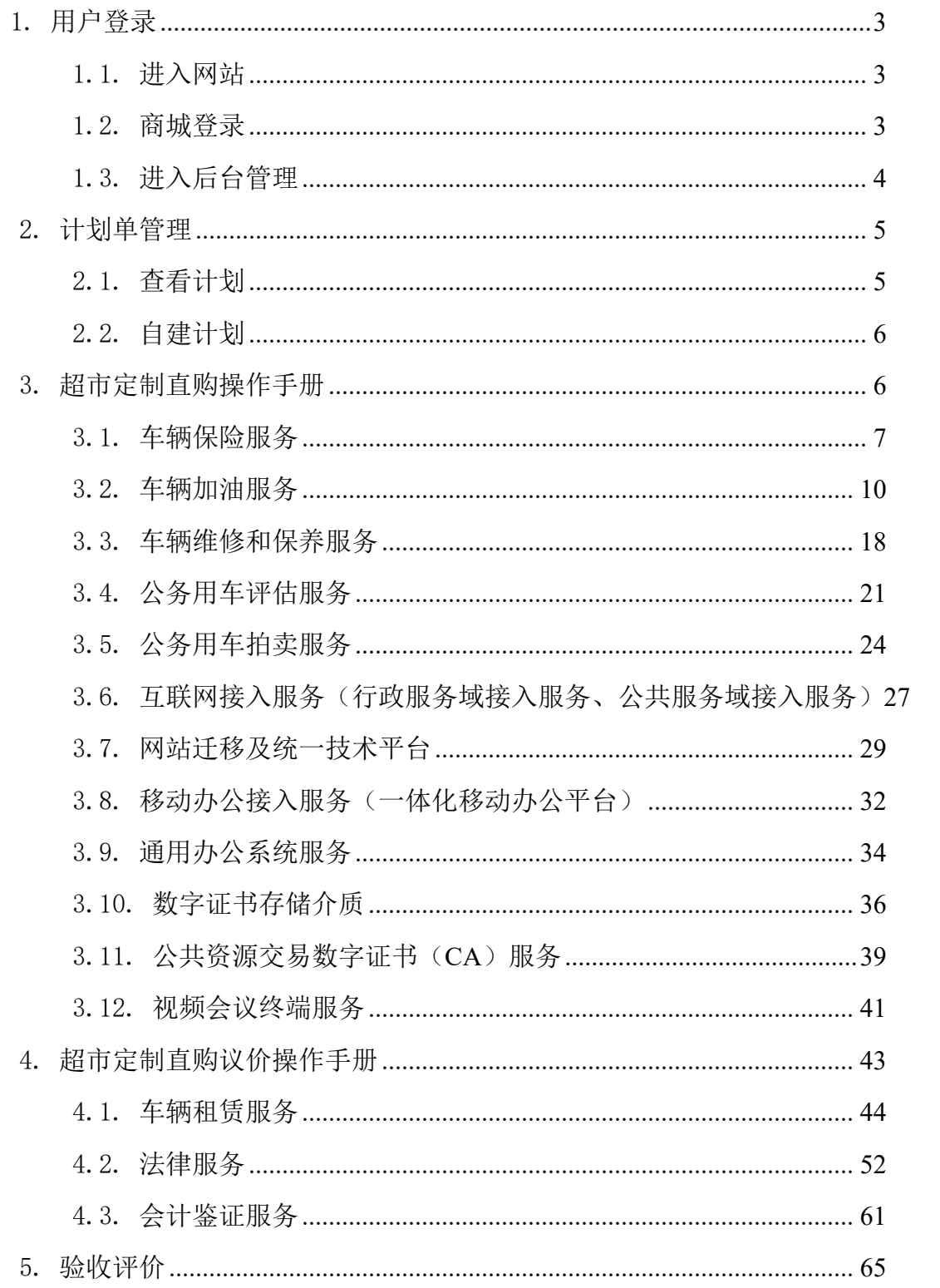

# <span id="page-2-0"></span>1.用户登录

# <span id="page-2-1"></span>1.1.进入网站

输入网址 http://www.ccgp-shandong.gov.cn/sdgp2017/site/index.jsp 进入山东 政 府 采 购 网 , 点 击 【 网 上 商 城 】 , 进 入 商 城 首 页 ; 或 直 接 输 入 http://ggzyjyzx.shandong.gov.cn/wssc/sdszfcg/进入商城。

注意:采购人账号密码与中国山东政府采购网(中国山东政府购买服务信息 平台)系统账号密码一致,如需修改账号密码,或忘记密码找回,请在中国山东 政府采购网(中国山东政府购买服务信息平台)操作,网上商城不提供账号密码 修改或找回的功能。

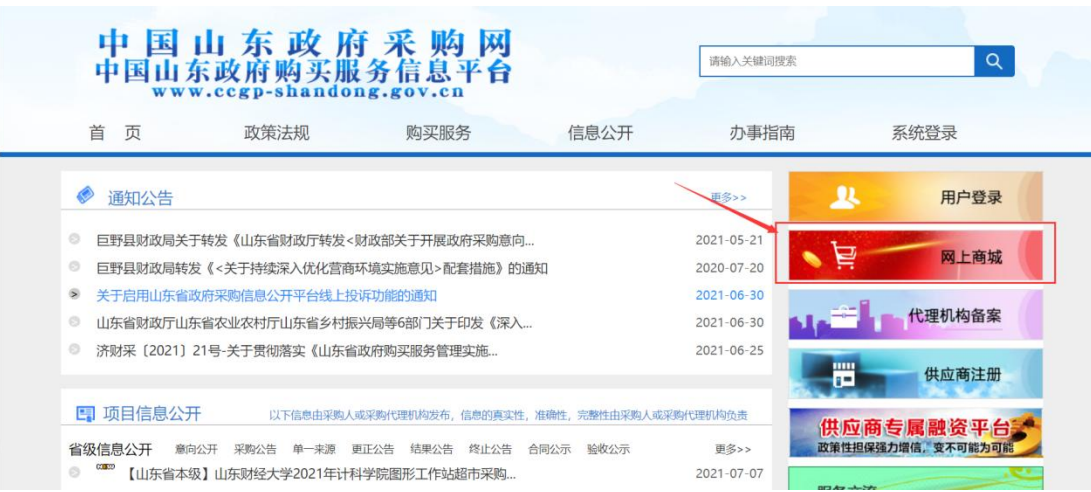

图 1 网上商城入口

# <span id="page-2-2"></span>1.2.商城登录

进入商城后,点击【登录】进入登录界面;

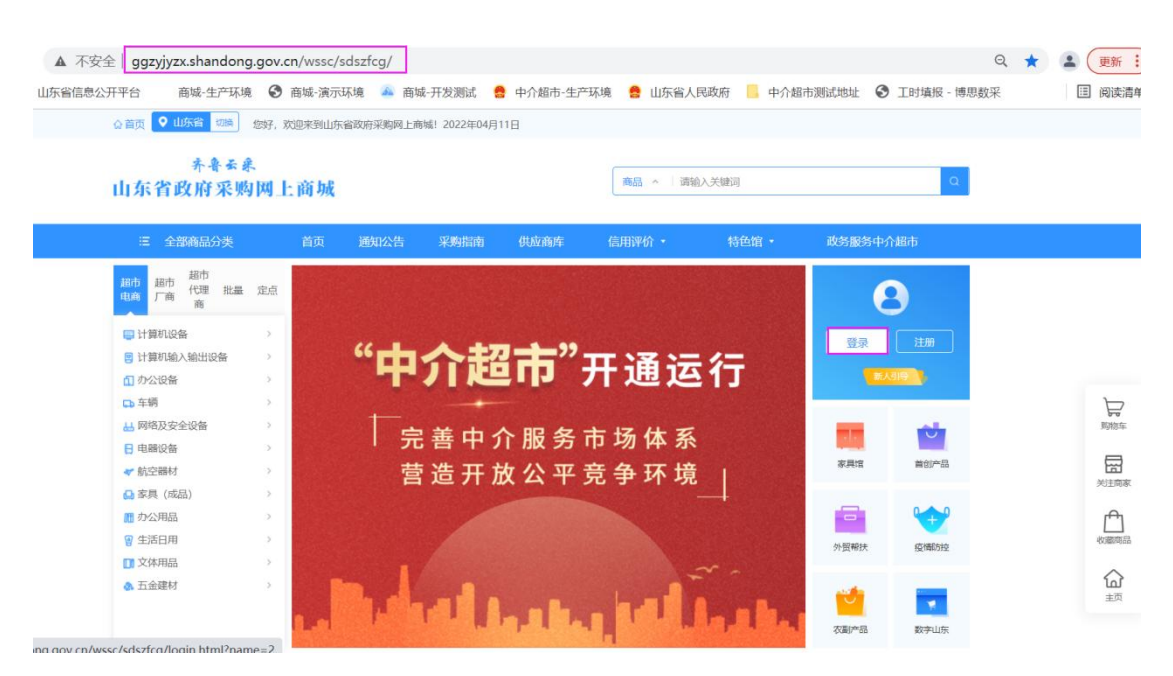

图 2 登录商城

进入登录页面后选择采购人角色和对应的地区,输入用户名和密码(中国山 东政府采购网(中国山东政府购买服务信息平台),输入验证码后点击"登录" 按钮,进入系统,如下图:

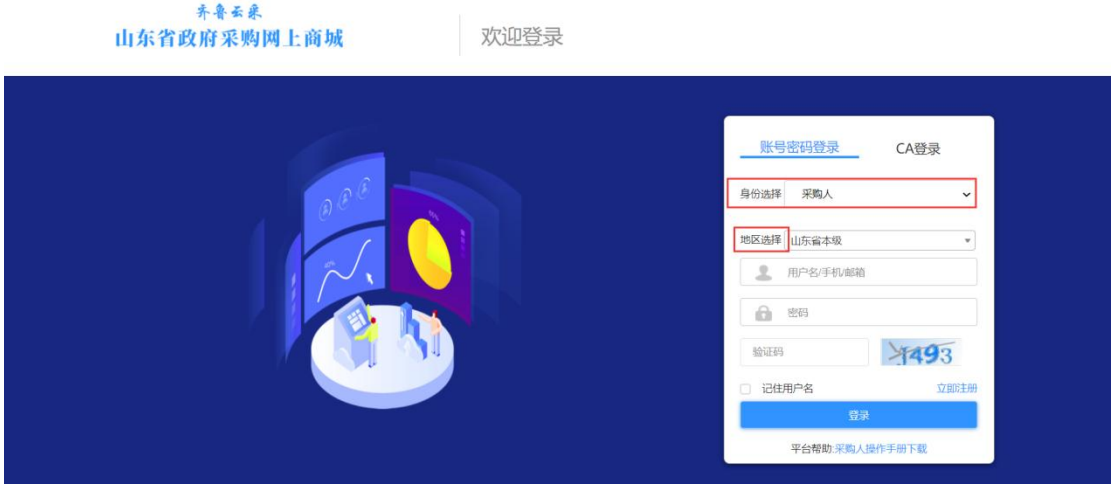

图 3 登录界面

# <span id="page-3-0"></span>1.3.进入后台管理

采购人在登录状态下,点击【进入后台管理】即可进入商城后台。

| 9 山东省<br>切换<br>☆首页                          |                                        |    |      | 您好, 欢迎来到山东省政府采购网上商城! 2022年04月11日 |                                     |        |        |                                         |           |
|---------------------------------------------|----------------------------------------|----|------|----------------------------------|-------------------------------------|--------|--------|-----------------------------------------|-----------|
| 齐鲁云栗<br>山东省政府采购网上商城                         |                                        |    |      |                                  |                                     | 商品 ^   | 请输入关键词 |                                         | $\alpha$  |
| 全部商品分类<br>油                                 |                                        | 首页 | 通知公告 | 采购指南                             | 供应商库                                | 信用评价 , | 特色馆 ·  | 政务服务中介超市                                |           |
| 超市<br>超市<br>超市<br>代理<br>批量<br>厂商<br>电商<br>商 | 定点                                     |    |      |                                  |                                     |        |        |                                         |           |
| □ 台式计算机<br>□ 便携式计算机<br><b>高打印机</b>          | $\mathcal{L}$<br>$\rightarrow$         |    |      |                                  |                                     |        |        | 山东理工大学<br>山东理工大学<br>进入后台管理              | 退出登录      |
| 图 操作系统<br><b>命复印机</b><br><b>@ 投影仪</b>       | $\mathcal{P}$<br>$\rightarrow$<br>$\,$ |    |      | CELEBRATE<br>商                   |                                     |        |        |                                         | $\cup$    |
| 口 多功能一体机<br>中空调机                            | $\geq$<br>$\,$                         |    |      |                                  | SHOPPING<br>商品齐全                    |        |        | 家具馆                                     | 首创产品      |
|                                             |                                        |    |      |                                  | 质优价廉<br><b>NALL</b><br>公开透明<br>服务到桌 |        |        | $\equiv$<br>外贸帮扶                        | 疫情防控      |
|                                             |                                        |    |      |                                  |                                     |        |        | $1 - 7$<br>$\ddot{\phantom{1}}$<br>农副产品 | ٠<br>数字山东 |

图 4 进入后台管理

# <span id="page-4-0"></span>2.计划单管理

# <span id="page-4-1"></span>2.1.查看计划

预算单位按照政府采购项目使用网上商城进行采购的,需要通过 内网的预算一体化系统,编制政府采购计划,计划审批通过后,采购 单位可在网上商城后台的【计划单管理】界面可查看所有导入的政府 采购计划及项目分包信息,以及在商城自建的计划单。

| Ø                   |                  | $\leftarrow$ | 園<br>消息中心      | 黒<br>平台管理          | ₩<br>网上超市 | $\odot$<br>超市定制 | 68<br>批量集采 |                                          | 圆<br>过渡期框架协议采购 | $\mathbb{H}$<br>统计分析 | 晶<br>合同管理           | 承<br>助农券 | €<br>意见反馈 |            |              |           |             | ₩    |               | $\bullet$ $\circ$ $\circ$ |  |
|---------------------|------------------|--------------|----------------|--------------------|-----------|-----------------|------------|------------------------------------------|----------------|----------------------|---------------------|----------|-----------|------------|--------------|-----------|-------------|------|---------------|---------------------------|--|
| 王丽                  |                  |              | ◎ 首页 > 计划单管理   |                    |           |                 |            |                                          |                |                      |                     |          |           |            |              |           |             |      |               |                           |  |
| 进入个人中心              |                  |              | 计划单编号          | 调换入                |           |                 | 品目名称       | 调换入                                      |                |                      | 采购单位                | 词输入      |           |            |              |           |             |      |               |                           |  |
| 图 疫情采购管理<br>★ 车辆库   | $\sim$<br>$\vee$ |              | 创建时间           | 年/月/日              |           |                 | $\sim$     | 年月日                                      |                |                      | 采购方式                | 请选择      | $\vee$    | 状态         | 全部<br>$\vee$ |           | 查询          | 宿置   | 导出            |                           |  |
| ● 计划单管理             | $\wedge$         |              | 自建计划           |                    |           |                 |            | 集中采购日录外且限额标准以下、无政府采购预算项目请自建计划            |                |                      |                     |          |           |            |              |           |             |      | 我的单位编码:140050 |                           |  |
| ● 计划单管理             |                  |              | 序              | 计划单编号              |           | 品目名称            |            | 预算金额<br>$(\overline{\tau} \overline{u})$ | 已用(元)          | 余额(元)                | 站点名称                | 所属区划     | 执行方式      | 创建自力问      | 计划单位编码       | 预采购计<br>划 | 预采购状态       | 类型   | 状态            | 提                         |  |
| 2 分账号管理菜单<br>● 资产管理 | $\checkmark$     |              |                | Z37000020230214000 |           |                 | 空调机        | 10,000                                   | $^{\circ}$     | 10,000               | 山东省政<br>府采购网<br>上南域 | 山东省      | 网上超市      | 2023-02-14 | 140050       | 晋         | $\sim$      | 财政计划 | 可使用           | 瞬                         |  |
|                     |                  |              | $\overline{2}$ | Z37000020230209000 |           |                 | 空调机        | 10,000                                   | 8.550          | 1,450                | 山东省改<br>府采购网<br>上商城 | 山东省      | 网上超市      | 2023-02-09 | 140050       | 否         | <b>SHOW</b> | 财政计划 | 已完成           | 查看<br>完成                  |  |
|                     |                  |              | $\mathcal{R}$  | Z37000020230207000 |           | 碎纸机             |            | 3,000                                    | 2,569          | 431                  | 山东省政<br>府采购网<br>上南域 | 山东省      | 网上级市      | 2023-02-07 | 140050       | 否         | <b>ALC</b>  | 财政计划 | <b>BANG</b>   | 退回                        |  |
|                     |                  |              |                |                    |           |                 |            |                                          |                |                      | 山东省政                |          |           |            |              |           |             |      |               |                           |  |

图 5 查看计划

# <span id="page-5-0"></span>2.2.自建计划

按非政府采购项目进行网上商城采购的,采购人进入商城后台, 点击【平台管理】【计划单管理】【自建计划】,进行计划单的创建。 具体操作步骤如下图所示:

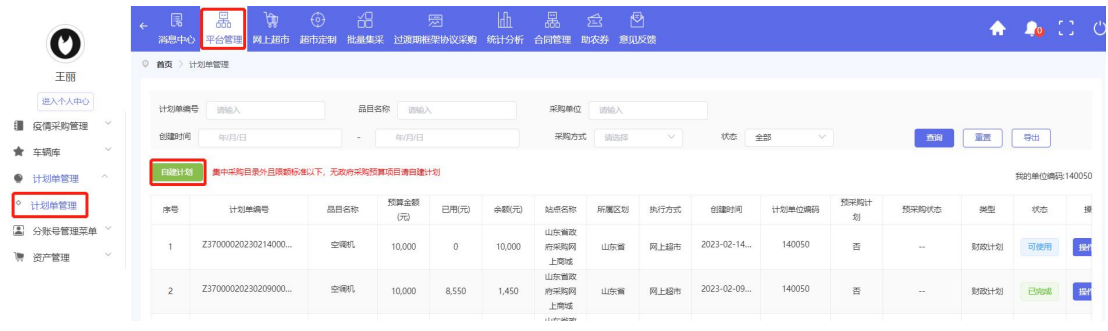

图 6-1 自建计划

在计划单录入页面填写计划单详情, 选择采购方式为【网上超 市】,【计划单名称】、【预算品目】、【预算金额】、【采购数量】 根据实际情况填写。计划单信息填写完成后点击【确认】即可使用该 计划单。

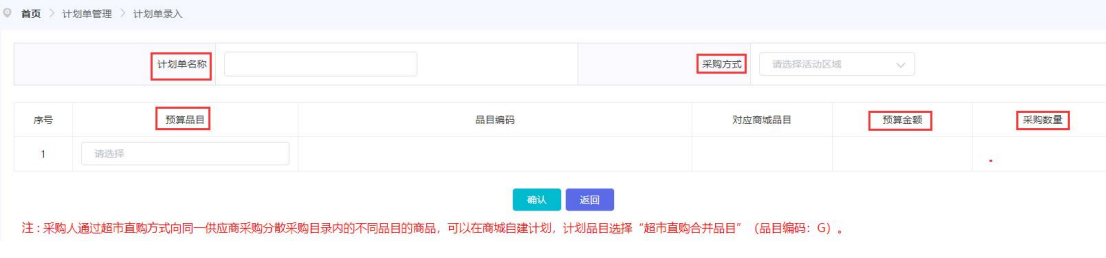

图 6-2 自建计划

# <span id="page-5-1"></span>3.超市定制直购操作手册

超市定制直购采购的品目包含:车辆保险服务、车辆加油服务、车辆维修和 保养服务、车辆处置鉴定评估服务、互联网接入服务、公共服务域接入服务、行 政服务域接入服务、视频会议终端服务、网站迁移及统一技术、移动办公接入服 务(一体化移动办公平台)、通用办公系统服务、数字证书存储介质、公共资源 交易数字证书(CA)服务。本手册将按照品目详细介绍采购人超市定制直购具 体操作步骤。

### <span id="page-6-0"></span>3.1.车辆保险服务

### 3.1.1.采购流程

1. 采购人登录网上商城,进入后台管理,在车辆库栏目下,录入本单位车 辆基本信息,建立本单位车辆信息库(如车辆信息已入库,请忽略本步)。

2. 预算指标批复后,在内网的财政预算一体化系统中编制定点保险采购计 划,可按每辆车保险分别编制采购计划或分包,也可按照保险公司编制采购计划 或分包,立项分包信息自动导入网上商城系统。

3. 预算单位择优选择一家定点保险供应商,由对方出具报价单,采购人认 可报价后,使用本单位公务卡按报价单金额向供应商刷卡支付保费。

4. 供应商通过网上商城超市定制采购车辆保险功能,录入采购人车辆的保 险信息,并上传保单。采购人确认保险信息无误后,关联项目分包,生成保险服 务办理单。

### 3.1.2.采购人车辆库

车辆库为采购人车辆信息存储库,车辆相关的定点服务都是从此处带出车辆 信息,采购人如需要进行车辆相关定点服务,务必进行车辆信息录入。

采购人登录商城,进入后台管理,点击【平台管理】模块下的【车辆库】, 新增车辆信息。具体操作步骤如下图所示:

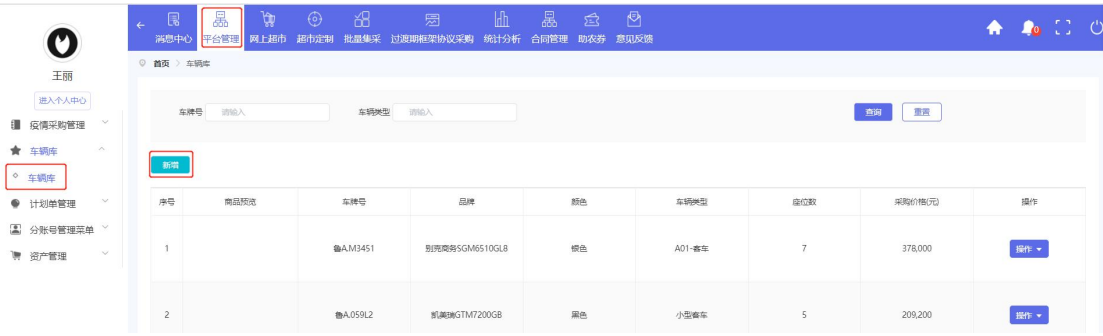

| 车辆类型   | 品牌型号    |       |
|--------|---------|-------|
| 颜色     | 座位数     | 调输入数字 |
| 发动机编号  | 采购价格(元) |       |
| 初次登记日期 | 车架号     |       |
| 发证日期   | 车牌号     |       |
| 发票日期   |         |       |

图 7 车辆库维护页面

# 3.1.3.供应商填写项目信息

采购人维护车辆库后,由保险公司填写采购的基本信息,选择采购单位,参 保车辆从选择的采购单位的车辆库中选择。

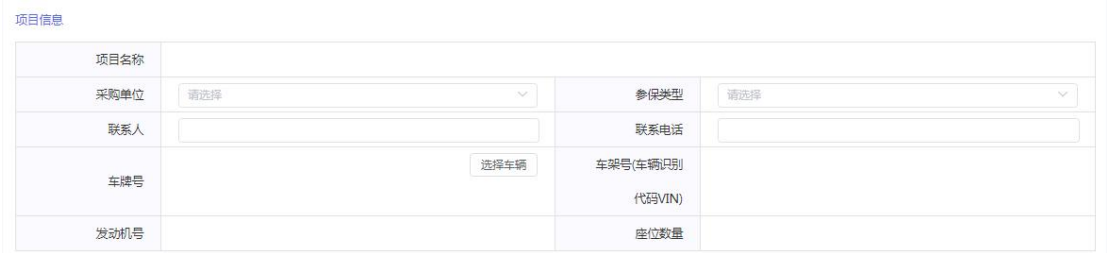

### 图 8 供应商填写项目信息页面

### 3.1.4.供应商填写需求信息

保险公司填写项目需求信息,填写保单金额,选择起止时间,并上传保单扫 描件。填写完成后提交给采购人确认。

| 品目     | 机动车保险服务 |       |      |         |   |      |  |
|--------|---------|-------|------|---------|---|------|--|
| 交强险    | 保单号     | 保费(元) | 时间 O | 开始日期    | 至 | 结束日期 |  |
| 商业险    | 保单号     | 保费(元) | 时间   | 开始日期    | 至 | 结束日期 |  |
| 车船税(元) |         |       |      | 保费合计(元) | 元 |      |  |

图 9 供应商填写需求信息页面

### 3.1.5.项目确认

采购人登录商城之后,进入【后台管理】,点击【超市定制】,在车辆保险 项目列表中,进行项目确认。如一条计划须关联多个保险项目的,可以同时勾选 多条保险项目进行批量确认。如下图所示:

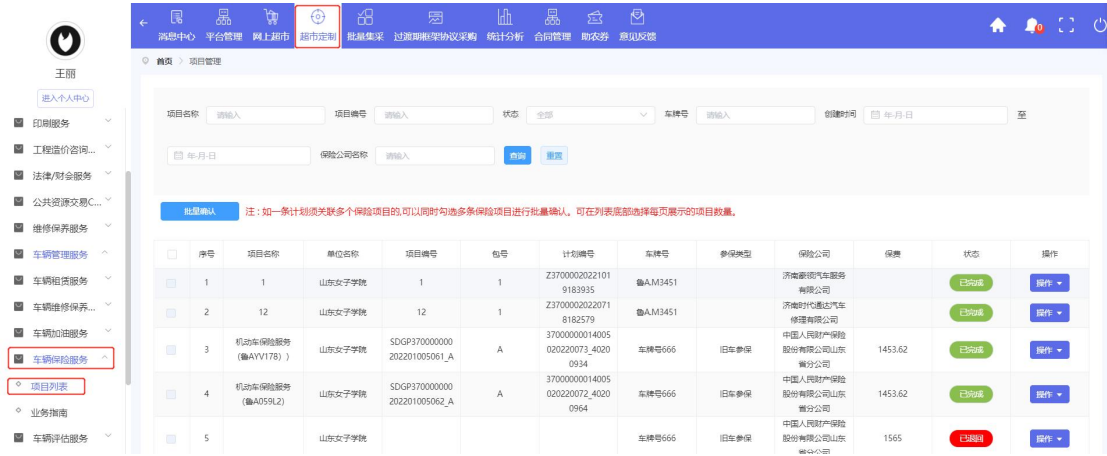

#### 图 10 车辆保险项目列表

注: (1) 一条计划关联多个保险项目时, 须选择同一家保险公司的项 目进行批量确认。(2)如批量确认的项目跨页显示,可在项目列表下方修 改每页显示项目的条数。如下图所示:

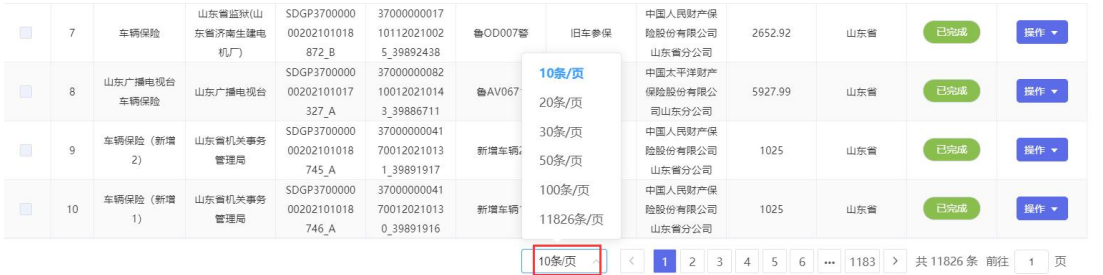

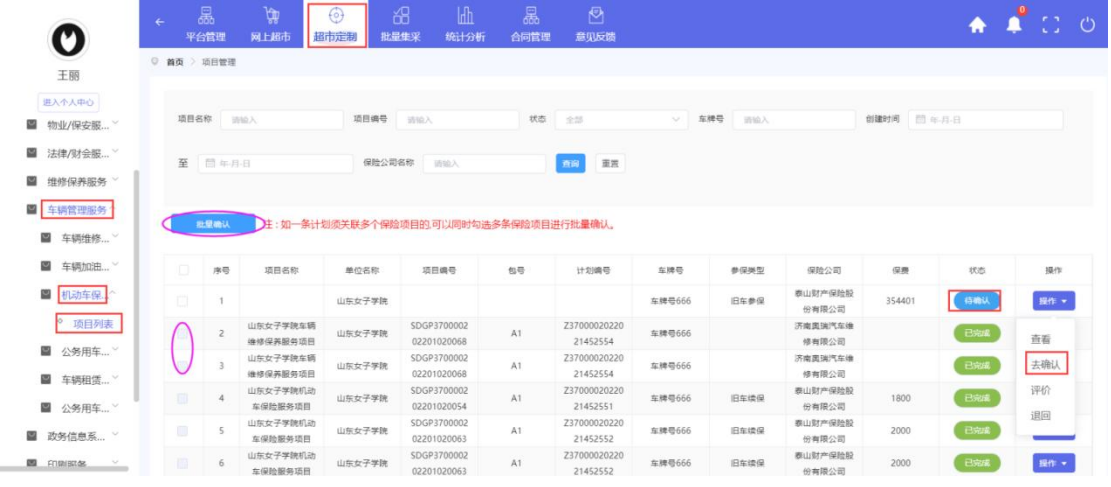

### 图 11 修改项目条数

#### 图 12 选择待确认项目

选择项目点击确认之后,选择需要使用的采购建议书,点击【确认选择计划】 之后进入项目信息填写部分。

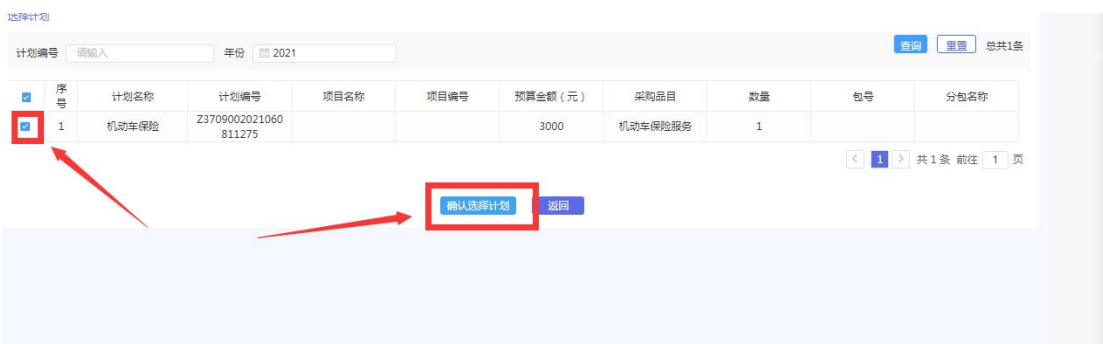

### 图 13 确认选择计划

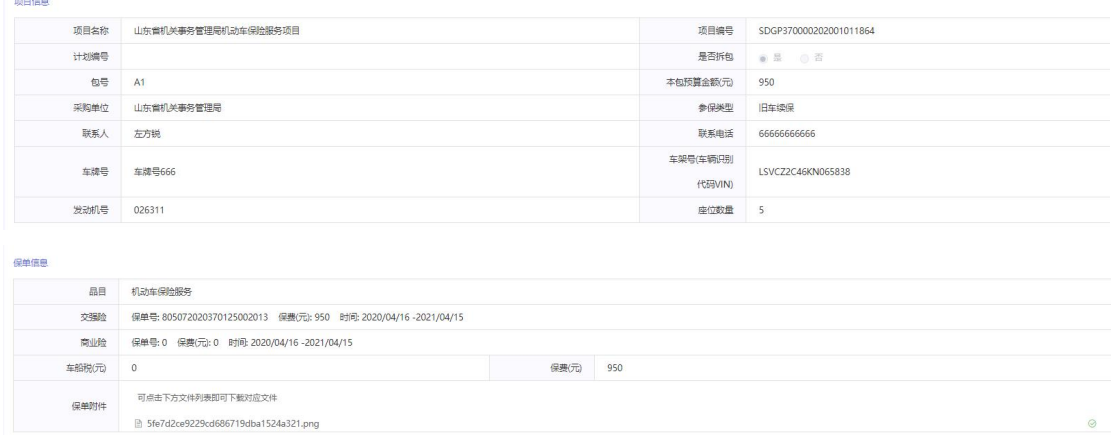

#### 图 14 采购人确认项目页面

采购人对供应商填写的信息存在异议时可点击【退回】将该项目退回供应商 进行修改,供应商修改后再次进行确认。此时状态变为【已退回】。

采购人确认供应商的信息无误后,点击【确定】,确认后项目状态变为【已 完成】,结束采购。

# <span id="page-9-0"></span>3.2.车辆加油服务

### 3.2.1.采购流程

1. 采购人登录网上商城,进入后台管理,在车辆库栏目下,录入本单位车 辆基本信息,建立本单位车辆信息库(如车辆信息已入库,请忽略本步)。

2. 在商城后台管理的超市定制车辆加油栏目下申请办理主卡和副卡,然后 到就近定点加油站办理公务用车加油卡。每个预算单位可向每个加油供应商申请 一个主卡(如中石化和中石油分别办卡),并为单位的每辆车申请一个副卡(如 已办卡,请忽略本步)。如往年已办理过定点加油卡,但商城里没有记录卡信息,

可在商城补录主卡和副卡信息,由车辆加油供应商在线确认通过。

3. 预算指标批复后,在内网的财政预算一体化系统中,按照全年主卡充值 批次(可按月度、季度分批次充值,也可以按年度一次性充值),相应编制车辆 加油采购计划。可将每次充值金额编制一个采购计划,也可以在一条采购计划下 列出各批次充值明细,立项分包信息自动导入网上商城系统。

4. 持车辆加油主卡和公务卡,到就近加油站按定点加油分包预算金额充值, 然后由主卡向每辆车的副卡按需分配资金。

5. 登录网上商城,在超市定制采购的车辆加油栏目下录入每次主卡的充值 信息,并关联对应的计划分包。

6. 采购人登录内网财政预算一体化管理系统,录入车辆加油采购凭证,按 政府采购支付流程,使用预算指标资金支付。

备注:定点加油采购前,按每次向加油主卡充值额度生成采购计划,不是 按每辆车的副卡充值额度生成采购计划(单位只有 **1** 辆车,主卡即是副卡的情 况例外),也不是按每次加油金额生成采购计划。

### 3.2.2.采购人车辆库维护

车辆库为采购人车辆信息存储库,车辆相关的定点服务都是从此处带出车辆 信息,采购人如需要进行车辆相关定点服务,务必进行车辆信息录入。

采购人登录商城,进入后台管理,点击【平台管理】模块下的【车辆库】, 新增车辆信息。具体操作步骤如下图所示:

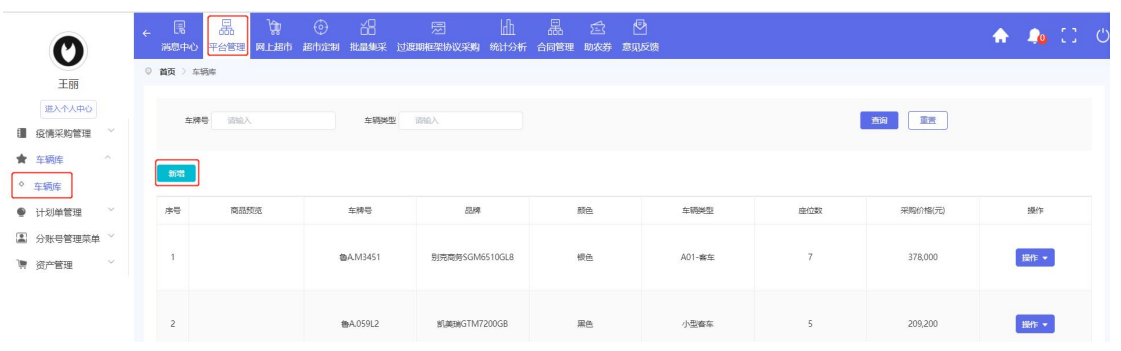

| 车辆类型   |  | 品牌型号    |       |
|--------|--|---------|-------|
| 颜色     |  | 座位数     | 请输入数字 |
| 发动机编号  |  | 采购价格(元) |       |
| 初次登记日期 |  | 车架号     |       |
| 发证日期   |  | 车牌号     |       |
| 发票日期   |  |         |       |

图 15 车辆库维护页面

# 3.2.3.采购人主卡管理

点击【车辆加油】下的【采购人主卡管理】菜单,可看到加油卡主卡的办理 信息。

| O                                     |              | $\leftarrow$ | (<br>消息中心 | 晶<br>平台管理          | प्ती<br>网上超市             | $\Theta$ | 韶<br>超市定制 批品集采 | 圆<br>过渡期框架协议采购 | $\mathbb{H}$<br>统计分析 | 晶<br>合同管理               | ☎<br>助衣券 | $\triangledown$<br>意见反馈 |       |             |     | ♠              |      | $\bullet$ $\bullet$ $\bullet$ |  |
|---------------------------------------|--------------|--------------|-----------|--------------------|--------------------------|----------|----------------|----------------|----------------------|-------------------------|----------|-------------------------|-------|-------------|-----|----------------|------|-------------------------------|--|
| <b>王丽</b>                             |              |              |           | ◎ 首页 > 车辆加油 > 主卡管理 |                          |          |                |                |                      |                         |          |                         |       |             |     |                |      |                               |  |
| 进入个人中心<br><b>LANSING THE ANIMATIC</b> |              |              |           |                    |                          |          |                |                |                      |                         |          |                         |       |             |     |                |      |                               |  |
| ■ 堆修保养服务                              |              |              |           | 单位编号               | 训除入                      |          |                | 单位名称<br>训输入    |                      |                         |          |                         |       |             |     |                |      |                               |  |
| ■ 公共资源交易C >                           |              |              |           | 加油公司<br>全部         |                          |          | $\checkmark$   | 主卡卡号<br>训练入    |                      |                         | 主卡人姓名    | 训练入                     |       |             |     |                |      |                               |  |
| ■ 车辆管理服务 ^                            |              |              |           |                    |                          |          |                |                |                      |                         |          |                         |       |             |     | 首询             | 重置   | 总共2条                          |  |
| ■ 车辆租赁服务                              | $\checkmark$ |              |           |                    |                          |          |                |                |                      |                         |          |                         |       |             |     |                |      |                               |  |
| ■ 车辆维修保养                              | $\sim$       |              |           |                    | 中请主卡 已办主卡补录 已办理主卡可通过系统补录 |          |                |                |                      |                         |          |                         |       |             |     |                |      |                               |  |
| ■ 车辆加油服务 ^                            |              |              |           | 卡号                 |                          | 单位编号     |                | 单位名称           |                      | 加油公司名称                  |          |                         | 主卡人姓名 | 联系电话        | 状态  |                | 操作   |                               |  |
| ○ 采购人主卡管理                             |              |              |           | 111111111111111    |                          | 140050   |                | 山东女子学院         |                      | 中国石化精售股份有限公司山<br>东石油分公司 |          |                         | 张晓辉   | 15628955599 | 已分配 |                | 操作 + |                               |  |
| ○ 采购人副卡管理<br>○ 采购人刷卡记录                |              |              |           | 11111111111111     |                          | 140050   |                | 山东女子学院         |                      | 中国石化新焦股份有限公司山<br>东石油分公司 |          |                         | 刘军    | 13853117001 | 已退回 |                | 操作 · |                               |  |
| ○ 采购人充值管理                             |              |              |           |                    |                          |          |                |                |                      |                         |          |                         |       |             |     | 1 > 共2条 前往 1 页 |      |                               |  |

图 16 采购人主卡管理页面

### 3.2.3.1 申请主卡

点击【申请主卡】之后进入申请主卡填写信息页面,填写表单信息,一个单 位只可申请同一个加油公司的一张主卡。填写完成后,发送选择的加油公司,加 油公司接收后登记办理完成的主卡卡号,即完成主卡办理。

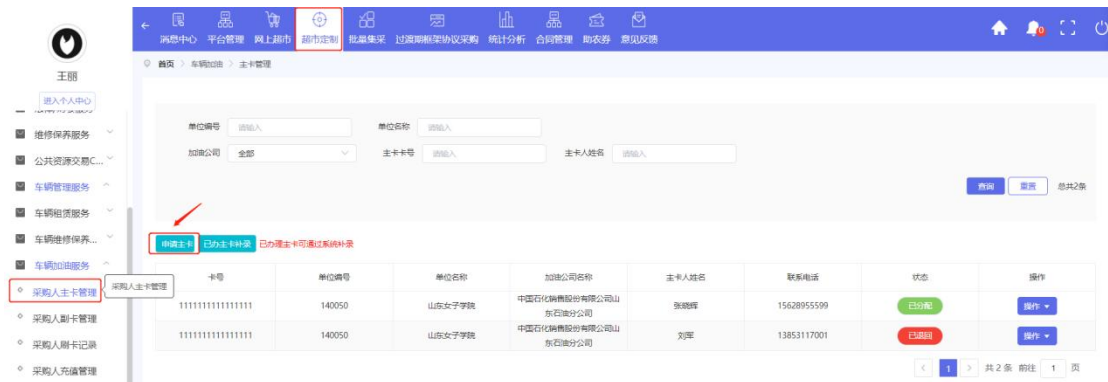

| 单位编号 | 140032 |              | 单位名称  | 山东师范大学附属小学 |
|------|--------|--------------|-------|------------|
| 加油公司 | 清洗择    | $\checkmark$ | 主卡人姓名 |            |
| 联系电话 |        |              | 身份证号码 |            |
| 单位地址 |        |              |       |            |

图 17 采购人申请主卡页面

# 3.2.3.2.已办主卡补录

已有主卡的采购单位,可点击【已办主卡补录】,通过系统进行补录。

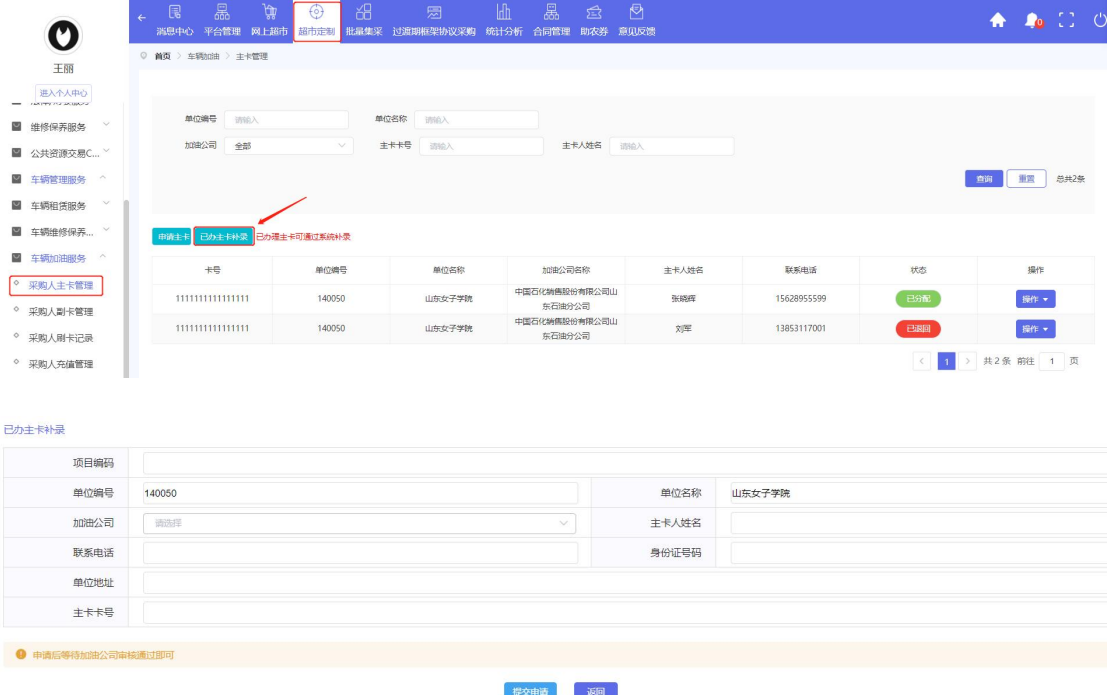

图 18 采购人补录主卡页面

# 3.2.3.3.生成主卡办理单

主卡申请或补录通过之后,可在主卡管理列表页面,生成主卡的办理单(采 购凭证)。

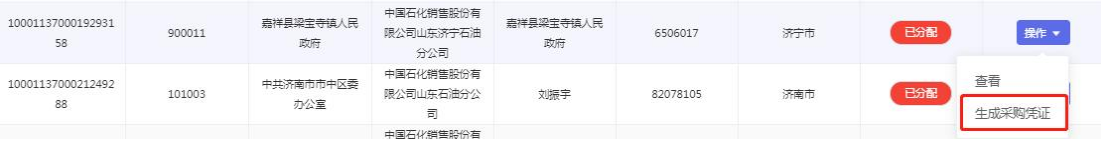

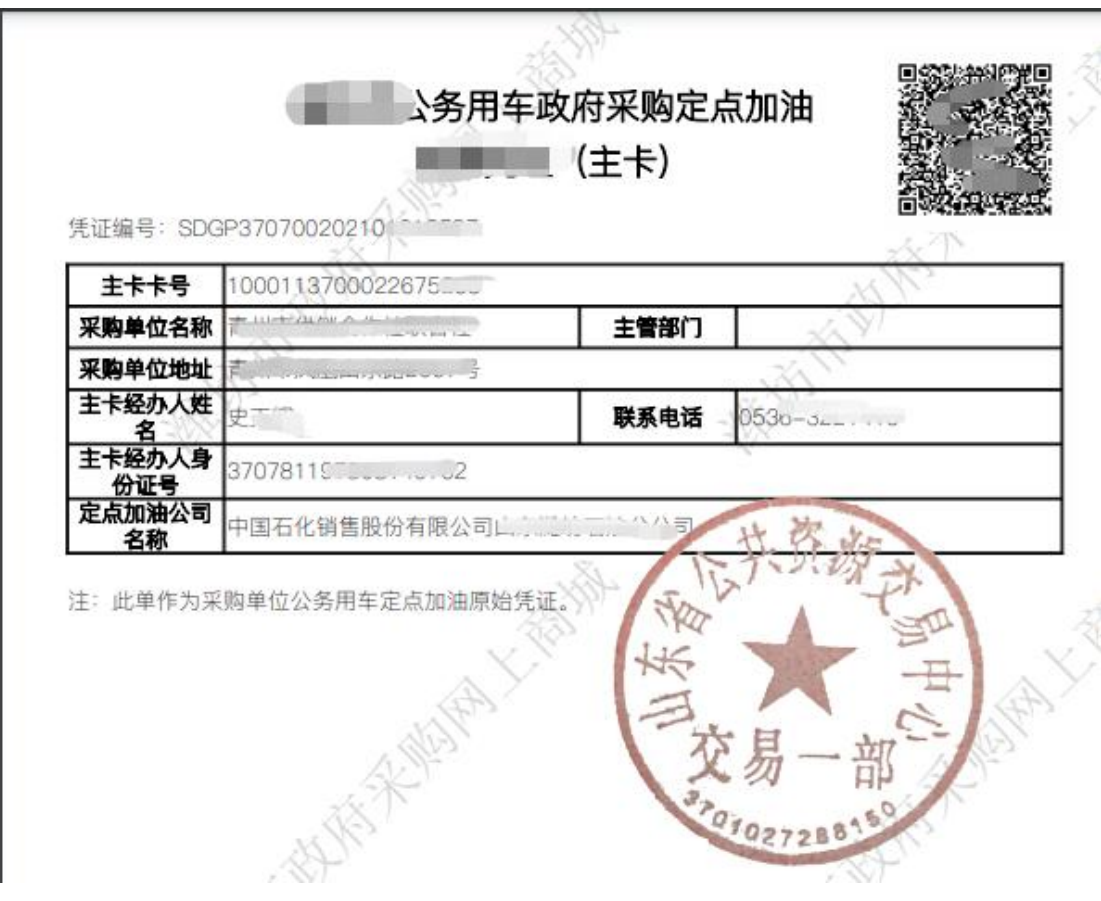

图 19 主卡采购凭证

# 3.2.4.采购人副卡管理

点击【采购人副卡管理】可对该单位下的所有副卡进行管理。

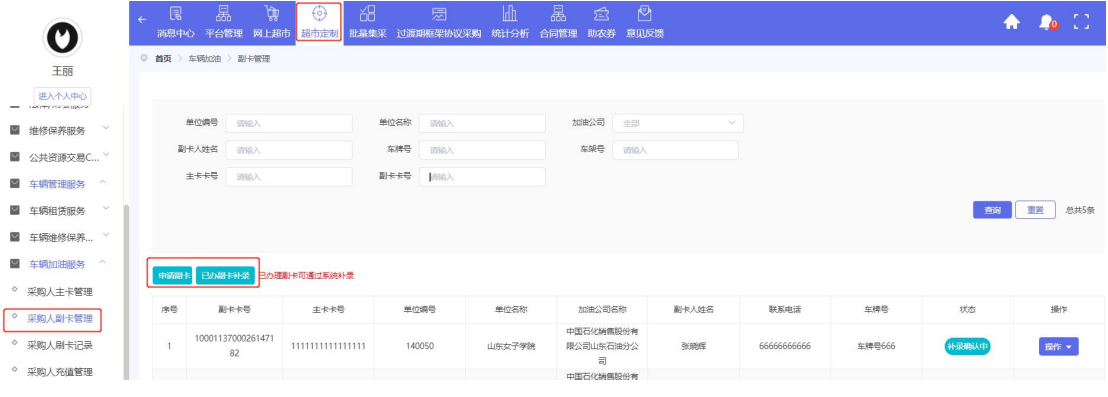

### 图 20 采购人副卡管理页面

# 3.2.4.1.申请副卡

点击【申请副卡】之后进入申请副卡填写信息页面,根据实际信息填写,填 写完成后发送加油公司进行副卡办理,加油公司接收后登记办理完成的副卡卡 号,即完成副卡办理。副卡为该单位的每个车辆所有。

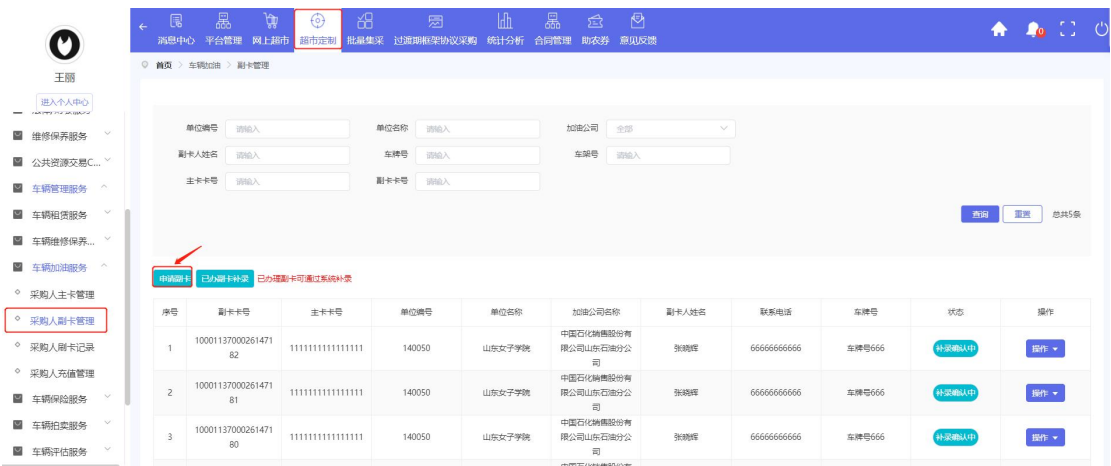

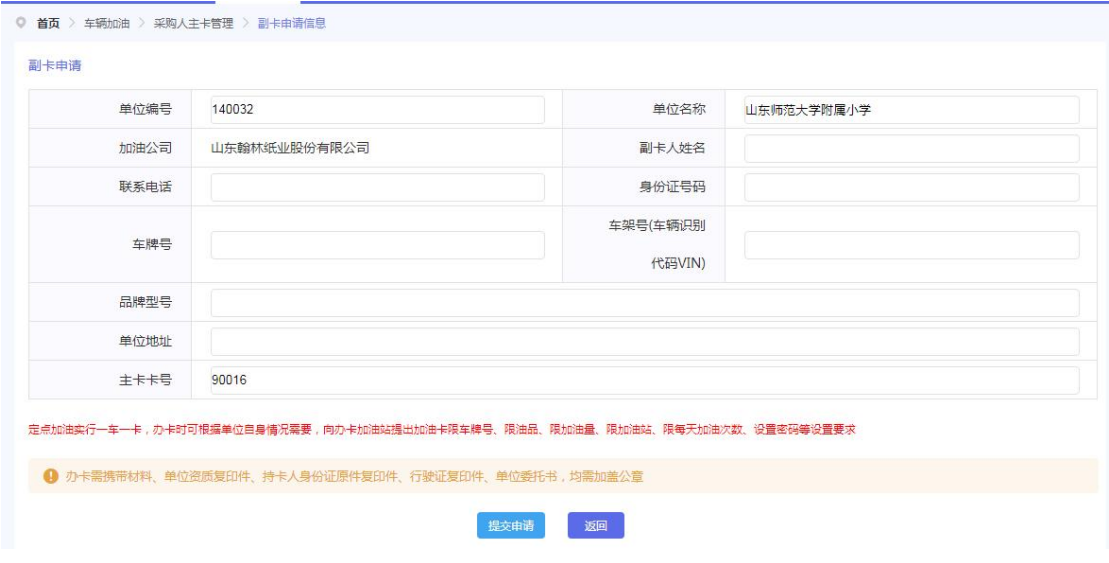

图 21 采购人申请副卡页面

# 3.2.4.2.已办副卡补录

已办理副卡的采购单位可点击【已办副卡补录】,通过系统进行补录。

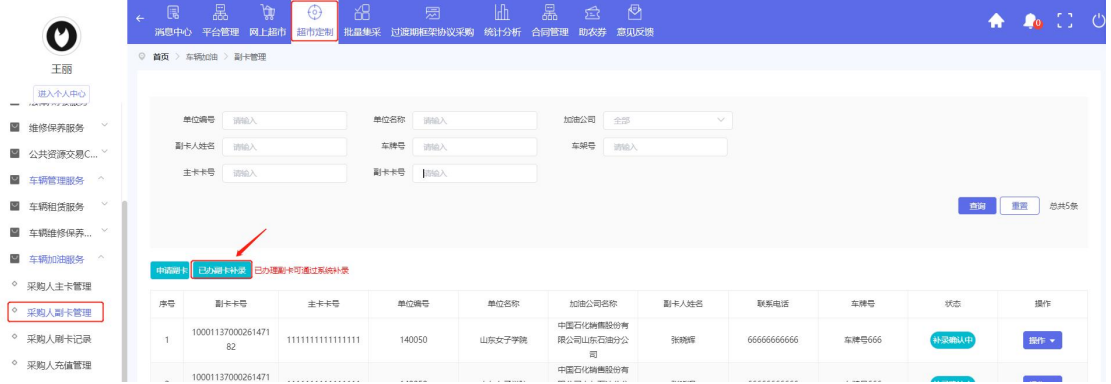

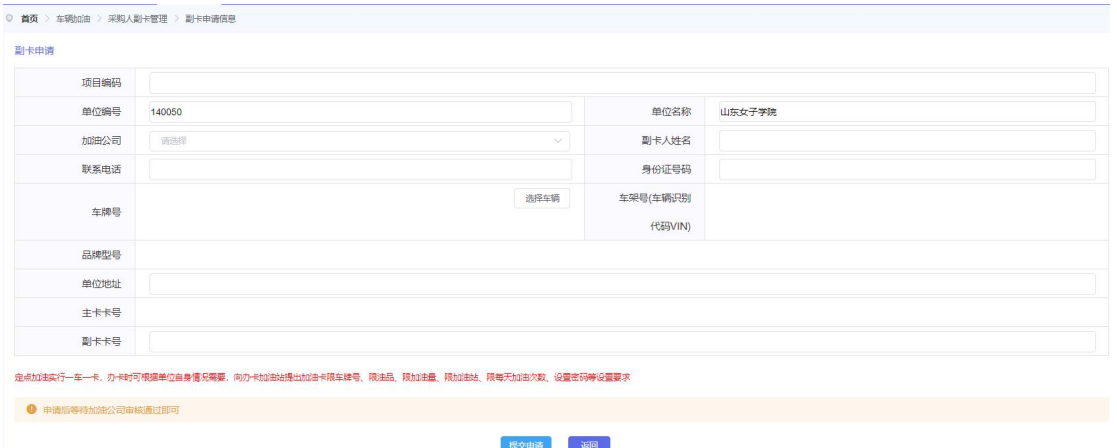

图 22 采购人补录副卡页面

# 3.2.4.3.生成副卡办理单

副卡申请或补录通过之后可在副卡管理列表种生成副卡的办理单(采购凭 证)。

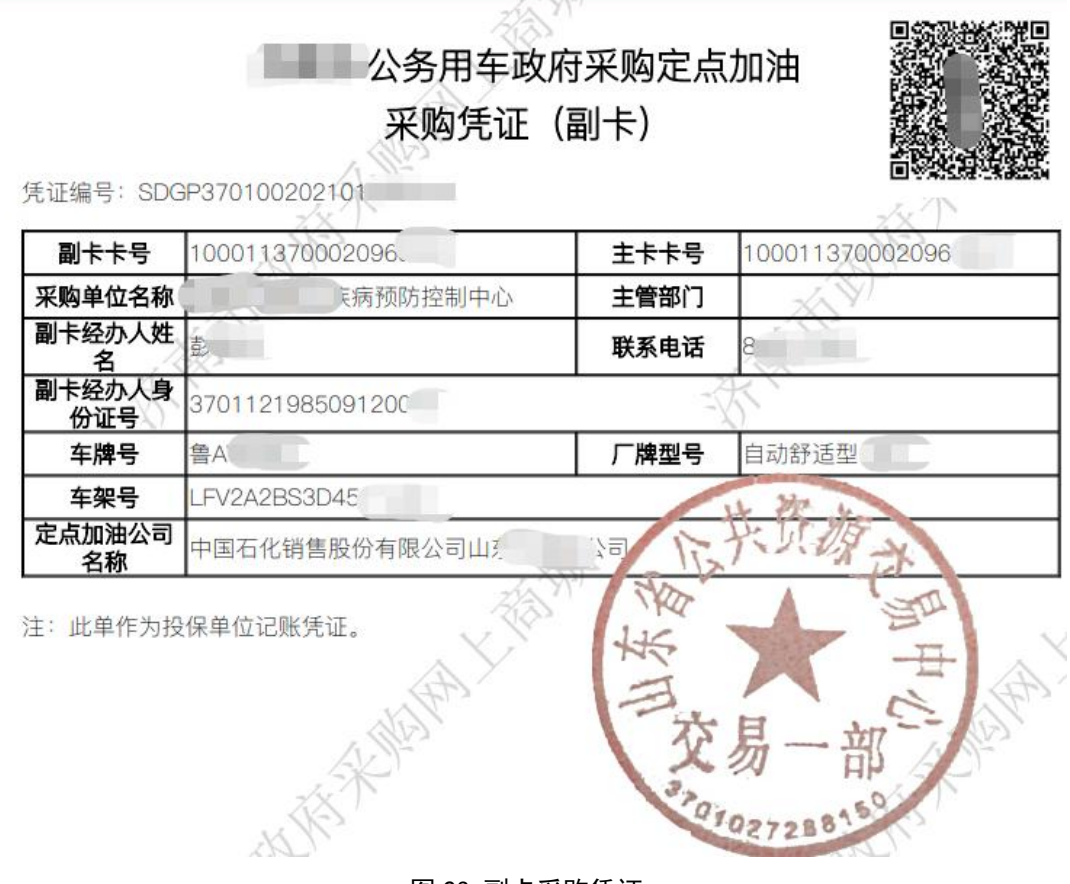

图 23 副卡采购凭证

# 3.2.5.采购人充值管理

在【车辆加油服务】菜单下,点击【采购人充值管理】,点击【新增】录入

### 主卡的充值信息。

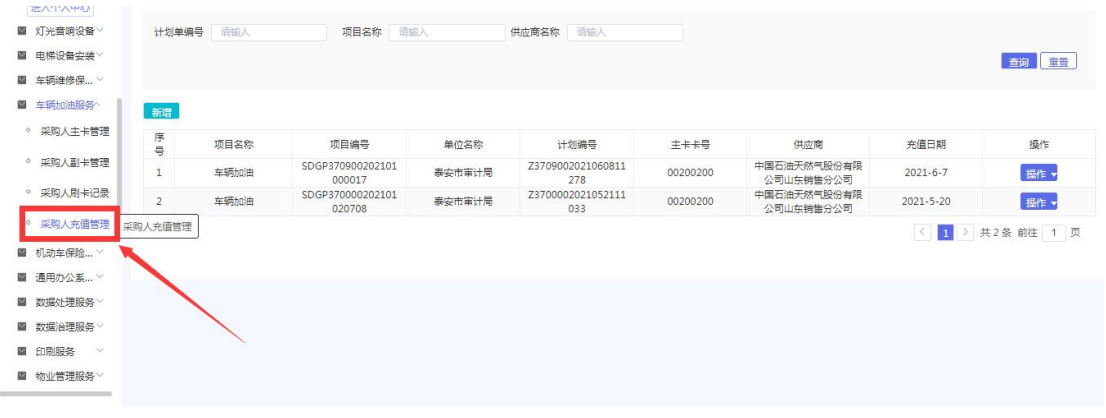

### 图 24 采购人充值管理

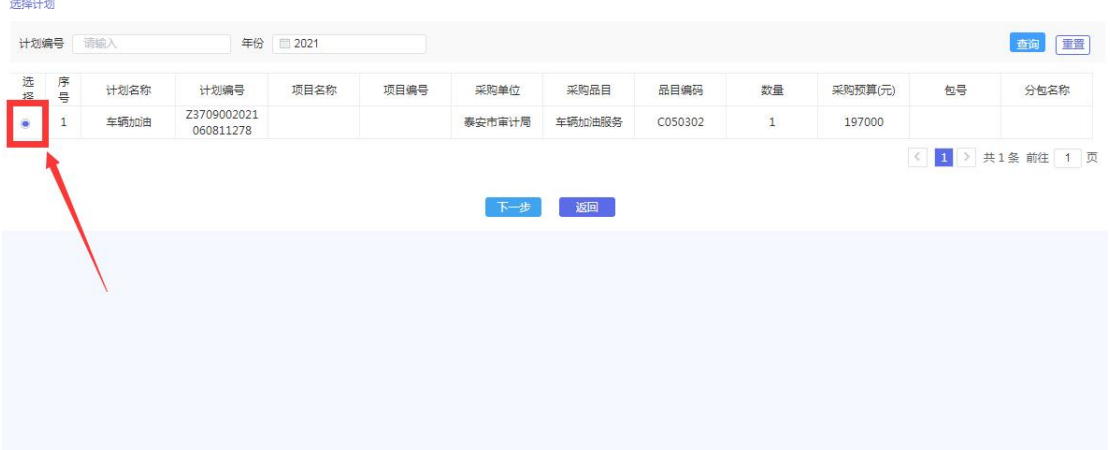

#### 图 25 选择计划

点击【下一步】。根据实际情况填写充值信息和项目信息。

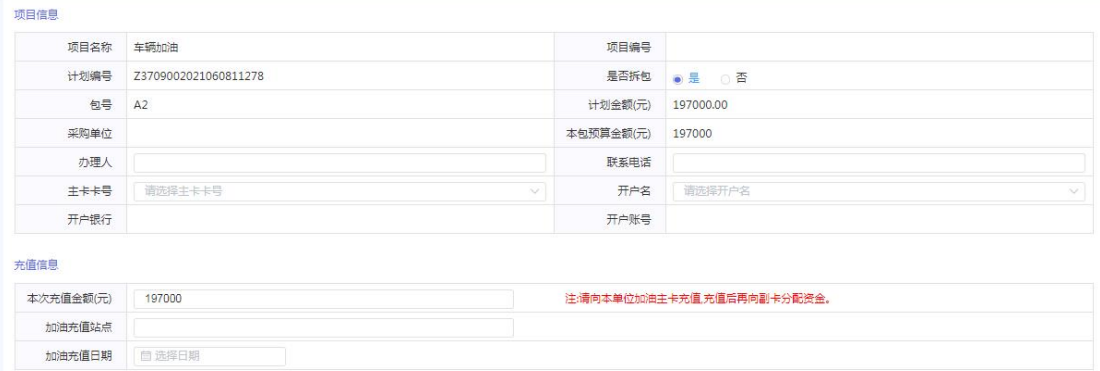

### 图 26 填写充值信息

注: 【主卡卡号】这里是下拉框,选择已分配的采购人主卡,如没有已分配 的主卡须先申请或补录主卡之后再录入主卡充值信息。

### <span id="page-17-0"></span>3.3.车辆维修和保养服务

### 3.3.1.采购流程

1.采购人登录网上商城,进入后台管理,在车辆库栏目下,录入本单位车辆 基本信息,建立本单位车辆信息库(如车辆信息已入库,请忽略本步)。

2.车辆例行保养或发生故障时,择优选择一家定点维修供应商,进行保养维 修。维修完毕,可向定点维修供应商协商,采取现场刷公务卡支付,也可以事后 转账支付。

3.预算指标批复后,在内网的财政预算一体化系统中编制定点维修采购计 划,不需要维修一次编一个计划或分一个包,可以按车合并编制计划或分包,或 者按维修时间段合并编制计划和分包,比如按月或按季度,还可以按维修企业合 并编制计划或分包,立项分包信息自动导入网上商城系统。

5.供应商通过网上商城车辆维修功能,录入采购人车辆的维修信息。采购人 确认维修信息无误后,关联项目分包,生成定点维修服务办理单。

6.采购人登录内网财政预算一体化管理系统,录入车辆维修采购凭证,如已 使用公务卡支付维保费用,则选择向公务卡还款,录入公务卡信息(持卡人、开 户行、卡号)。在支付功能中可查询到车辆维修采购凭证,按政府采购支付流程, 使用预算指标资金为公务卡还款,或向定点维修供应商转账支付。

### 3.3.2.采购人车辆库维护

车辆库为采购人车辆信息存储库,车辆相关的定点服务都是从此处带出车辆 信息,采购人如需要进行车辆相关定点服务,务必进行车辆信息录入。

采购人登录商城,进入后台管理,点击【平台管理】模块下的【车辆库】, 新增车辆信息。具体操作步骤如下图所示:

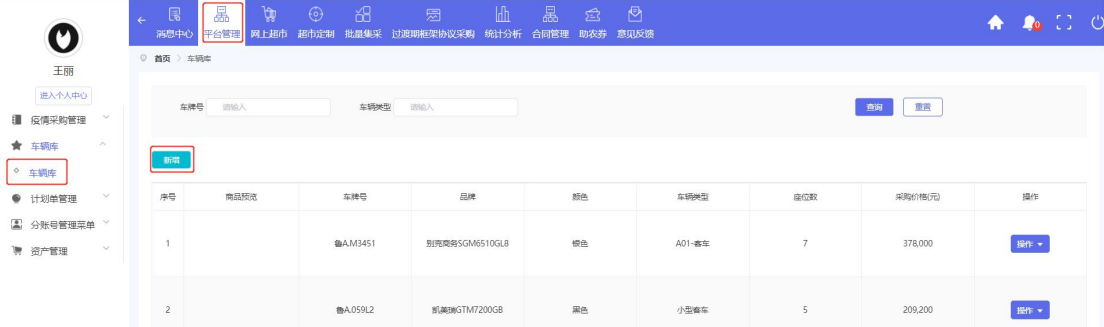

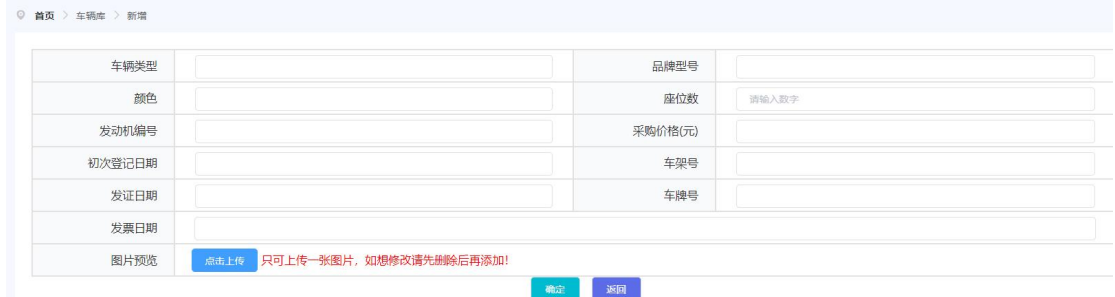

#### 图 27 车辆库维护页面

# 3.3.3.确认项目

车辆维修企业录入车辆维修保养项目,提交给采购人之后,采购人登录商城, 进入【后台管理】,点击【超市定制采购】,在车辆维修和保养服务项目列表中, 进行项目确认。如一条计划须关联多个维修保养项目的,可以同时勾选多条维修 保养项目进行批量确认。

注:如车辆维修项目列表内项目为空,请联系车辆维修企业录入项目之后再 确认。

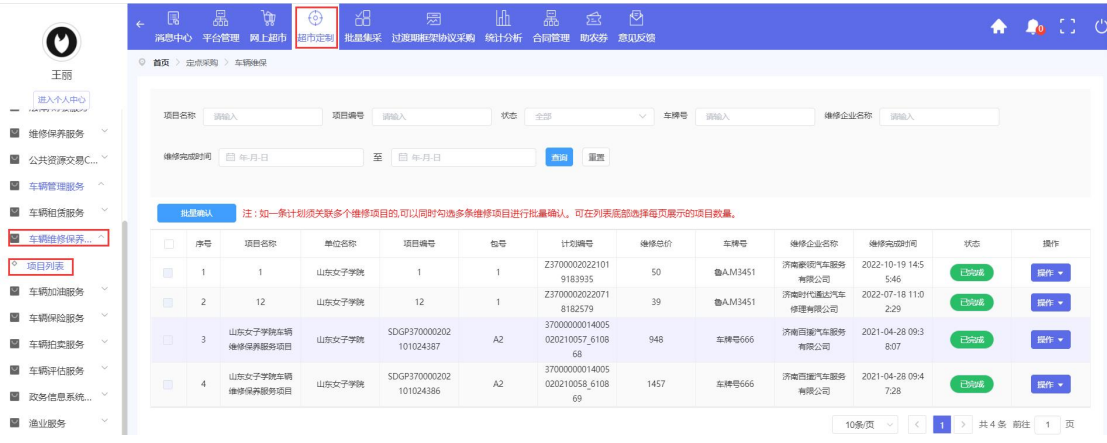

#### 图 28 车辆维修项目列表

注: (1) 一条计划关联多个维修保养项目时, 须选择同一家维修企业的项 目进行批量确认。(2)如批量确认的项目跨页显示,可在项目列表下方修改每 页显示项目的条数。如下图所示:

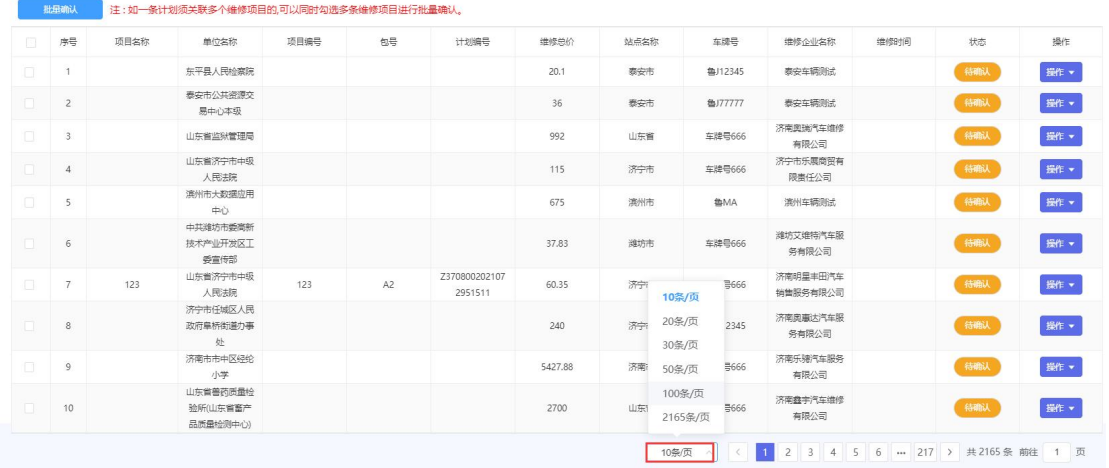

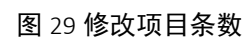

|        |                | ◎ 首页 > 定点采购 > 车辆修保 |                                       |        |           |                          |                  |      |                |                      |        |     |      |
|--------|----------------|--------------------|---------------------------------------|--------|-----------|--------------------------|------------------|------|----------------|----------------------|--------|-----|------|
| 项目名称   | 語論入            |                    | 项目编号<br>运输入                           |        | 状态<br>待确认 |                          | 站点 请选择<br>$\vee$ |      | 车牌号<br>$\sim$  | 语输入                  | 维修企业名称 | 语输入 |      |
| 维修时间   |                | 简年月日               |                                       | 至 茴年月日 |           | <b>Phili</b><br>重置       |                  |      |                |                      |        |     |      |
|        | 批量确认           |                    | 注:如一条计划须关联多个维修项目的,可以同时勾选多条维修项目进行批量确认。 |        |           |                          |                  |      |                |                      |        |     |      |
|        | 序号             | 项目名称               | 单位名称                                  | 项目编号   | 包号        | 计划编号                     | 维修总价             | 站点名称 | 车建县            | 维修企业名称               | 维修时间   | 状态  | 操作   |
|        |                |                    | 东平县人民检察院                              |        |           |                          | 20.1             | 泰安市  | <b>鲁J12345</b> | 表安车辆测试               |        | 待确认 | 操作 · |
|        | $\overline{c}$ |                    | 泰安市公共资源交<br>易中心本级                     |        |           |                          | 36               | 要安市  | 色J77777        | 表安车辆测试               |        | 待确认 | 查看   |
| o      | 3              |                    | 山东省监狱管理局                              |        |           |                          | 992              | 山东省  | 车牌号666         | 济南南瑞汽车维修<br>有限公司     |        | 待确认 | 去确认  |
| o      | $\sqrt{4}$     |                    | 山东省济宁市中级<br>人民法院                      |        |           |                          | 115              | 济宁市  | 车牌号666         | 济宁市乐居南贸有<br>限憲任公司    |        | 待确认 | 退回   |
| o      | 5              |                    | 澳州市大数据应用<br>the s                     |        |           |                          | 675              | 滨州市  | 卷MA            | 澳州车辆测试               |        | 待确认 | 操作 · |
| $\Box$ | 6              |                    | 中共進坑市委高新<br>技术产业开发区工<br>委官传部          |        |           |                          | 37.83            | 维坊市  | 车牌号666         | 維坊艾维特汽车服<br>务有限公司    |        | 待晚认 | 操作 - |
| $\Box$ | $\overline{7}$ | 123                | 山东省济宁市中级<br>人民法院                      | 123    | A2        | Z370800202107<br>2951511 | 60.35            | 济宁市  | 车牌号666         | 济南明星丰田汽车<br>销售服务有限公司 |        | 待确认 | 操作 + |
| $\Box$ | 8              |                    | 济宁市任城区人民<br>改府皇柄街道办事<br>bh.           |        |           |                          | 240              | 济宁市  | <b>卷H12345</b> | 济南奥理达汽车服<br>务有限公司    |        | 待确认 | 提作 · |

图 30 选择待确认项目

选择项目点击确认之后,选择要关联的采购建议书,点击【确认选择计划】 之后进入项目信息填写部分。

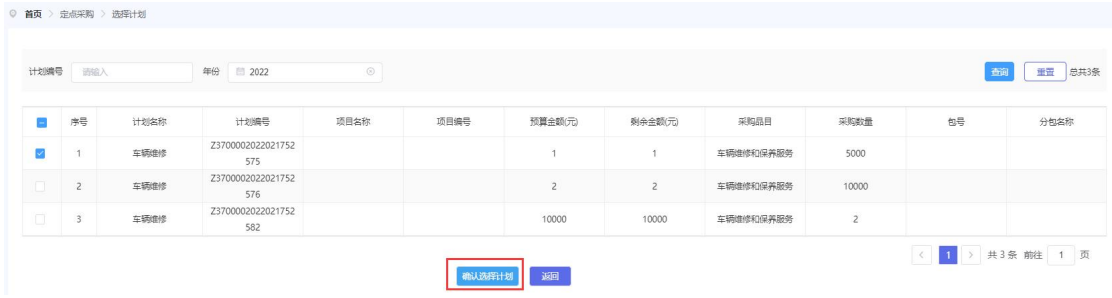

图 31 选择计划页面

|                    | 填写项目信息      | $\rightarrow$        | 选择计划           | $\rightarrow$ |            | 待确认结果      |             | $\rightarrow$ | 结果公元  |
|--------------------|-------------|----------------------|----------------|---------------|------------|------------|-------------|---------------|-------|
| 项目信息               |             |                      |                |               |            |            |             |               |       |
|                    | 项目名称        | 东平县人民检察院车辆维修保养服务项目   |                |               |            |            |             |               |       |
|                    | 项目编号        |                      |                |               |            | 计划金额       | 1.00        |               |       |
|                    | 计划编号        | Z3700002022021752575 |                |               |            | 是否拆包       | ◎ 是 ● 否     |               |       |
|                    | 包号          | A1                   |                |               |            | 本包预算金额 (元) | 20.1        | 剩余:¥1元        |       |
|                    | 采购单位        | 东平县人民检察院             |                |               |            | 送修人        | 测试          |               |       |
|                    | 车牌号         | 选择车辆 每J12345         |                |               |            | 联系电话       | 13234567899 |               |       |
|                    | 厂牌型号        | 众大                   |                |               |            | 车辆类型       | 轿车          |               |       |
|                    | 发动机号        | 1111111              |                |               |            | 车架号        | 111111      |               |       |
|                    | 座位数量        | 5                    |                |               |            | 车辆颜色       | 黑色          |               |       |
|                    | 送修里程        | 345                  | 公里             |               |            | 送修日期       | 2022/02/15  | ۰             |       |
|                    | 出厂里程        | 23                   | 公里             |               |            | 出厂日期       | 2022/01/04  | m.            |       |
|                    | 付款条款        | 验收合格之日起 5            | 个工作日内支付全款      |               |            | 质保期        | 36          | 个月            |       |
|                    | 维修厂家电话      | 13234567888          |                |               |            | 堆修厂家联系人    | 测点          |               |       |
|                    | 维修厂家名称      | 泰安车辆测试               |                |               |            |            |             |               |       |
| ◎ 首页 > 填写项目信息      | Б<br>填写项目信息 | $\gg$                | Ĭă≣<br>选择计划    | $\gg$         |            | ✓<br>待确认结果 |             | $\rightarrow$ | 结果公示  |
|                    |             |                      |                |               |            |            |             |               |       |
| 工时费用               |             |                      |                |               |            |            |             |               |       |
| 序号                 | 维修项目名称      |                      | 维修工时           |               |            | 工时单价       |             |               | 费用小计  |
| 1                  | 测试          |                      | $\overline{2}$ |               |            | 5          |             |               | 10.00 |
| 工时费用合计:            | 10          | 元                    |                |               |            |            |             |               |       |
| 材料费用               |             |                      |                |               |            |            |             |               |       |
| 序号                 | 材料名称        | 品牌                   | 材料属性           |               | 数量         |            | 进价(元)       | 材料加价率(%)      | 费用小计  |
| 1                  | 测试          | 测试                   | 脚              |               | 1          |            | 10          | $\uparrow$    | 10.1  |
| 材料费用合计:            | 10.1        | 元                    |                |               |            |            |             |               |       |
| 维修 (保养) 总价: 20.10元 |             |                      | 确认             | 退回            | 取消<br>上一步。 |            |             |               |       |

图 32 采购人确认项目页面

采购人对供应商填写的信息存在异议时可点击【退回】将该项目退回供应商 进行修改,供应商修改后再次进行确认。此时状态变为【已退回】。

采购人确认供应商的信息无误后,点击【确认】,确认后项目状态变为【已 完成】,结束采购。

# <span id="page-20-0"></span>3.4.公务用车评估服务

# 3.4.1.新增项目

点击【超市定制采购】下的【公务用车评估服务】,进入项目列表,点击【新 增】。

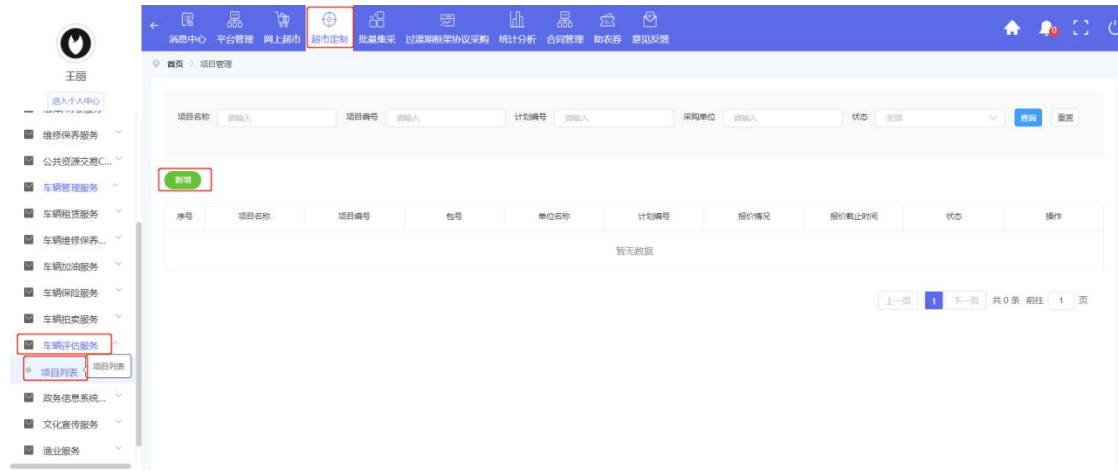

#### 图 33 新增项目页面

进入新增界面后选择【选择计划】,其中【选择计划】为选择采购建议书;

| 计划编号 | <b>Children</b> |      | 年份<br>2021               |            | 48                 | 王室             |         |    |         |    |     |
|------|-----------------|------|--------------------------|------------|--------------------|----------------|---------|----|---------|----|-----|
| 选择   | 序号              | 计划名称 | 计划编号                     |            |                    | 采购品目           |         | 数量 | 采购预算(元) | 包号 |     |
|      |                 | 132  | Z37000020210805<br>51588 | 200<br>123 | <b>COMP</b><br>132 | -182<br>145 PM | G030805 |    | 123.123 |    | 123 |

图 34 选择计划页面

# 3.4.2.填写项目信息

其中项目名称、项目编号、计划编号为系统自动带出;

【是否拆包】选择【否】即项目不需要进行拆包选择,选择【是】需要根据 实际情况填写【本报预算金额】;

【联系人】【联系电话】根据实际填写;

【交付日期】需要视项目难易度合理填报项目交付的日期。

【交付地址】为供应商可服务到的地址;

【付款条款】中指定在多少工作日内付全款以及其他备注内容;

【报价时长】为采购人指定供应商报价的天数,填写完成后,点击【下一步】, 进入【填写需求信息】界面;

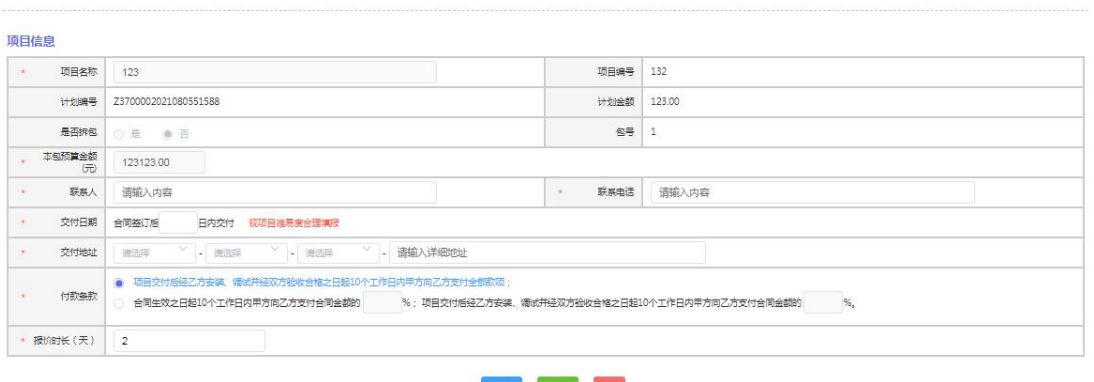

### 上步【下步】题】

### 图 35 填写项目信息页面

# 3.4.3.填写需求信息

采购人根据实际情况选择一家供应商,填写需求信息。

在【项目概况】中简要描述项目内容。

【选择供应商】,根据下拉框内的供应商名单选择供应商。需要注意的是, 不进行这一步无法进行报价表的操作。

【需求信息】内填写公务用车的数量。

【服务要求】填写该项目所需的服务要求。

全部填写完成后,即可点击【暂存】将项目暂存或者点击【发布】按钮发布 该项目。

 $*$  TSERING  $($ massach)

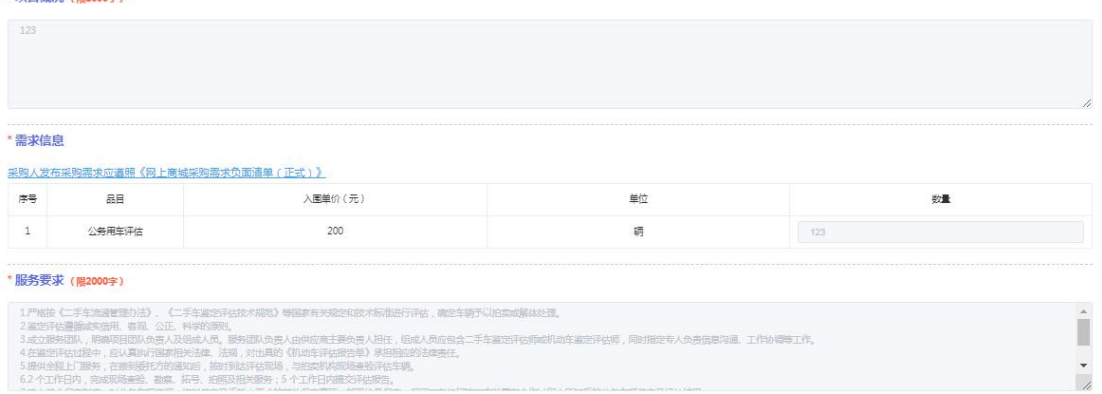

### 图 36 填写需求信息页面

# 3.4.4.确认结果

供应商提交报价后,项目状态变为【结果待确认】,此时采购单位可点击【确 认结果】确定成交供应商。

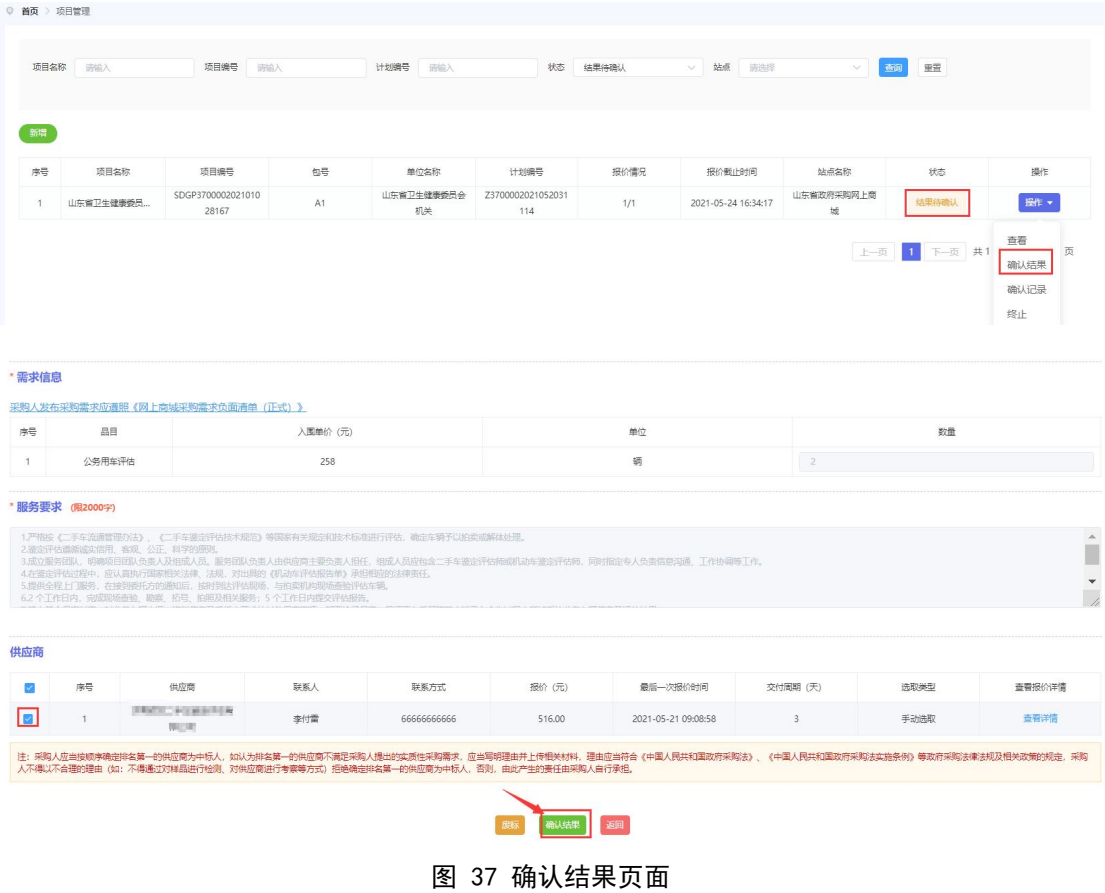

# <span id="page-23-0"></span>3.5.公务用车拍卖服务

# 3.5.1.新增项目

点击【超市定制采购】下的【公务用车拍卖服务】,进入项目列表,点击【新 增】。

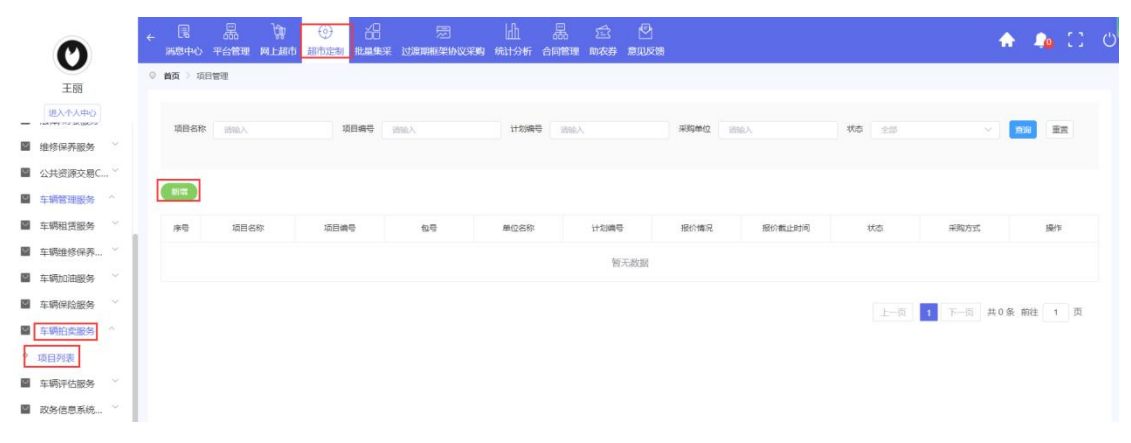

图 38 新增项目页面

进入新增界面后选择【选择计划】,其中【选择计划】为选择采购建议书;

| 计划端 |    |     | 年份<br>2021               |             | 王宣                  |      |                                              |                |                   |                     |     |
|-----|----|-----|--------------------------|-------------|---------------------|------|----------------------------------------------|----------------|-------------------|---------------------|-----|
|     | 序号 |     |                          |             | 添用编号                | 采购品目 |                                              | 数量             | 采购预算 (元)          | 包号                  |     |
|     | ш  | 123 | Z37000020210805<br>51589 | ----<br>123 | <b>COSSO</b><br>132 |      | <b>Contract Contract Contract</b><br>G030899 | 1000000<br>123 | -------<br>12,312 | <b>Syste</b><br>112 | 132 |

图 39 选择计划页面

# 3.5.2.填写项目信息

其中项目名称、项目编号、计划编号为系统自动带出;

【是否拆包】选择【否】即项目不需要进行拆包选择,选择【是】需要根据 实际情况填写【本报预算金额】;

【联系人】【联系电话】根据实际填写;

【交付日期】需要视项目难易度合理填报项目交付的日期。

【交付地址】为供应商可服务到的地址;

【付款条款】中指定在多少工作日内付全款以及其他备注内容;

【报价时长】为采购人指定供应商报价的天数,填写完成后,点击【下一步】, 进入【填写需求信息】界面;

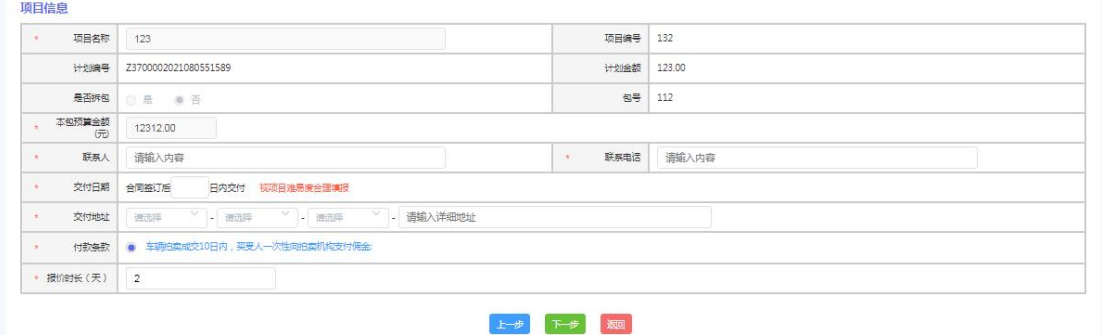

图 40 填写项目信息页面

# 3.5.3.填写需求信息

采购人根据实际情况先选择供应商,然后填写需求信息。

在【项目概况】中简要描述项目内容。

【选择供应商】,根据下拉框内的供应商名单选择供应商。需要注意的是, 不进行这一步无法进行报价表的操作。

【需求信息】填写公务用车拍卖的数量。

在【服务要求】填写该项目所需的服务要求。

全部填写完成后,即可点击【暂存】将项目暂存或者点击【发布】按钮发布 该项目。

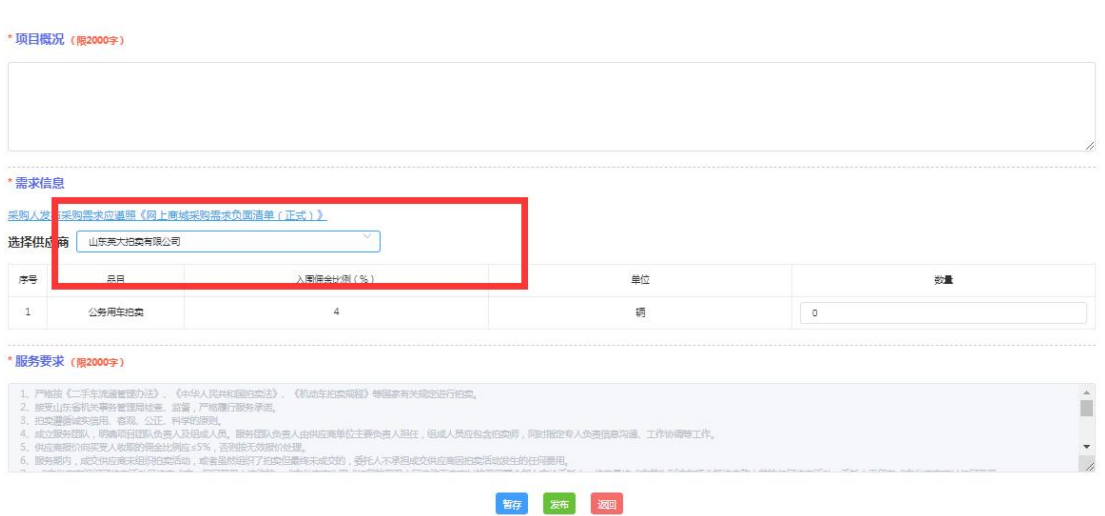

图 41 填写需求信息页面

# 3.5.4.确认结果

供应商提交报价后,项目状态变为【结果待确认】,此时采购单位可点击【确 认结果】确定成交供应商。

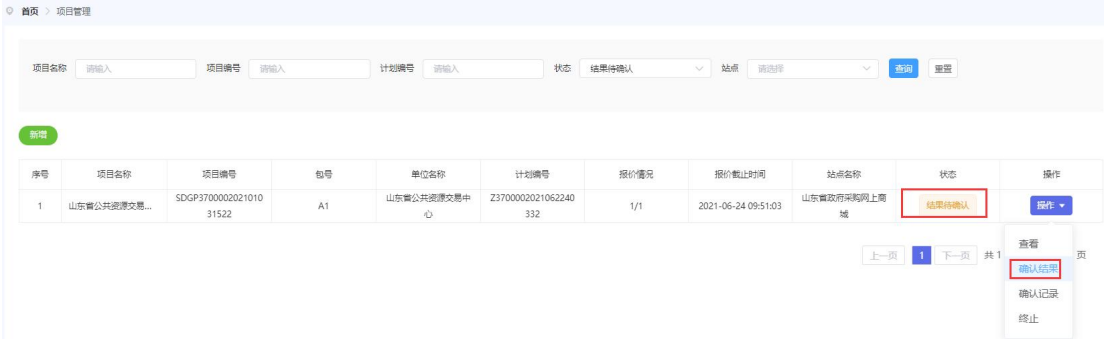

| 序号  | 品目             |                                                                                                    | 入围佣金比例 (%)    |                 |            | 单位                  |          | 数量   |        |
|-----|----------------|----------------------------------------------------------------------------------------------------|---------------|-----------------|------------|---------------------|----------|------|--------|
|     | 公务用车拍卖         |                                                                                                    | $\frac{1}{2}$ |                 |            | 辆                   | 11       |      |        |
|     | 服务要求 (限2000字)  |                                                                                                    |               |                 |            |                     |          |      |        |
| 供应商 | 序号             | 5、供应商报价向买受人收取的佣金比例应≤5%,否则按无效报价处理。<br>6. 服务期内,成交供应商未组织拍卖活动,或者虽然组织了拍卖但最终未成交的,委托人不承担成交供应商因拍卖活动发生的任何费用,<br>供应商 | 联系人           | <b>佣金比例 (%)</b> | 联系方式       | 最后一次报价时间            | 交付周期 (天) | 选取类型 | 查看报价详情 |
|     | $\overline{1}$ | 山东英大柏委有限公司                                                                                                 | 杨小波           | 4,0000          | 6666666666 | 2021-06-22 10:18:21 | 10       | 手动洗取 | 查看详情   |

图 42 确认结果页面

# <span id="page-26-0"></span>3.6.互联网接入服务(行政服务域接入服务、公共服务域接入服 务)

互联网接入服务、行政服务域接入服务与公共服务域接入服务采购流程页面 一致,本手册详细介绍互联网接入服务采购步骤。

### 3.6.1.新增项目

点击【超市定制采购】下的【互联网接入服务】,进入项目列表,点击【新 增】。

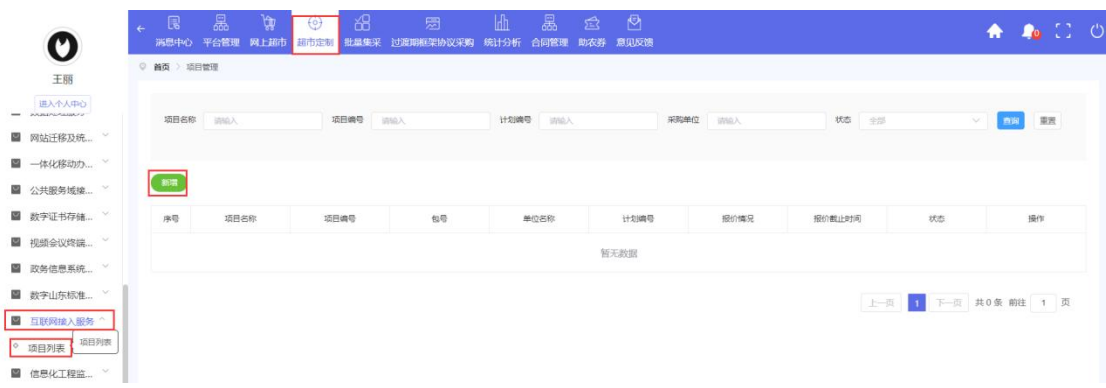

#### 图 43 新增项目页面

进入新增界面后选择【选择计划】,其中【选择计划】为选择采购建议书;

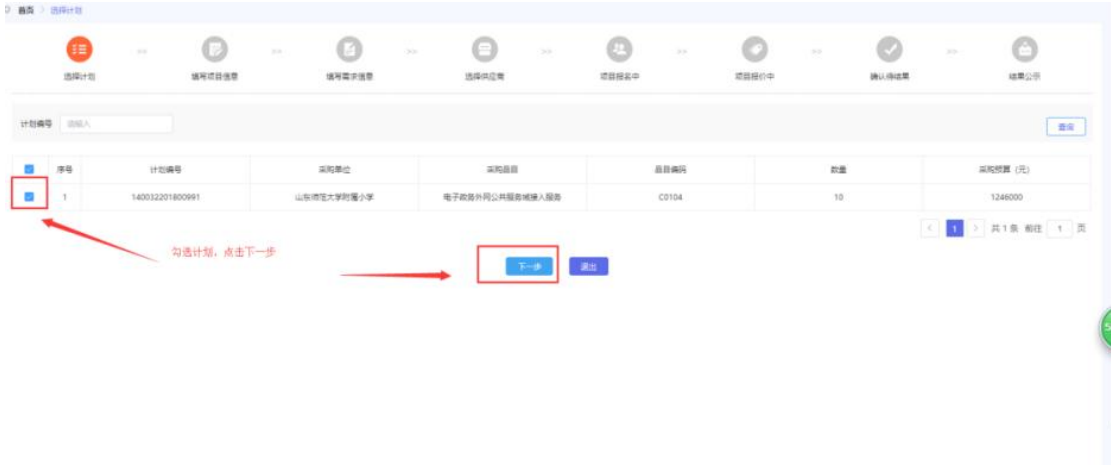

#### 图 44 选择计划页面

# 3.6.2.填写项目信息

其中项目名称、项目编号、计划编号为系统自动带出;

【是否拆包】选择【否】即项目不需要进行拆包选择,选择【是】需要根据 实际情况填写【本报预算金额】;

【联系人】【联系电话】根据实际填写;

【交付日期】需要视项目难易度合理填报项目交付的日期。

【质保期】项目质保期限;

 $0.983 \times 10^{-10}$ 

【交付地址】为供应商可服务到的地址;

【付款条款】中指定在多少工作日内付全款以及其他备注内容;

【报价时长】为采购人指定供应商报价的天数,填写完成后,点击【下一步】, 进入【填写需求信息】界面;

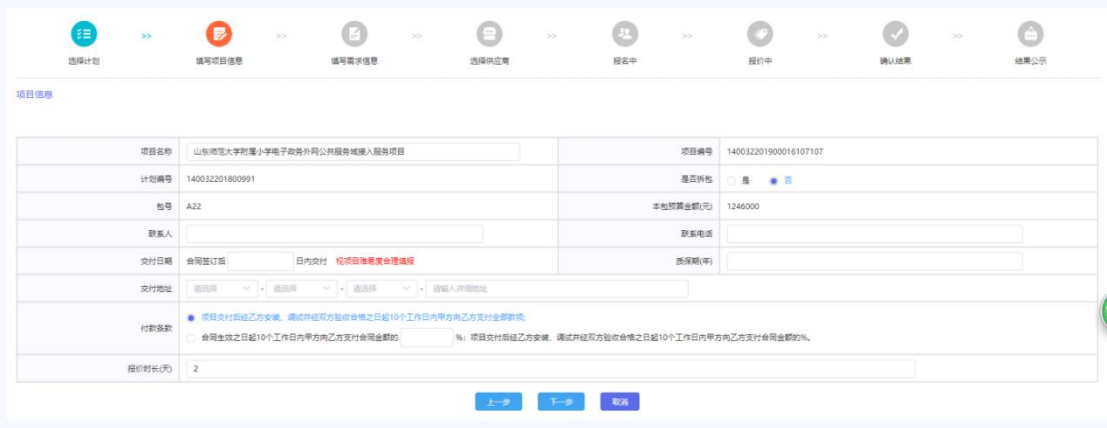

图 45 填写项目信息页面

# 3.6.3.填写需求信息

采购人根据实际情况先选择供应商,然后填写需求信息

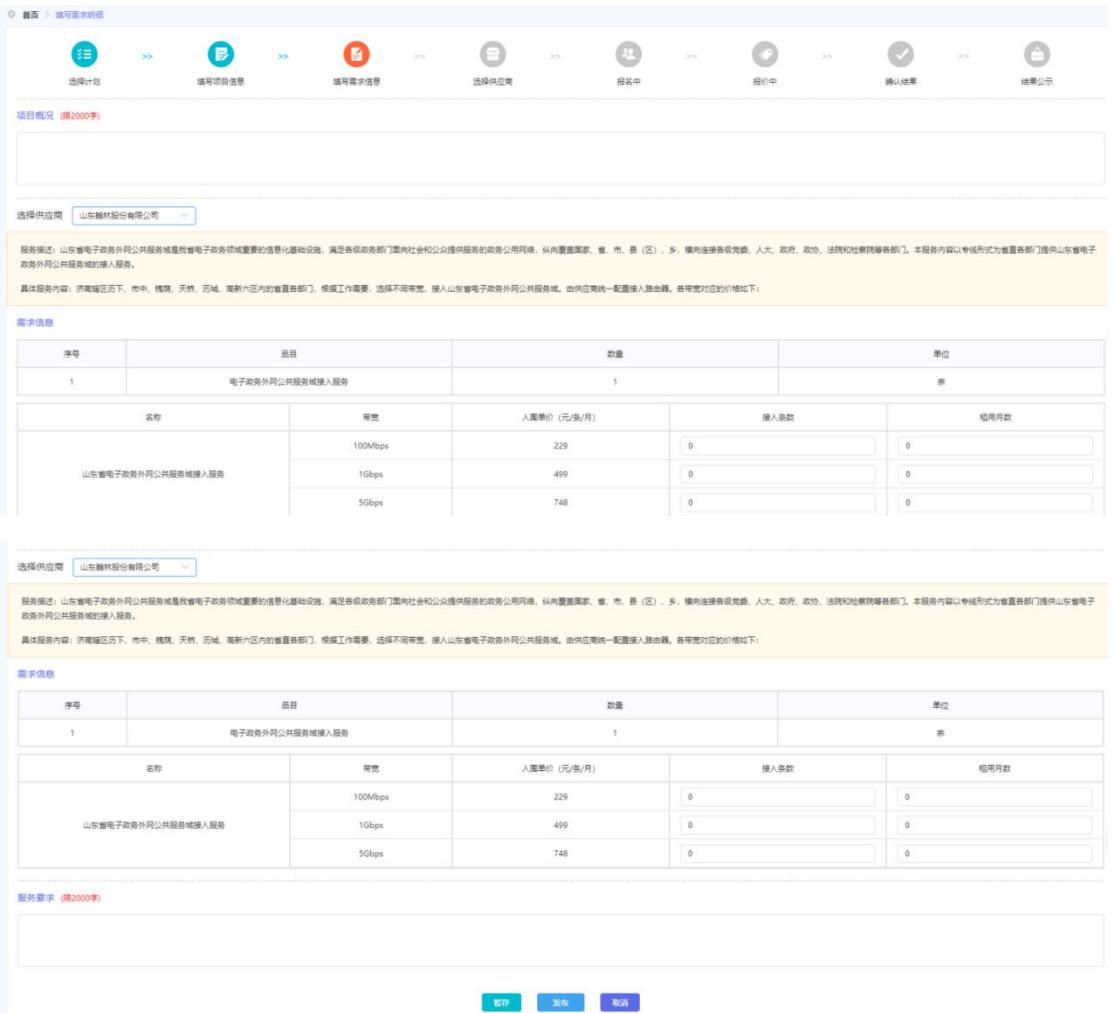

#### 图 46 填写需求信息页面

全部填写完成后,即可点击【暂存】将项目暂存或者点击【发布】按钮发布 该项目。

# 3.6.4.确认结果

供应商提交报价后,项目状态变为【结果待确认】,此时采购单位可点击【确 认结果】确定成交供应商。具体操作步骤可参考 3.4.4.

# <span id="page-28-0"></span>3.7.网站迁移及统一技术平台

# 3.7.1.新增项目

点击【超市定制采购】下的【网站迁移及统一技术平台】,进入项目列表, 点击【新增】。

| $\boldsymbol{\mathcal{O}}$ | 日<br>$\leftarrow$<br>消息中心 平台管理 | 晶<br>৳ঢ় | 溫<br>$\bigodot$<br>网上超市 自由通制 批最集采 | 圐<br>过渡期框架协议采购 | 晶<br>$\mathbb{H}$<br>统计分析<br>合同管理 | ∙<br>承<br>助农券 意见反馈 |             |          |    | <b>A A C C</b>       |  |
|----------------------------|--------------------------------|----------|-----------------------------------|----------------|-----------------------------------|--------------------|-------------|----------|----|----------------------|--|
| 王丽                         | ◎ 首页 》项目管理                     |          |                                   |                |                                   |                    |             |          |    |                      |  |
| 进入个人中心                     | 项目名称                           | 资源入      | 项目编号                              | <b>SHIRA</b>   | 计划编号<br>资验入                       |                    | 采购单位<br>请给入 | 状态<br>主题 |    | 重置<br>血面             |  |
| ■ 通用办公系统 >                 |                                |          |                                   |                |                                   |                    |             |          |    |                      |  |
| ■ 数据治理服务 →                 | $\blacksquare$                 |          |                                   |                |                                   |                    |             |          |    |                      |  |
| $\sim$<br>■ 数据处理服务         |                                |          |                                   |                |                                   |                    |             |          |    |                      |  |
| 图 网站迁移及统 ^                 | 序号                             | 项目名称     | 项目编号                              | 包号             | 单位名称                              | 计划编号               | 报价博兄        | 报价截止时间   | 状态 | 操作                   |  |
| 项目列表<br>可项目列表              |                                |          |                                   |                |                                   | 暂无数据               |             |          |    |                      |  |
| ■ 一体化移动办  ヾ                |                                |          |                                   |                |                                   |                    |             |          |    |                      |  |
| ■ 公共服务域接  >                |                                |          |                                   |                |                                   |                    |             |          |    | 上一页 1 下一页 共0条 前往 1 页 |  |
| 图 数字证书存储 >                 |                                |          |                                   |                |                                   |                    |             |          |    |                      |  |
| ■ 视频会议终端  >                |                                |          |                                   |                |                                   |                    |             |          |    |                      |  |

图 47 新增项目页面

进入新增界面后选择【选择计划】,其中【选择计划】为选择采购建议书;

|   | Œ<br>选择计划 | 39              | œ<br>填写项目信息 | $\sim$ | $\odot$<br>填写需求信息 | $\sim$ | $\odot$<br>选择的边向 | $\langle \cdot \rangle$ | అ<br>项目报名中 | $\mathcal{G}$ | 项目报价中 | $\bar{\nu}$ | $\sqrt{ }$<br>确认得结果 | $>$ | O<br>结果公示        |
|---|-----------|-----------------|-------------|--------|-------------------|--------|------------------|-------------------------|------------|---------------|-------|-------------|---------------------|-----|------------------|
|   | 计划编号 IREA |                 |             |        |                   |        |                  |                         |            |               |       |             |                     |     | 市河               |
| ø | 序号        | 计划编号            |             |        | 采购单位              |        | 米科品目             |                         |            | 品目编码          |       | 数量          |                     |     | 采购预算 (元)         |
|   |           | 140032201800199 |             |        | 山东师范大学附属小学        |        | 网络迁移及纯一技术平台      |                         |            | C0102         |       | $10 -$      |                     |     | 998900           |
|   |           |                 | 勾选计划。点击下一步  |        |                   |        |                  |                         | alth.      |               |       |             |                     |     | < 1 > 共1条 WH + 页 |

图 48 选择计划页面

# 3.7.2.填写项目信息

其中项目名称、项目编号、计划编号为系统自动带出;

【是否拆包】选择【否】即项目不需要进行拆包选择,选择【是】需要根据 实际情况填写【本报预算金额】;

【联系人】【联系电话】根据实际填写;

【交付日期】需要视项目难易度合理填报项目交付的日期。

【质保期】项目质保期限;

【交付地址】为供应商可服务到的地址;

【付款条款】中指定在多少工作日内付全款以及其他备注内容;

【报价时长】为采购人指定供应商报价的天数,填写完成后,点击【下一步】,

# 进入【填写需求信息】界面;

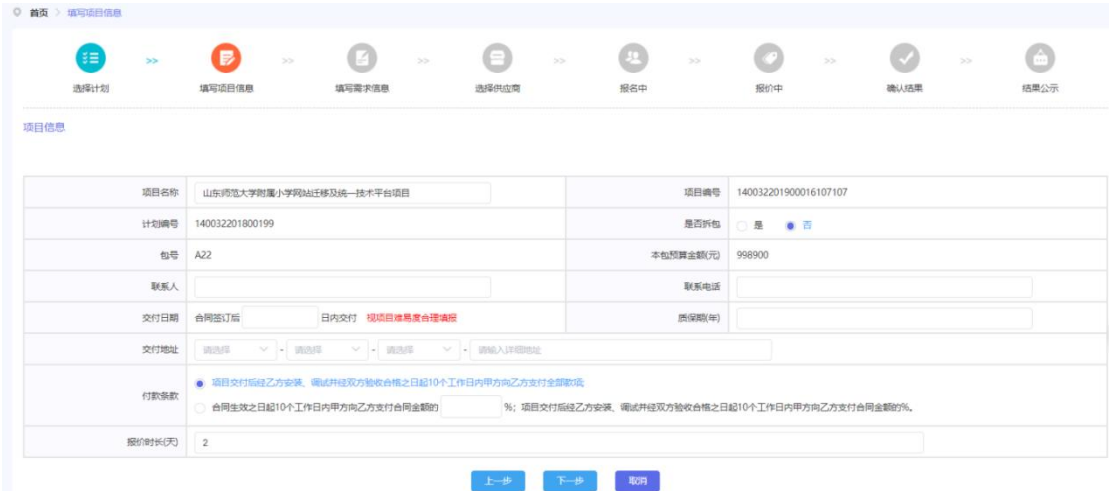

图 49 填写项目信息页面

# 3.7.3.填写需求信息

采购人根据实际情况先选择供应商,然后填写需求信息。

在【项目概况】中简要描述项目内容。

【选择供应商】,根据下拉框内的供应商名单选择供应商。需要注意的是, 不进行这一步无法进行报价表的操作。

【需求信息】填写公务用车拍卖的数量。

在【服务要求】填写该项目所需的服务要求。

全部填写完成后,即可点击【暂存】将项目暂存或者点击【发布】按钮发布 该项目。

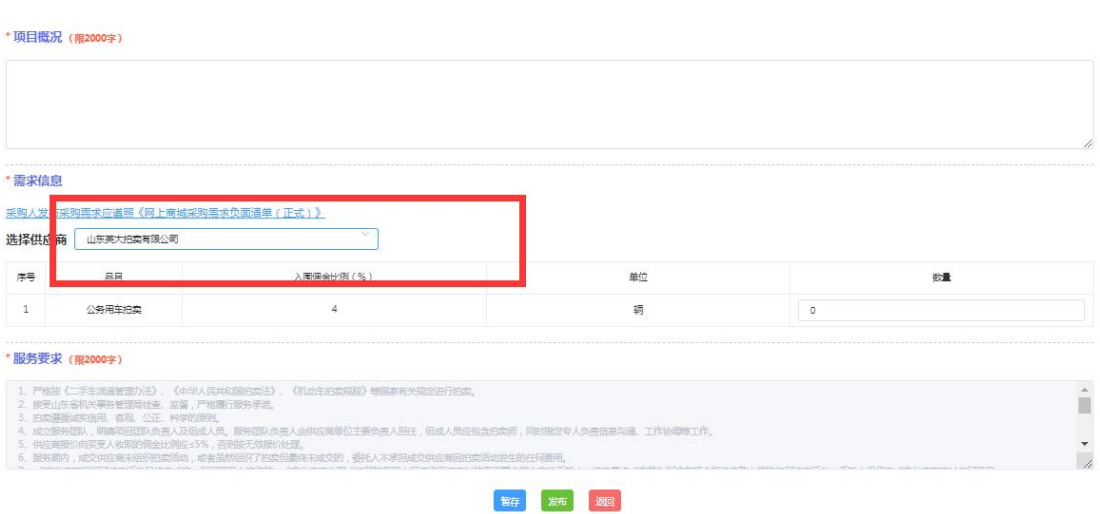

图 50 填写需求信息页面

# 3.7.4.确认结果

供应商提交报价后,项目状态变为【结果待确认】,此时采购单位可点击【确 认结果】确定成交供应商。具体操作步骤可参考 3.4.4.

# <span id="page-31-0"></span>3.8.移动办公接入服务(一体化移动办公平台)

### 3.8.1.新增项目

点击【超市定制采购】下的【移动办公接入服务(一体化移动办公平台)】, 进入项目列表,点击【新增】。

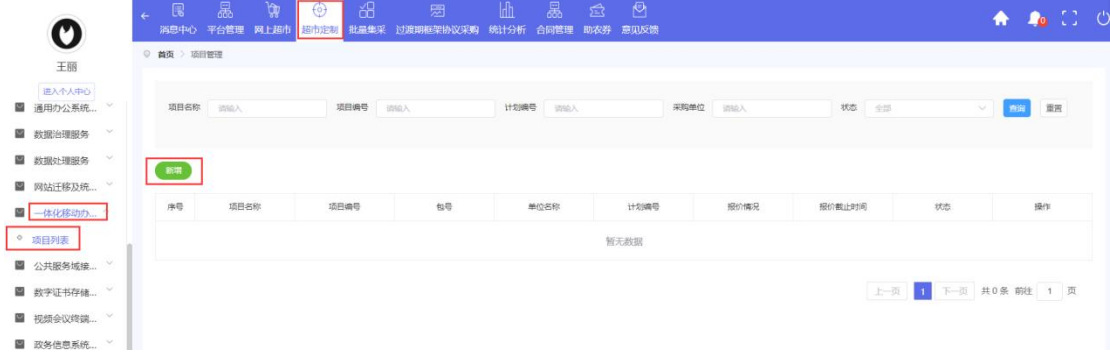

图 51 新增项目页面

| O 画面 : 选择计划     |                 |              |                             |                  |    |            |                              |                  |        |             |    |                 |    |                 |  |
|-----------------|-----------------|--------------|-----------------------------|------------------|----|------------|------------------------------|------------------|--------|-------------|----|-----------------|----|-----------------|--|
| Œ<br>选择计划       | 38              | 62<br>施写项目强度 | $\mathcal{P}^{\mathcal{G}}$ | $\Box$<br>请号菜求信息 | 39 | ⊜<br>选择供应需 | $\mathcal{P}^{\mathrm{int}}$ | $\odot$<br>道音座名中 | $\sim$ | œэ<br>项目报价中 | 28 | $\sim$<br>後以停店業 | 22 | $\circ$<br>填票公示 |  |
| 计划编号 三三三        |                 |              |                             |                  |    |            |                              |                  |        |             |    |                 |    | $-250$          |  |
| <b>CO</b><br>序号 | 计划编号            |              |                             | 副院華位             |    | 高和品目       |                              |                  | 当日病院   |             | 設置 |                 |    | 采购预算(元)         |  |
| E               | 140032201800990 |              |                             | 山东清洁大学时届小学       |    | 一体化移动の公平台  |                              |                  | CO103  |             | 10 |                 |    | 1000000         |  |
|                 |                 | 勾选计划、点击下一步   |                             |                  |    |            |                              | まま               |        |             |    |                 |    | < 1 > 共集 相 1 日  |  |

进入新增界面后选择【选择计划】,其中【选择计划】为选择采购建议书;

图 52 选择计划页面

# 3.8.2.填写项目信息

其中项目名称、项目编号、计划编号为系统自动带出;

【是否拆包】选择【否】即项目不需要进行拆包选择,选择【是】需要根据 实际情况填写【本报预算金额】;

【联系人】【联系电话】根据实际填写;

【交付日期】需要视项目难易度合理填报项目交付的日期。

【质保期】项目质保期限;

【交付地址】为供应商可服务到的地址;

【付款条款】中指定在多少工作日内付全款以及其他备注内容;

【报价时长】为采购人指定供应商报价的天数,填写完成后,点击【下一步】, 进入【填写需求信息】界面;

| æ)<br>35<br>选择计划 | 请审项目信息                     | $\sim$ $\sim$ $\sim$<br>$20\%$<br>请用需求信息                                                                                      | ⊜<br>透描供应量 | $\sim$ | o<br>寝盆中 | $300\%$           | $\circ$<br>提价中             | $\sim$ | $\circ$<br>确认结果 | $\overline{\mathcal{D}}$ | O<br>编集公司 |
|------------------|----------------------------|----------------------------------------------------------------------------------------------------|------------|--------|----------|-------------------|----------------------------|--------|-----------------|--------------------------|-----------|
| 适自信息             |                            |                                                                                                    |            |        |          |                   |                            |        |                 |                          |           |
|                  |                            |                                                                                                    |            |        |          |                   |                            |        |                 |                          |           |
|                  | 项目名称 山东湾医大学附属小学一体化解动力公平会项目 |                                                                                                    |            |        |          |                   | 项目编号 140032201900016107107 |        |                 |                          |           |
|                  | 计划编号 140032201800990       |                                                                                                    |            |        |          |                   | 是百折包 ( 基 ) ● 四             |        |                 |                          |           |
| 每号 A22           |                            |                                                                                                    |            |        |          | 本包预算金额(元) 1000000 |                            |        |                 |                          |           |
| 群群人              |                            |                                                                                                    |            |        |          | 研算用品              |                            |        |                 |                          |           |
|                  | 交付日期 音图描订后                 | 日内交付 经项目准易变合理编程                                                                                                    |            |        |          | 质保能(年)            |                            |        |                 |                          |           |
| <b>DETISLE</b>   |                            | 通信部 レジュ 適当期 → → 適当期 → → 通販入課期間提                                                                                               |            |        |          |                   |                            |        |                 |                          |           |
| 付款条款             |                            | ● 项目交对组组乙方变值 调试并磁双方验收合格之日超10个工作日内甲方向乙方支付金额取项:<br>会国生效之日起10个工作日内带方向乙方支付会国金额的 [6] 项目交付国经乙方安装,请试并经现方验收会博之日经10个工作日内带方向乙方支付会国金额的%。 |            |        |          |                   |                            |        |                 |                          |           |
| 报价时长(天) 2        |                            |                                                                                                    |            |        |          |                   |                            |        |                 |                          |           |

图 53 填写项目信息页面

# 3.8.3.填写需求信息

采购人根据实际情况先选择供应商,然后填写需求信息。

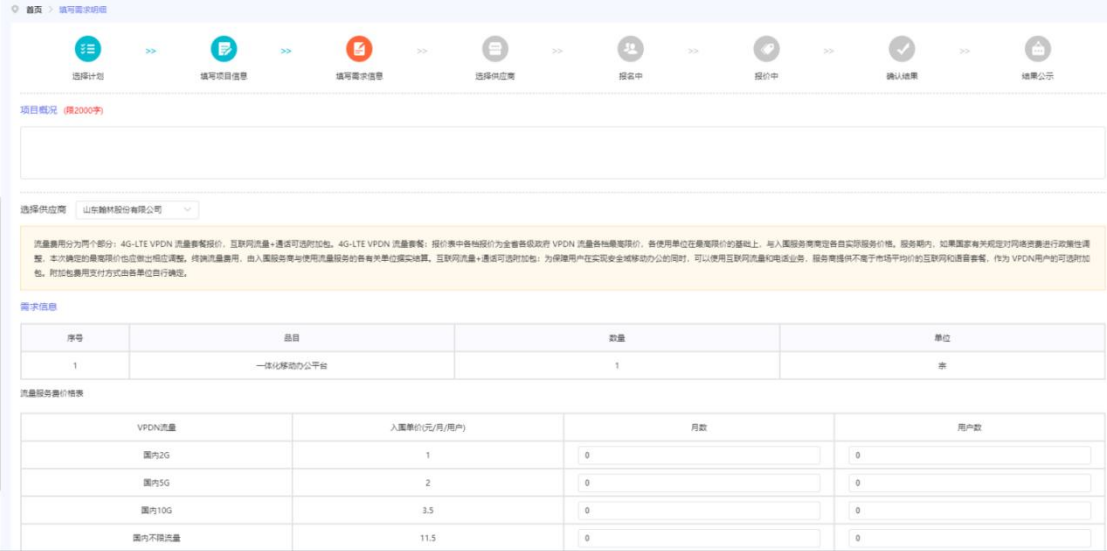

| VPDN洗盘                                          | 入属单位(元/克/用户)        |                          | 井数 | <b>Helt</b> |
|-------------------------------------------------|---------------------|--------------------------|----|-------------|
| MA20                                            | $\pm$               | <b>STORY</b><br>$\Omega$ |    | i a         |
| 面内SG                                            | $\bar{z}$           | $\mathfrak{a}$           |    | $\Phi$      |
| 面内105                                           | 3.5                 | $\alpha$                 |    | $\Phi$      |
| 集内不排流量                                          | 11.5                | $\mathfrak{g}.$          |    | $\alpha$    |
| 互联网流量+清新可选时加包价格表 (加所需时加包服务、所需靠用会个人承担、不通过同上南地采取) |                     |                          |    |             |
|                                                 | <b>SBREAK+BBRSS</b> |                          |    | 切格 (元/月/用户) |
|                                                 | 图内 26+500 分钟通信      |                          |    |             |
|                                                 | 第六 5G+1000 分钟通量     |                          |    | $\leq$      |
|                                                 | 面内 10G+1000 分钟语音    |                          |    | 2           |
|                                                 | 不確認量+1000分钟画面       |                          |    | 10          |

图 54 填写需求信息页面

全部填写完成后,即可点击【暂存】将项目暂存或者点击【发布】按钮发布 该项目。

# 3.8.4.确认结果

供应商提交报价后,项目状态变为【结果待确认】,此时采购单位可点击【确 认结果】确定成交供应商。具体操作步骤可参考 3.4.4.

# <span id="page-33-0"></span>3.9.通用办公系统服务

# 3.9.1.新增项目

点击【超市定制采购】下的【通用办公系统服务】,进入项目列表,点击【新 增】。

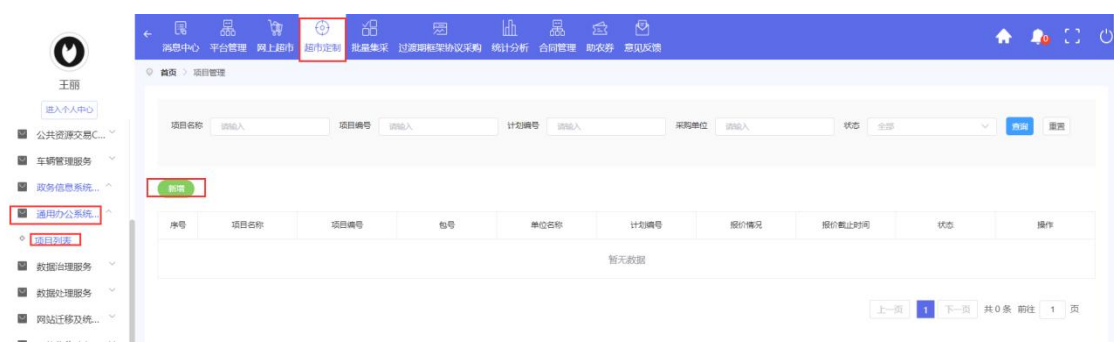

#### 图 55 新增项目页面

进入新增界面后选择【选择计划】,其中【选择计划】为选择采购建议书;

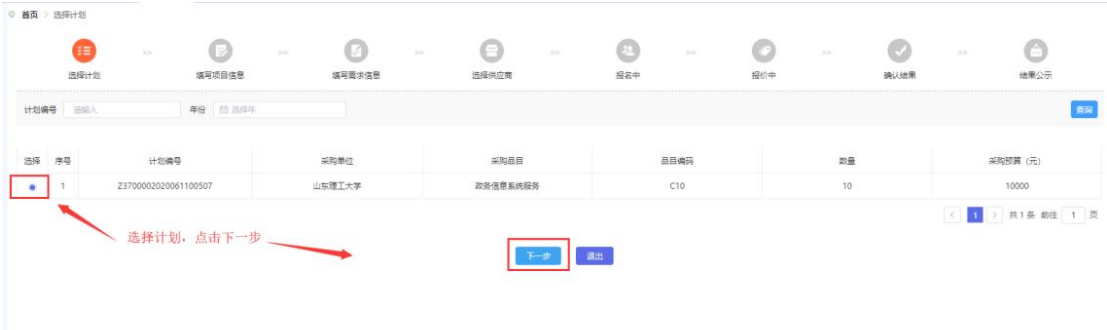

#### 图 56 选择计划页面

# 3.9.2.填写项目信息

其中项目名称、项目编号、计划编号为系统自动带出;

【是否拆包】选择【否】即项目不需要进行拆包选择,选择【是】需要根据 实际情况填写【本报预算金额】;

【联系人】【联系电话】根据实际填写;

【交付日期】需要视项目难易度合理填报项目交付的日期。

【质保期】项目质保期限;

【交付地址】为供应商可服务到的地址;

【付款条款】中指定在多少工作日内付全款以及其他备注内容;

【报价时长】为采购人指定供应商报价的天数,填写完成后,点击【下一步】, 进入【填写需求信息】界面;

| Ĭ₹<br>>   | $\Box$<br>ß<br>>><br>>>                                                     | $\bigcirc$<br>$>>$ | $\left( 2\right)$<br>>>                         | $>$   | $\left( \sqrt{2} \right)$<br>>> | $\left( \frac{1}{2} \right)$ |
|-----------|-----------------------------------------------------------------------------|--------------------|-------------------------------------------------|-------|---------------------------------|------------------------------|
| 选择计划      | 填写项目信息<br>填写需求信息                                                            | 选择供应意              | 报名中                                             | 报价中   | 确认结果                            | 结果公示                         |
| 项目信息      |                                                                             |                    |                                                 |       |                                 |                              |
| * 项目名称    | 山东理工大学通用办公系统服务项目                                                            |                    | 项目编号                                            |       |                                 |                              |
| 计划编号      | Z3700002020061100507                                                        |                    | 是否拆包                                            | 是 ● 否 |                                 |                              |
| 包号        | A1                                                                          |                    | * 本包预算金额(元)                                     | 10000 |                                 |                              |
| * 联系人     |                                                                             |                    | * 联系电话                                          |       |                                 |                              |
| * 交付日期    | 日内交付 视项目难易度合理填报<br>合同签订后                                                    |                    | * 质保期(年)                                        |       |                                 |                              |
| * 交付地址    | ▽   请选择 >   请选择 >   请输入详细地址<br>造选择                                          |                    |                                                 |       |                                 |                              |
| * 付款条款    | ● 项目交付后经乙方安装、调试并经双方验收合格之日起10个工作日内甲方向乙方支付全部款项:<br>合同生效之日起10个工作日内甲方向乙方支付合同金额的 |                    | %;项目交付后经乙方安装、调试并经双方验收合格之日起10个工作日内甲方向乙方支付合同金额的%。 |       |                                 |                              |
| * 报价时长(天) | $\overline{2}$                                                              |                    |                                                 |       |                                 |                              |

图 57 填写项目信息页面

# 3.9.3.填写需求信息

采购人根据实际情况填写项目概况并选择供应商;

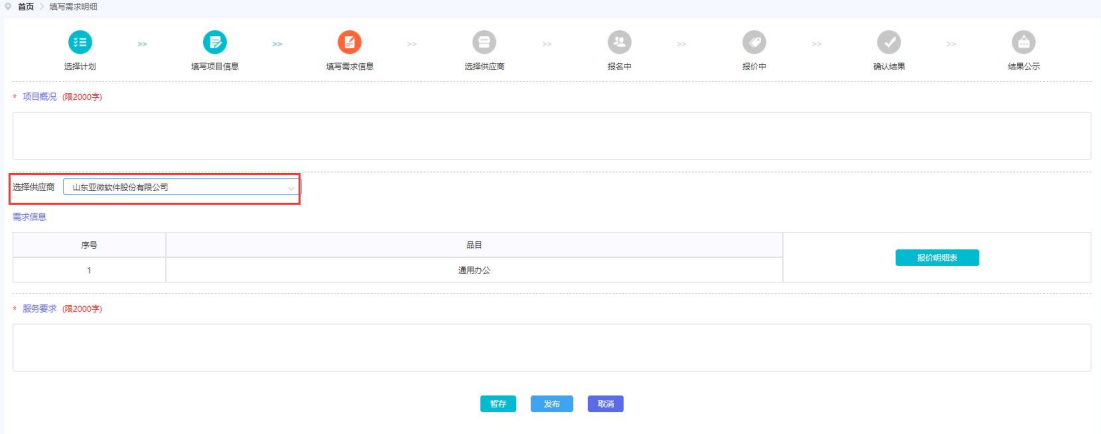

点击报价明细表,填写需求信息;

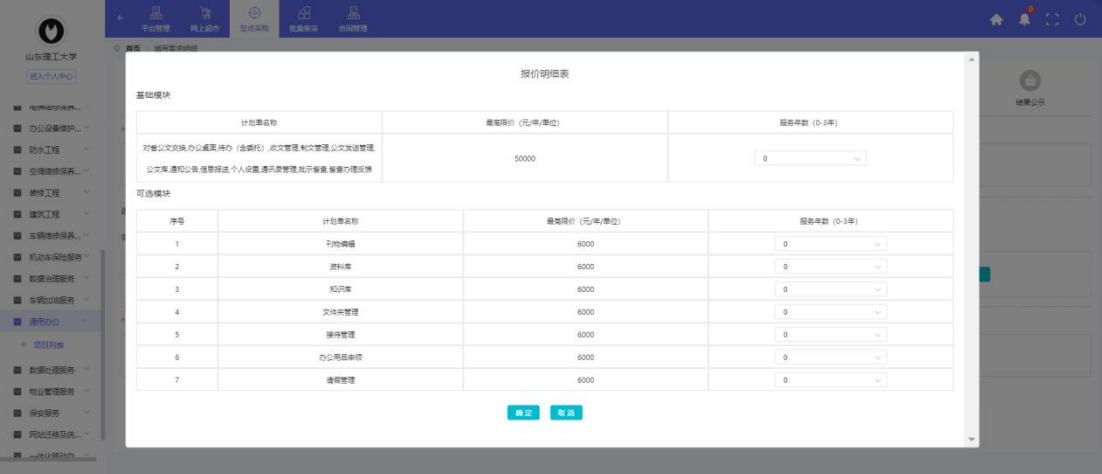

图 58 填写需求信息页面

全部填写完成后,即可点击【暂存】将项目暂存或者点击【发布】该项目。

# 3.9.4.确认结果

供应商提交报价后,项目状态变为【结果待确认】,此时采购单位可点击【确 认结果】确定成交供应商。具体操作步骤可参考 3.4.4.

# <span id="page-35-0"></span>3.10.数字证书存储介质

# 3.10.1.新增项目

点击【超市定制采购】下的【数字证书存储介质服务】,进入项目列表,点 击【新增】。

| O                                 | 園<br>$\leftarrow$ | 晶<br>ਪ੍ਰਿੰਧੂ<br>消息中心 平台管理 网上超市 | 溫<br>$\Theta$<br>超市定制<br>批最集采 | 圆<br>过渡期框架协议采购 | $\mathbb{H}$<br>统计分析 | 晶<br>合同管理 | $\mathbb{R}$<br>☎<br>意见反馈<br>助农券 |             |        |              | $\bullet$ $\mathbb{C}$<br>♠ |  |
|-----------------------------------|-------------------|--------------------------------|-------------------------------|----------------|----------------------|-----------|----------------------------------|-------------|--------|--------------|-----------------------------|--|
| 王丽                                | ◎ 首页 》 项目管理       |                                |                               |                |                      |           |                                  |             |        |              |                             |  |
| 进入个人中心<br><b>SOUNDED CARRY OF</b> | 项目名称              | 训给入                            | 项目编号                          | 词输入            | 计划编号                 | 请给入       |                                  | 采购单位<br>词输入 | 状态 全部  | $\vee$       | 重置<br>查询                    |  |
| ■ 网站迁移及统 >                        |                   |                                |                               |                |                      |           |                                  |             |        |              |                             |  |
| ■ 一体化移动办 >                        |                   |                                |                               |                |                      |           |                                  |             |        |              |                             |  |
| ■ 公共服务域接…<br>$\vee$               | $\blacksquare$    |                                |                               |                |                      |           |                                  |             |        |              |                             |  |
| 图 数字证书存储                          | 序号                | 项目名称                           | 项目编号                          | 包号             |                      | 单位名称      | 计划编号                             | 报价情况        | 报价截止时间 | 状态           | 操作                          |  |
| 项目列表<br>◎ 项目列表                    |                   |                                |                               |                |                      |           | 暂无数据                             |             |        |              |                             |  |
| ■ 视频会议终端  >                       |                   |                                |                               |                |                      |           |                                  |             |        |              |                             |  |
| ■ 政务信息系统 >                        |                   |                                |                               |                |                      |           |                                  |             | 上项     | $\mathbf{1}$ | 下一页 共0条 前往 1 页              |  |
| $\sim$<br>states in the City      |                   |                                |                               |                |                      |           |                                  |             |        |              |                             |  |

图 59 新增项目页面

进入新增界面后选择【选择计划】,其中【选择计划】为选择采购建议书;

|      |    | ತ≡<br>$>>$<br>选择计划 | l Ed<br>填写项目信息            | $>>$ | I - O<br>$>>$<br>填写需求信息 | œ<br>选择供应商 | $>>$      | $>>$<br>报价中 | 确认结果     | >> | $\bigcirc$<br>结果公示 |
|------|----|--------------------|---------------------------|------|-------------------------|------------|-----------|-------------|----------|----|--------------------|
| 计划编号 |    | 请输入                | 年份 图 2023                 |      | 田岡<br>合询                |            |           |             |          |    |                    |
| 选择   | 序号 | 计划名称               | 计划编号                      | 项目名称 | 项目编号                    | 采购品目       | 品目编码      | 数量          | 采购预算 (元) | 包号 | 分包各称               |
|      |    | 移动存储设备             | Z37000020230207<br>000015 |      |                         | 移动存储设备     | A02010508 |             | 2,240    |    |                    |

图 60 选择计划页面

### 3.10.2.填写项目信息

其中项目名称、项目编号、计划编号为系统自动带出;

【是否拆包】选择【否】即项目不需要进行拆包选择,选择【是】需要根据 实际情况填写【本包预算金额】;

【联系人】【联系电话】根据实际填写;

【交付日期】需要视项目难易度合理填报项目交付的日期。

【质保期】项目质保期限;

【交付地址】为供应商可服务到的地址;

【付款条款】中指定在多少工作日内付全款以及其他备注内容;

【报价时长】为采购人指定供应商报价的天数,填写完成后,点击【下一步】, 进入【填写需求信息】界面;

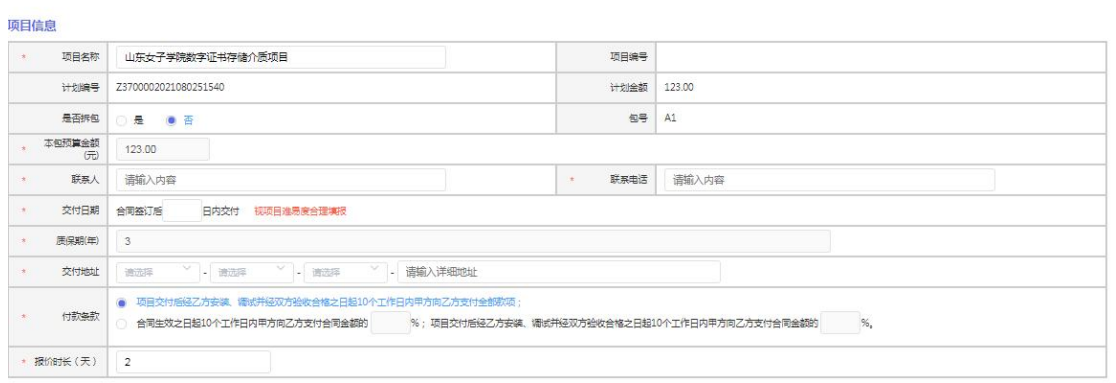

#### 上步【下步】溷

图 61 填写项目信息页面

# 3.10.3.填写需求信息

采购人根据实际情况先选择供应商,然后填写需求信息。

在【项目概况】中简要描述项目内容。

【选择供应商】,根据下拉框内的供应商名单选择供应商。需要注意的是, 不进行这一步无法进行报价表的操作。

【需求信息】内填写数字证书存储介质的数量。

在【服务要求】填写该项目所需的服务要求。

全部填写完成后,即可点击【暂存】将项目暂存或者点击【发布】按钮发布 该项目。 \* 项目概况 (限2000字)

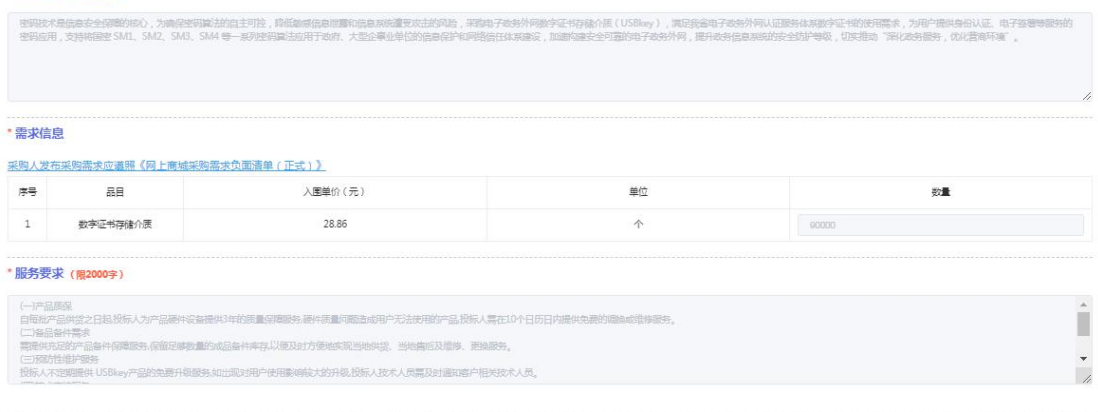

#### 供应商

图 62 填写需求信息页面

# 3.10.4.确认结果

供应商提交报价后,项目状态变为【结果待确认】,此时采购单位可点击【确 认结果】确定成交供应商。具体操作步骤可参考 3.4.4.

# <span id="page-38-0"></span>3.11.公共资源交易数字证书(**CA**)服务

# 3.11.1.新增项目

点击【超市定制采购】下的【公共资源交易数字证书(CA)服务】, 讲入 项目列表,点击【新增】。

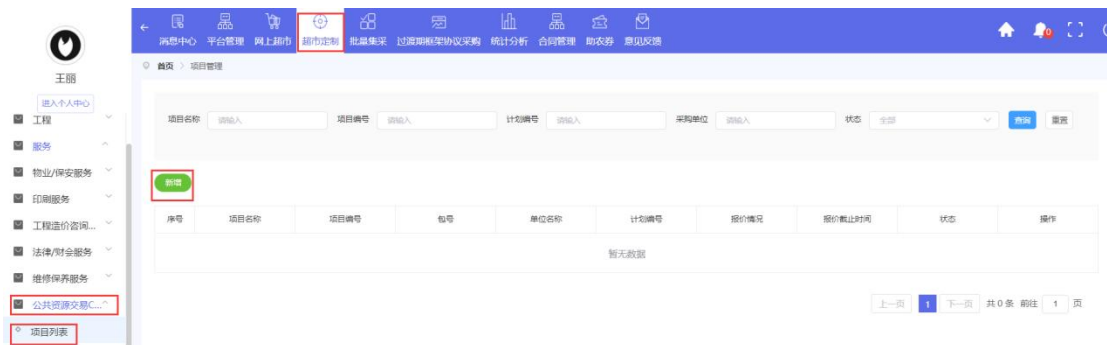

#### 图 63 新增项目页面

进入新增界面后选择【选择计划】,其中【选择计划】为选择采购建议书;

### 3.11.2.填写项目信息

其中项目名称、项目编号、计划编号为系统自动带出;

【是否拆包】选择【否】即项目不需要进行拆包选择,选择【是】需要根据 实际情况填写【本包预算金额】;

【联系人】【联系电话】根据实际填写;

【交付日期】需要视项目难易度合理填报项目交付的日期。

【质保期】项目质保期限;

【交付地址】为供应商可服务到的地址;

【付款条款】中指定在多少工作日内付全款以及其他备注内容;

【报价时长】为采购人指定供应商报价的天数,填写完成后,点击【下一步】, 进入【填写需求信息】界面;

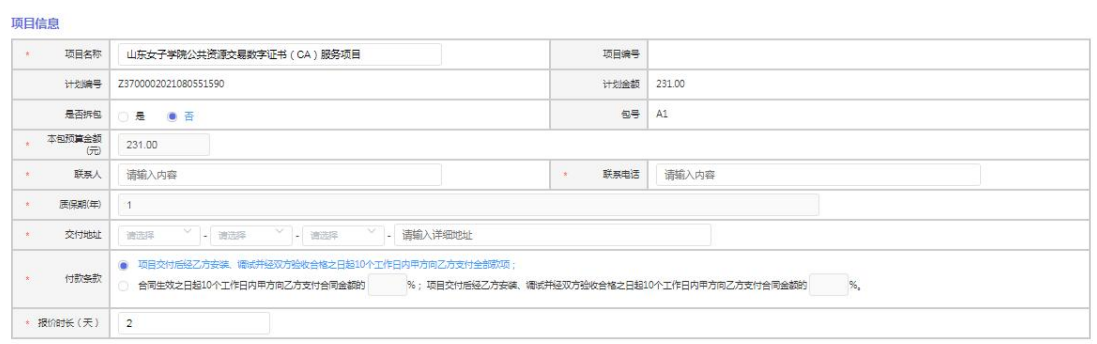

#### 上步「下步」図

图 64 填写项目信息页面

# 3.11.3.填写需求信息

采购人根据实际情况先选择供应商,然后填写需求信息。

在【项目概况】中简要描述项目内容。

【选择供应商】,根据下拉框内的供应商名单选择供应商。需要注意的是, 不进行这一步无法进行报价表的操作。

【需求信息】填写 CA 服务的数量。

在【服务要求】填写该项目所需的服务要求。

全部填写完成后,即可点击【暂存】将项目暂存或者点击【发布】按钮发布 该项目。

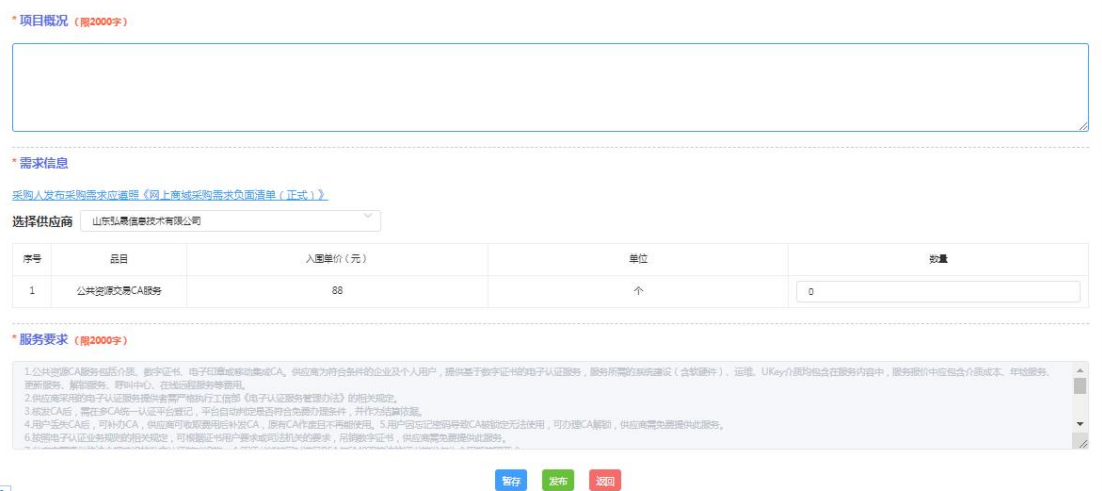

图 65 填写需求信息页面

# 3.11.4.确认结果

供应商提交报价后,项目状态变为【结果待确认】,此时采购单位可点击【确

认结果】确定成交供应商。具体操作步骤可参考 3.4.4.

# <span id="page-40-0"></span>3.12.视频会议终端服务

# 3.12.1.新增项目

点击【超市定制采购】下的【视频会议终端服务】,进入项目列表,点击【新 增】。

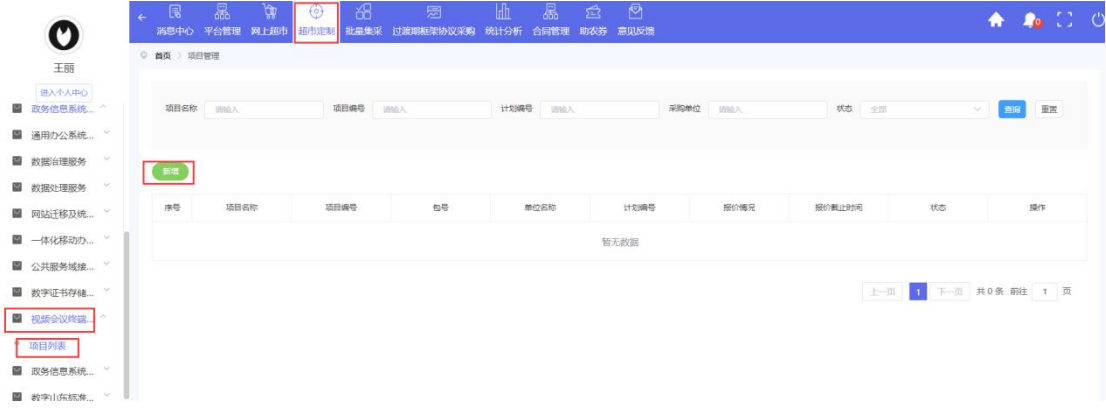

#### 图 66 新增项目页面

进入新增界面后选择【选择计划】,其中【选择计划】为选择采购建议书:

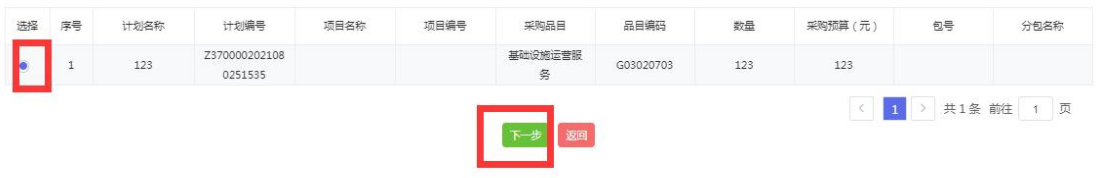

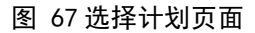

# 3.12.2.填写项目信息

其中项目名称、项目编号、计划编号为系统自动带出;

【是否拆包】选择【否】即项目不需要进行拆包选择,选择【是】需要根据 实际情况填写【本包预算金额】;

【联系人】【联系电话】根据实际填写;

【交付日期】需要视项目难易度合理填报项目交付的日期。

【质保期】项目质保期限;

【交付地址】为供应商可服务到的地址;

【付款条款】中指定在多少工作日内付全款以及其他备注内容;

【报价时长】为采购人指定供应商报价的天数,填写完成后,点击【下一步】, 进入【填写需求信息】界面;

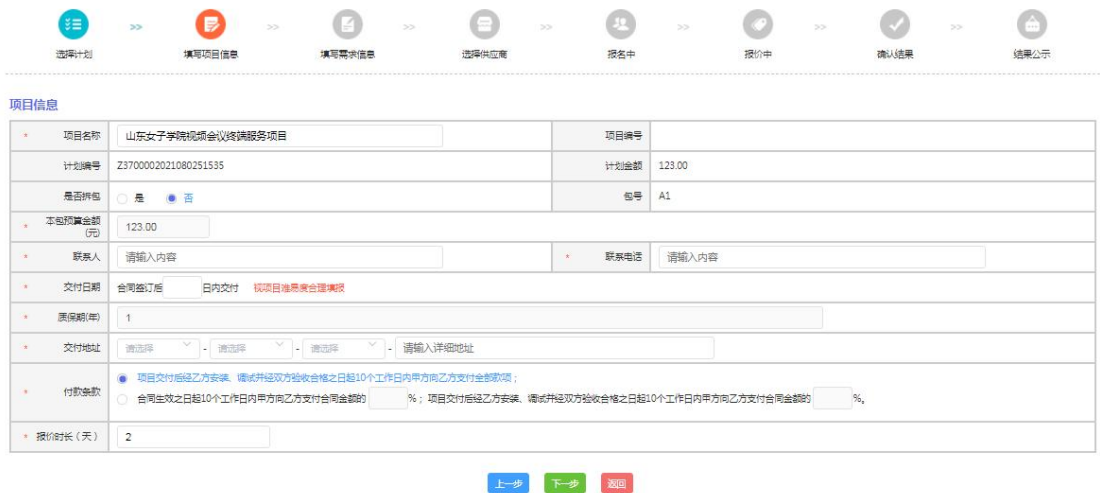

#### 图 68 填写项目信息页面

### 3.12.3.填写需求信息

采购人根据实际情况先选择供应商,然后填写需求信息。

在【项目概况】中简要描述项目内容。

【安装地点】中简要描述安装地点。

【选择供应商】,根据下拉框内的供应商名单选择供应商。需要注意的是, 不进行这一步无法进行报价表的操作。

点击【报价明细表】,进入服务报价页面,填写内容数量,系统自动计算计 价数量进行费用计算,填写完成后点击确定;

在【服务要求】填写该项目所需的服务要求。

全部填写完成后,即可点击【暂存】将项目暂存或者点击【发布】按钮发布 该项目。

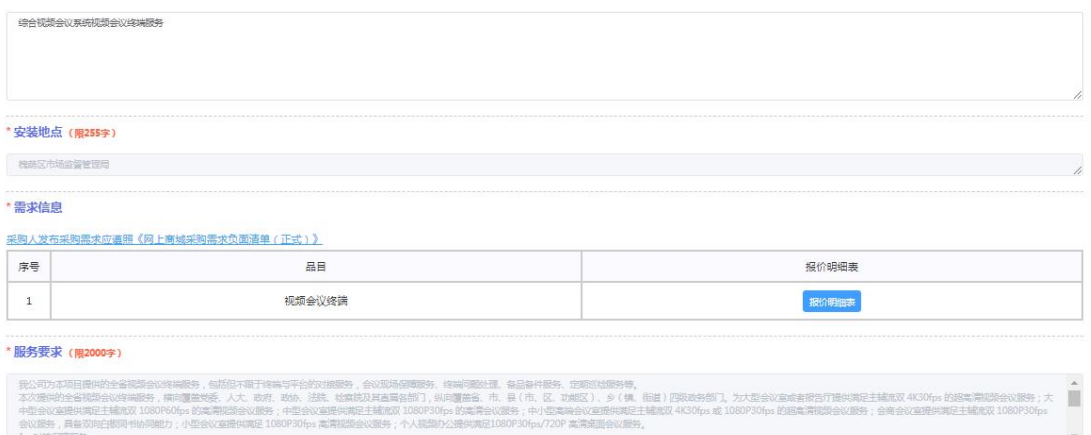

- 1、河路線開設券<br>- 提供会议终端与平台対接服务。通过 H.323/SIP 等协议与省级平台联合開试 **(服务质量;根据各市各部门平 ER GREEN** 

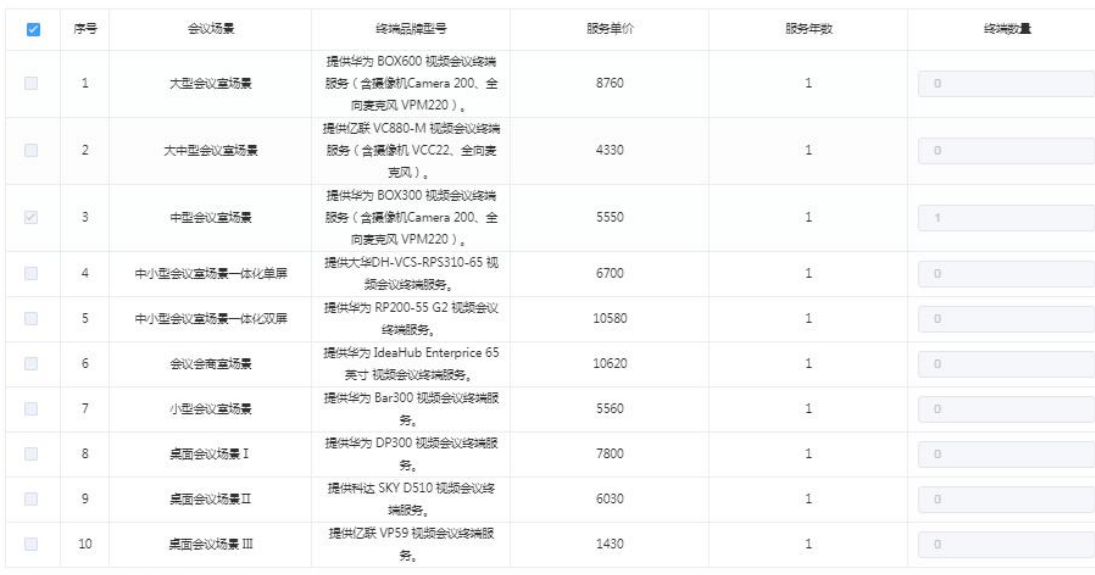

终端设备详细参数请下载相应文件查看:<br>1.山东普综合视频会议系统(视频会议终端服务)中标协议合同(0703山东广电网络)(202007061(1).doc<br>2.山东普综合视频会议系统(视频会议终端服务)中标协议合同(0708中国移动通信集团山东有限公司)(2.doc<br>3.山东普综合视频会议系统(视频会议终端服务)中标协议合同-山东电信2.6.2(2).doc

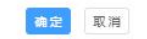

图 69 填写需求信息页面

# 3.12.4.确认结果

供应商提交报价后,项目状态变为【结果待确认】,此时采购单位可点击【确 认结果】确定成交供应商。具体操作步骤可参考 3.4.4.

# <span id="page-42-0"></span>4.超市定制直购议价操作手册

直购限额标准以下,超市定制采购的品目均可通过直购(议价) 方式进行采购。

本手册详细说明车辆租赁服务、法律服务以及会计鉴证服务品目 采购流程的具体操作步骤,其他品目可对应参考相似品目的操作流程 进行操作。

### <span id="page-43-0"></span>4.1.车辆租赁服务

### 4.1.1.采购流程

1. 采购单位预算指标批复后,根据每次车辆租赁需求,通过预算管理系统 一体化平台编制车辆租赁采购计划。采购方式选择超市定制采购,代理机构省本 级选择省政府采购中心,省本级以外的选择所在市的政府采购中心。

2. 限额内车辆租赁项目(省级 30 万以内),可以直购(议价)。采购人按 计划分包录入车辆租赁需求信息(包括车辆类型、数量、出发地、目的地、起止 时间等),向任意一家车辆租赁供应商发出报价邀请。供应商从本企业车辆信息 库中选择满足采购人需求的待租车辆,录入单日租赁价格及超里程单价。经采购 人确认后,生成租车订单。采购人认为报价不合理或不满足采购需求的,可以向 该供应商进一步发起议价,也可以向其他供应商发起议价,直至确认报价。

4.限额以上车辆租赁项目(省级 30 万以上), 实行竞价采购。采购人按计 划分包录入车辆租赁需求信息(包括车辆类型、数量、出发地、目的地、起止时 间等),在定点供应商范围内择优选择或随机抽取不少于 6 家供应商,向其发出 竞价邀请。供应商在规定时间内报价,报价截至后,按照报价由低到高排序,采 购人确定报价最低的为成交供应商,生成租车订单。

5.供应商于服务期内向采购人提供租车服务,租车服务到期后,供应商录入 实际租车天数和超额行驶公里数,按照订单约定的单价,确定实际租车费用。采 购人确认后,生成租车简易合同(结算凭证),分别备案到山东省公务用车管理 平台和中国山东政府采购网,采购人根据预算资金性质选择相应的支付方式进行 支付。

### 4.1.2.新增采购项目

新增采购项目,采购单位进入【后台管理】-【超市定制采购】-【车辆租赁

服务】-【项目列表】,此时会有【新增】操作,点击【新增】讲入定点项目采 购页面;

| Ø                     |                        | $\leftarrow$ | 1<br>消息中心      | 晶<br>平台管理  | `W<br>网上超市 | (0)<br>超市定制                | 68<br>批显集采 | 圆<br>过渡期框架协议采购       | Idh<br>统计分析 | 濕<br>合同管理 | 盒<br>助农券                  | ₿<br>意见反馈 |      |                                     |                                        | A      | -10<br>$\Gamma$ <sub>0</sub> |
|-----------------------|------------------------|--------------|----------------|------------|------------|----------------------------|------------|----------------------|-------------|-----------|---------------------------|-----------|------|-------------------------------------|----------------------------------------|--------|------------------------------|
| 王丽                    |                        | ◎ 首页 > 项目管理  |                |            |            |                            |            |                      |             |           |                           |           |      |                                     |                                        |        |                              |
| 进入个人中心<br>■ 印刷服务      | $\sim$                 |              | 项目名称           | 词命入        |            | 项目编号                       |            | 训练人                  | 计划编号        | 训输入       |                           |           | 采购单位 | 训练人                                 | 状态<br>全部                               | $\sim$ | 重置<br>市面                     |
| ■ 工程造价咨询 >            |                        |              |                |            |            |                            |            |                      |             |           |                           |           |      |                                     |                                        |        |                              |
| ■ 法律/财会服务             | $\sim$                 |              | 新唱             |            |            |                            |            |                      |             |           |                           |           |      |                                     |                                        |        |                              |
| ■ 维修保养服务 >            |                        |              |                |            |            |                            |            |                      |             |           |                           |           |      |                                     |                                        |        |                              |
| ■ 公共资源交易C >           |                        |              | 序号             | 项目名称       |            | 项目编号                       |            | 包号                   | 单位名称        |           | 计划编号                      |           | 报价情况 | 报价截止时间                              | 状态                                     | 采购方式   | 操作                           |
| ■ 车辆管理服务 ^            |                        |              |                | 山东女子学院车辆租  |            |                            |            | A1                   | 山东女子学院      |           | Z370000202301120<br>00008 |           |      |                                     | $\overline{\phantom{a}}$<br>留存<br>, we | 声购议价   | 图F v                         |
| ■ 车辆租赁服务              |                        |              | $\overline{2}$ |            |            |                            |            | $\ddot{\phantom{1}}$ | 山东女子学院      |           | Z370000202211091<br>84280 |           | 1/1  | 2022-11-09 16:25:1<br>$\mathbb{Z}$  | 完成<br><b>Contract</b>                  | 直响议价   | 图F +                         |
| ◎ 项目列表                |                        |              |                | 山东女子学院车辆用。 |            | SDGP37000020220<br>1032094 |            | A2                   | 山东女子学院      |           | Z370000202208291<br>83682 |           | 1/1  | 2022-10-19 15:04:2<br>$\mathcal{R}$ | 出车值服待录入                                | 直向议价   | 提作 v                         |
| 图 车辆维修保养              | $\vee$                 |              |                | 山东女子学院车辆租. |            | SDGP37000020220<br>1032060 |            | A1                   | 山东女子学院      |           | Z370000202208291<br>83682 |           | 0/1  | 2022-08-31 19:29:0<br>$\Omega$      | $\sim$<br>失败                           | 直购议价   | 提作→                          |
| 图 车辆加油服务<br>图 女話(早冷眠な | $\vee$<br>$\checkmark$ |              | 5              | 123        |            | 123                        |            | $\mathbf{1}$         | 山东女子学院      |           | Z370000202207181<br>82578 |           | 1/1  | 2022-07-18 10:45:0                  | 实际结果待确认                                | 直购议价   | 提作 v                         |

图 70 新增采购项目

# 4.1.3.选择计划

进入新增界面后关联选择计划,如下图所示:

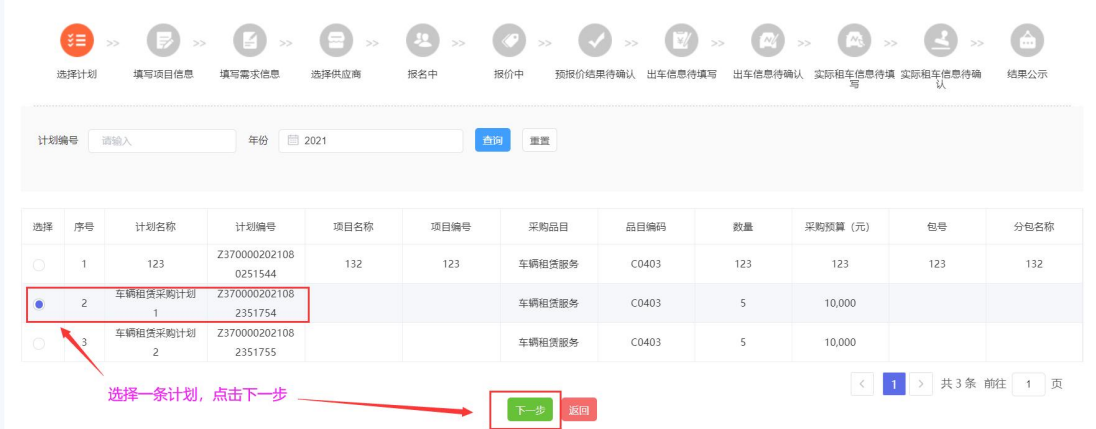

图 71 选择计划

注:若没有采购计划可选,采购单位须等预算指标批复后,根据每次车辆租 赁需求,在内网的财政预算一体化系统中编制车辆租赁超市定制采购计划。一个 计划内同时存在大中型客车和小微型客车采购需求的,应分别列出明细进行区 分。分包之后立项分包信息自动导入网上商城系统。

### 4.1.4.填写项目信息

关联计划后进入【填写项目信息】界面,其中: 项目名称、项目编号、计划编号、包号为系统自动带出; 【是否拆包】默认【否】,即不能在商城进行拆包,采购计划立项分包操作 须在中国山东政府采购网(政府采购信息公开平台)进行;

【品目】下拉选择【大中型车辆租赁服务】【小微型车辆租赁服务】;

【联系人】【联系电话】根据实际填写;

【交付地址】为供应商交付服务的地址;

【付款条款】默认显示:乙方按甲方需求提供租车服务到期后,甲方一次性 支付全部费用;

【报价时长】为采购人指定供应商报价的天数,报价开始时间为报名截止时 间,报价截止时间为报价开始时间加上报价天数(默认最低两天);

【采购方式】预算 30 万内车辆租赁项目,可以选择直购(议价);预算 30 万以上车辆租赁项目无法选择直购(议价);

填写项目信息页面如下图所示:

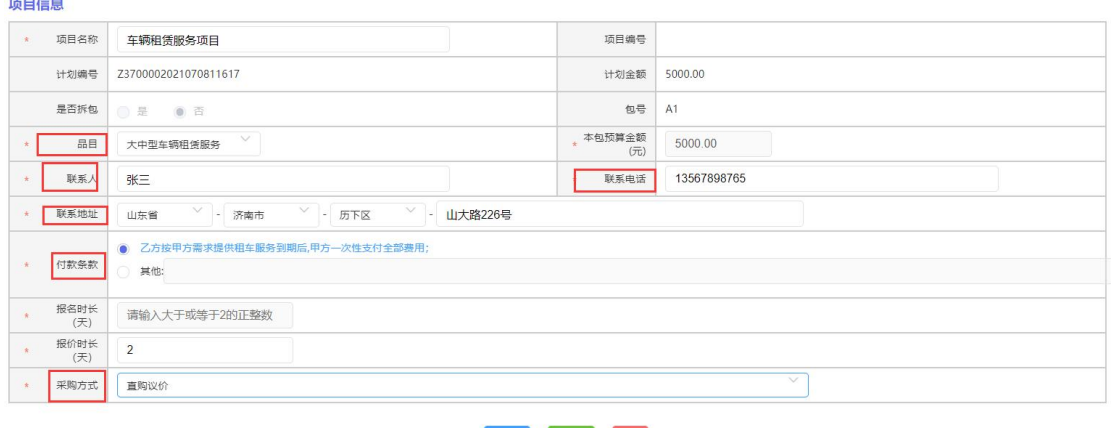

上一步「下一步」返回

图 72 填写项目信息

# 4.1.5.填写需求信息

填写项目信息后,点击【下一步】,进入【填写需求信息】界面,内容包括: 【租车事由】填写内容为项目的租车事由,字数不超过 2000 字;

【需求信息】可进行【添加】【删除】,内容根据实际情况填写;

【服务要求】为采购人需要供应商提供的服务的具体要求,填写内容也是根 据实际情况进行填写,填写字数不超过 2000 字;

填写完成后可进行【暂存】或者【下一步】,【暂存】即采购人需要暂时保 存项目,可随时进行修改,点击【下一步】为采购人进行【供应商选择】;

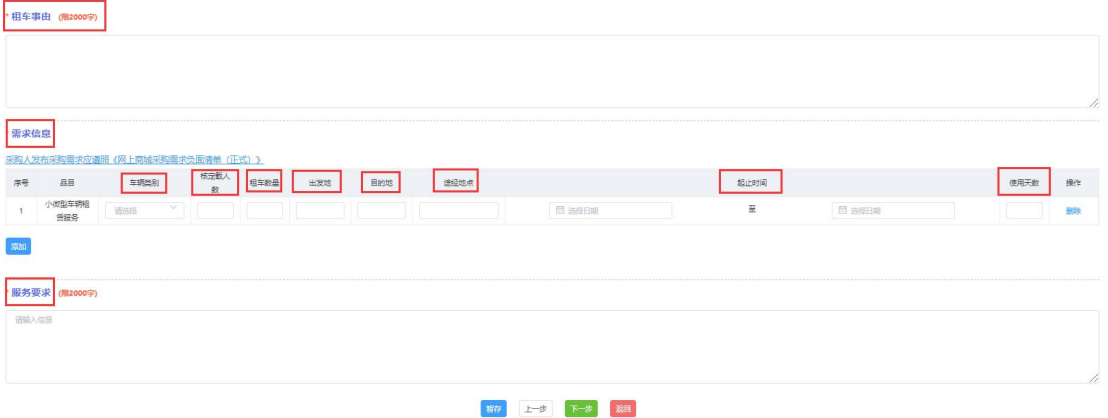

图 73 填写需求信息

# 4.1.6.选择供应商

超市定制直购议价选择供应商方式:全部手工选择。采购单位择优选择一家 供应商参与报价。

选择供应商完毕之后,可点击【发布】,项目进入供应商【报价】阶段。

| 选择供应商                                                        |                          |                          |                    |                                  |
|--------------------------------------------------------------|--------------------------|--------------------------|--------------------|----------------------------------|
|                                                              | ● 全部手工选择                 | 手工选择只能选择1家的供应商           |                    |                                  |
|                                                              | 供应商名称:                   | 供应商所在地:<br>请选择<br>$\vee$ | 王宝<br>请输入详细地址<br>面 |                                  |
| $\equiv$                                                     | 序号                       | 供应商名称                    | 联系人                | 联系方式                             |
| $\Box$                                                       | $\overline{1}$           | 山东融基伟业科技有限公司             | 张利平                | 1111111111                       |
| $\Box$                                                       | $\overline{2}$           | 洛阳科飞亚家具有限公司              | 王正解                | 1111111111                       |
| $\overline{\mathscr{L}}$                                     | $\overline{\phantom{a}}$ | 华为技术有限公司                 | 王子龙                | 1111111111                       |
| $\Box$                                                       | $\sqrt{4}$               | 超市代理商                    | 测试                 | 13234343434                      |
| $\Box$                                                       | 5                        | 测试代理商                    |                    |                                  |
| $\Box$                                                       | 6                        | 首中心供应商测试                 | 测试                 | 137565658989                     |
| $\Box$                                                       | 7                        | 供应商入驻测试1                 | 测试                 | 17665665654                      |
| $\Box$                                                       | 8                        | 车辆相凭供应商演示                |                    |                                  |
| $\Box$                                                       | 9                        | 测试供应商                    | $\,$ H             | 13311111111                      |
| $\begin{array}{ccc} \square & \square & \square \end{array}$ | 10                       | 车辆租赁供应商                  | 张三                 | 13567876543                      |
|                                                              |                          |                          |                    | <b>Controlled Annual Control</b> |

图 74 选择供应商

# 4.1.7.采购需求变更

报价有效期内,采购人需变更采购需求的,应在报价截止时间前及时暂停竞 价,待需求变更完成后,可重新向原供应商发送报价通知。

|                       |                                | 平台管理                           | 网上超市        | 定点采购                       | 批显集采<br>合同管理   |        |                                       |               |                     |                     |            |                  |          |
|-----------------------|--------------------------------|--------------------------------|-------------|----------------------------|----------------|--------|---------------------------------------|---------------|---------------------|---------------------|------------|------------------|----------|
| 王丽                    |                                | 项目名称<br>词输入                    |             |                            | 项目编号 调输入       |        | 计划编号<br>词输入                           | 状态 全部         | $\sim$              | 面<br>重量             |            |                  |          |
| 进入个人中心                |                                |                                |             |                            |                |        |                                       |               |                     |                     |            |                  |          |
|                       | ■ 计算机和办公 >                     | 新增                             |             |                            |                |        |                                       |               |                     |                     |            |                  |          |
|                       | 图 空调维修保养  >                    | 序号                             | 项目名称        | 项目编号                       |                | 单位名称   | 计划编号                                  | 报名/报价情况       | 报名截止时间              | 报价截止时间              | 状态         |                  | 操作       |
|                       | ■ 电梯维修保养 >                     | $\mathbf{1}$                   | 山东女子学院车辆租赁。 | SDGP37000020210102         |                | 山东女子学院 | Z370000202107081161                   | 0/1           |                     | 2021-07-12 17:02:45 | 等待报价       |                  | 操作 +     |
|                       | ■ 视频会议室设备 >                    |                                |             | 0877<br>SDGP37000020210102 |                |        | 6<br>Z370000202107071160              |               |                     |                     |            |                  |          |
|                       | ■ 公务用车评估 >                     | $\overline{c}$                 | 山东女子学院车辆租赁  | 0876                       |                | 山东女子学院 | $\overline{2}$                        | $1/6$ , $0/6$ | 2021-07-12 12:19:42 | 2021-07-14 12:19:42 | 已发布        | 查看               |          |
|                       | 图 工程造价咨询 >                     | $\overline{\mathbf{3}}$        | 山东女子学院车辆租赁。 | SDGP37000020210102<br>0861 |                | 山东女子学院 | Z370000202107071160<br>$\overline{1}$ | 4/6, 1/6      | 2021-07-09 10:26:50 | 2021-07-13 10:26:50 | 等待报价       | 变更               |          |
| ■ 会计服务                |                                | $\sqrt{4}$                     | 山东女子学院车辆租赁。 | SDGP37000020210102<br>0860 |                | 山东女子学院 | Z370000202107051150<br>$\,$ 0 $\,$    | 1/1           |                     | 2021-06-18 10:00:00 | 实际结果待填写    | 评价               |          |
| 图 审计服务                |                                | 5                              | 山东女子学院车辆租赁。 | SDGP37000020210102         |                | 山东女子学院 | Z370000202107041149                   | 1/1           | 1.111               | 2021-06-18 10:00:00 | 完成         |                  |          |
|                       | 图 教字山东标准 ><br>图 车辆租赁服务 ^       |                                |             | 0859                       |                |        | $\mathsf S$                           |               |                     |                     | 上一页        | 1 下一页 共5条 前往 1 页 | 操作 +     |
|                       |                                | 采购人发布采购需求应遵照《网上商城采购需求负面清单(正式)》 |             |                            |                |        |                                       |               |                     |                     |            |                  |          |
|                       | 品目                             | 车辆类别                           |             | 车辆类型                       | 租车数量           | 出发地    | 目的地                                   | 途经地点          |                     | 起止时间                |            |                  |          |
| ○ 项目列表<br>*需求信息<br>序号 | 小微型车辆租<br>便服务<br>服务要求 (限2000字) | $\vee$<br>小微型车                 | 轿车          |                            | $\overline{2}$ | 济南     | 枣庄<br>泰安                              |               | 2021-07-08          | 至                   | 2021-07-09 |                  |          |
|                       |                                |                                |             |                            |                |        |                                       |               |                     |                     |            |                  |          |
| 按时送车。<br>供应商          |                                |                                |             |                            |                |        |                                       |               |                     |                     |            |                  |          |
|                       | 序号                             | 供应商                            |             | 联系人                        |                | 联系方式   |                                       | 预报价 (元)       | 最后一次报价时间            | 选取类型                |            | 操作               | 操作<br>删除 |

图 75 采购需求变更

# 4.1.8.确认成交结果

供应商提交预报价后,采购单位可确认成交供应商并开始租车服务;此时可 在系统内下载车辆租赁服务订单;该订单经双方确认后,由山东省政府采购网上 商城自动生成,与合同具有同等效力。该订单不作为结算凭证,待服务结束,以 本订单确定的服务单价,据实生成采购凭证。

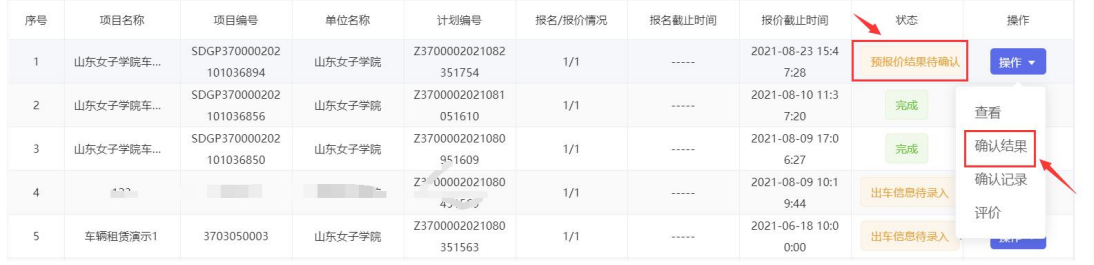

| 序号 | 供应商     | 联系人 | 联系方式        | 预报价(元)  | 最后一次报价时间            | 选取类型 | 操作   |
|----|---------|-----|-------------|---------|---------------------|------|------|
|    | 车辆租赁供应商 | 测试  | 13456789345 | 6000.00 | 2021-08-23 15:47:28 | 手动选取 | 查看详情 |
|    |         |     |             |         |                     |      |      |

图 76-1 确认成交结果

| 序号 | 项目名称    | 项目编号                       | 单位名称   | 计划编号                     | 报名/报价情况 | 报名截止时间      | 报价截止时间                  | 状态      | 操作     |
|----|---------|----------------------------|--------|--------------------------|---------|-------------|-------------------------|---------|--------|
|    | 山东女子学院车 | SDGP370000202<br>101036894 | 山东女子学院 | Z3700002021082<br>351754 | 1/1     | -----       | 2021-08-23 15:4<br>7:28 | 出车信息待录入 | 操作 ▼   |
|    | 山东女子学院车 | SDGP370000202<br>101036856 | 山东女子学院 | Z3700002021081<br>051610 | 1/1     | $- - - - -$ | 2021-08-10 11:3<br>7:20 | 完成      | 查看     |
|    | 山东女子学院车 | SDGP370000202<br>101036850 | 山东女子学院 | 73700002021080<br>951609 | 1/1     | -----       | 2021-08-09 17:0<br>6:27 | 完成      | 下载服务订单 |
| 4  | 123     | 123123                     | 山东女子学院 | 73700002021080<br>451569 | 1/1     | -----       | 2021-08-09 10:1<br>9:44 | 出车信息待   | 评价     |

图 76-2 下载车辆租赁服务订单

# 4.1.9.确认租车信息

供应商预报价成功后,此时项目状态变为【出车信息待录入】状态,供应商 可根据采购单位实际的租车需求【提交出车信息】;供应商提交完出车信息之后, 项目状态变成【出车信息待确认】,采购人确认出车信息。

注: (1) 采购人每次实际用车前须线下告知供应商, 由供应商将预估出车 时间及车辆信息录入系统中,采购人可进行查看;

(2)如一个项目多次用车,供应商可点击【新增租车信息】,可将每次的预 估出车时间及车辆信息录入系统中提交给采购单位确认。

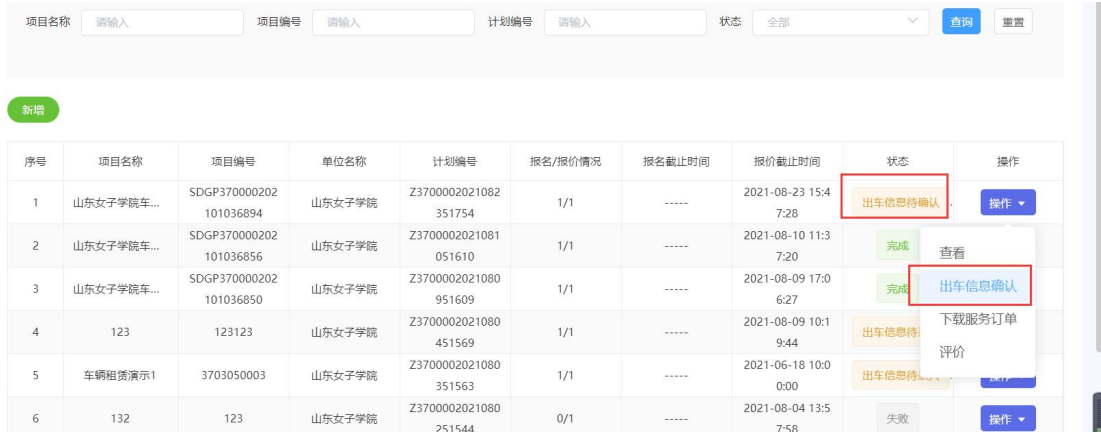

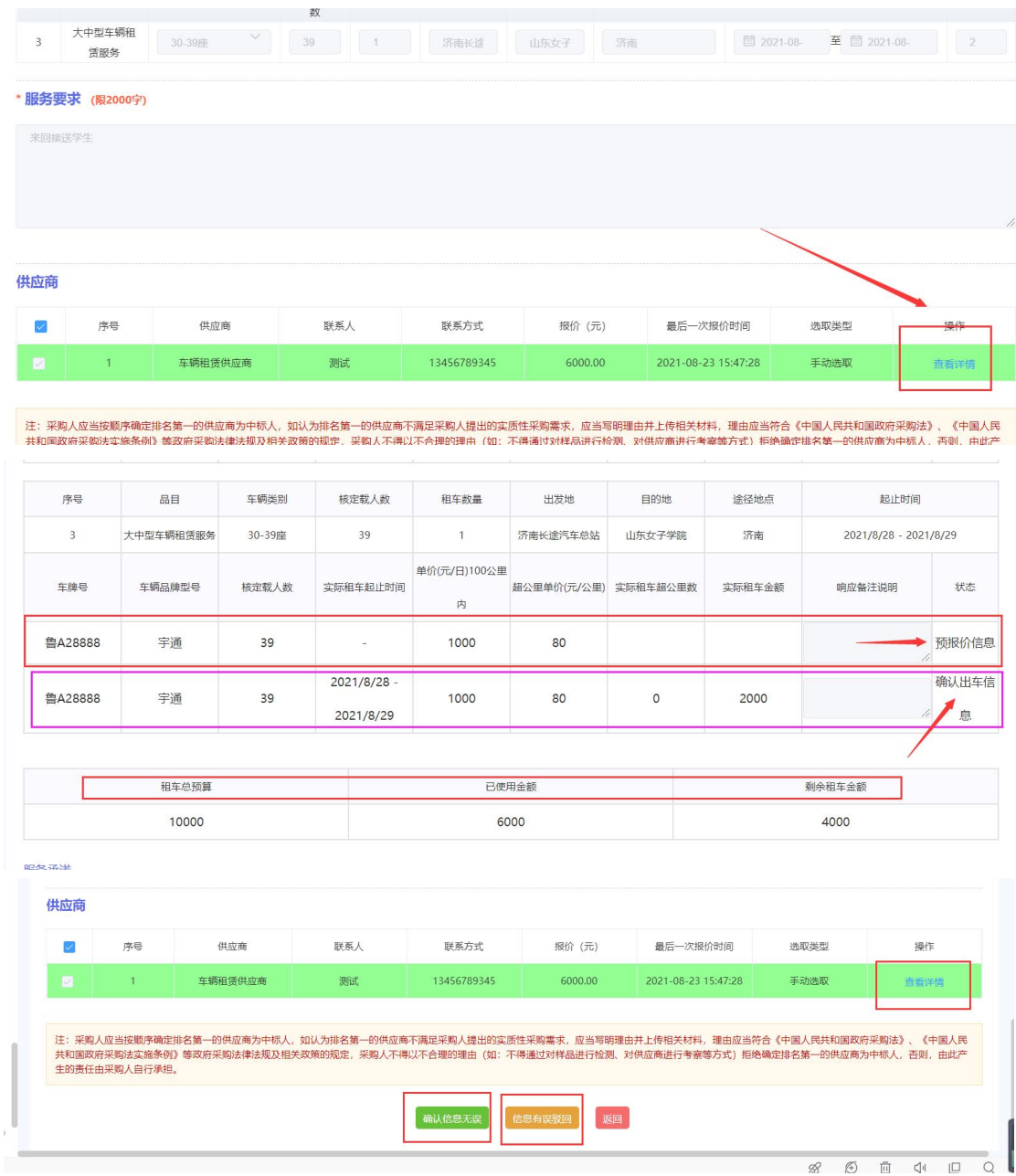

#### 图 77 查看租车信息

# 4.1.10.确认实际租车费用

租车服务到期后,供应商录入实际租车天数和超额行驶公里数,按照订单约 定的单价,确定实际租车费用。

其中:

用车结束:当点击用车结束时,该项目结束,系统自动计算累计多次租车的 实际费用;

确认信息无误:确认本次租车实际结果;

信息有误驳回:如供应商录入的实际租车费用有误,采购单位也可驳回,供 应商重新录入实际租车费用。

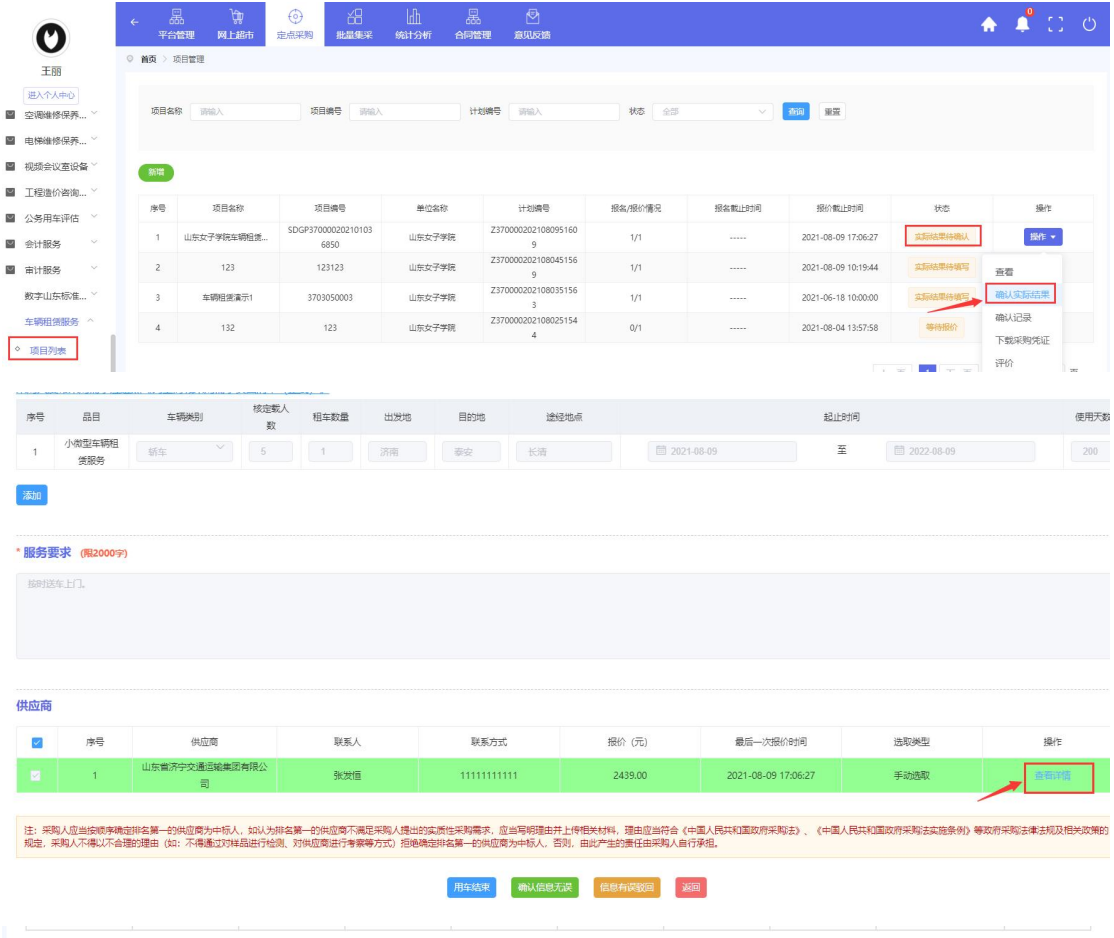

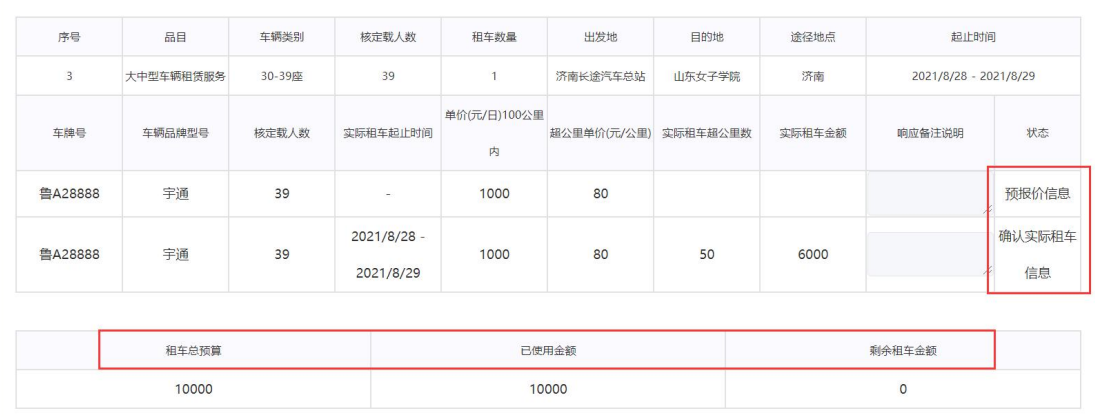

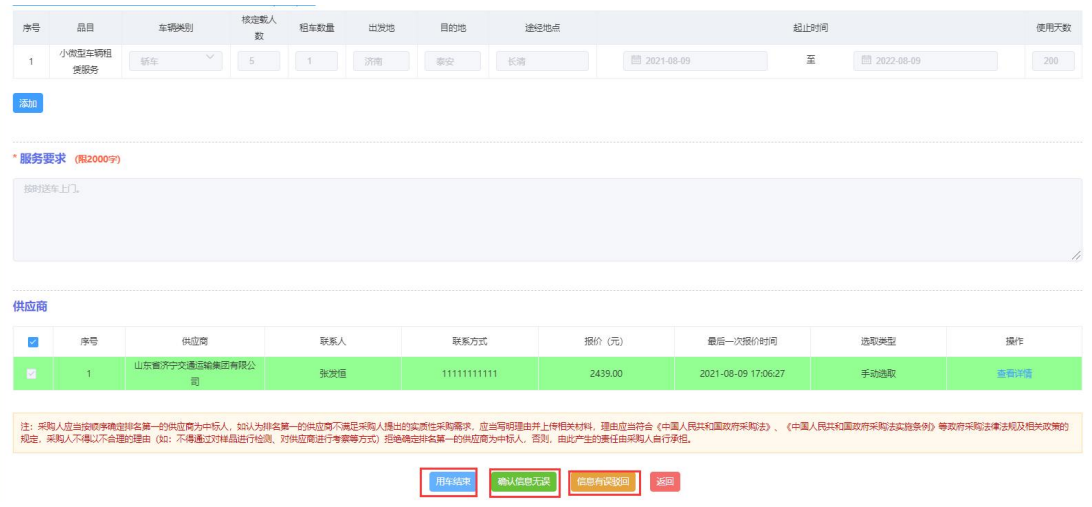

图 78 确认实际租车费用

# 4.1.11.生成采购凭证(简易合同)

采购人确认实际租车费用后,须在车辆租赁项目列表内生成租车简易合同 (结算凭证)。

<span id="page-51-0"></span>注:一个项目多次租车时,须等用车结束后方可生成采购凭证。

# 4.2.法律服务

### 4.2.1.采购流程

1.采购人通过内网预算管理一体化系统编制法律服务采购计划,分包信息自 动导入网上商城。

2.登录网上商城首页(前台)可以在供应商库中检索查看所有入驻法律服务 品目的供应商信息,进入商城后台管理,在计划管理界面可查看所有导入的采购 计划及项目分包信息,并可进行网上采购。

3.进入超市定制采购栏目下的法律服务列表,点击新增按钮,选择对应的采 购计划分包信息,录入采购基本需求,主要包括:服务地点、服务周期、支付要 求、联系方式、采购方式(选择直购议价或竞价)、项目概况、服务事项及要求、 其他服务要求、报价时限等。

4.如计划金额低于 50 万(省级),可选择直购议价或竞价两种采购模式,

如计划金额高于 50 万, 则只能选择竞价模式采购。

5.选择服务事项

1)非诉讼日常法律服务,采购人须继续选择是否驻场,如选择驻场应录入 人数,不驻场,则不填人数:供应商填报金额。

2)不涉及财产关系民事诉讼案件,案件数量:默认填写 1 件;供应商填报 金额。

3)不涉及财政关系行政诉讼案件,案件数量: 默认填写 1件; 供应商填报 金额。

4)不涉及财产关系公共利益的群体性诉讼案件,案件数量:默认填写 1 件; 供应商填报金额。

5)涉及财产关系民事诉讼案件,采购人须继续录入争议财产标的额;供应 商填报收费比例,按照采购人录入的争议财产标的额自动算出金额。

6)涉及财产关系行政诉讼案件,采购人须继续录入争议财产标的额;供应 商填报收费比例,按照采购人录入的争议财产标的额自动算出金额。

7)涉及财产关系公共利益的群体性诉讼案件,采购人继续录入争议财产标 的额;供应商填报收费比例,按照采购人录入的争议财产标的额自动算出金额。

8)国家赔偿案件,供应商填报金额。

6.直购议价模式下,采购人可在已入驻商城的法律服务供应商中任意选择一 家向其发出报价邀请,供应商收到邀请,在规定时间内,按采购人需求进行网上 响应并报价,并做出服务承诺。

报价时间截至后,采购人查看供应商报价及服务承诺,如不接受报价,再次 向该供应商发出报价邀请,进行多轮议价,也可以选择其他供应商发出报价邀请, 直至接受报价,项目成交。

7.竞价模式下,采购人应向不少于 6 家供应商同时发出竞价邀请,供应商在 规定时间内响应报价。报价时间截至后,系统按报价由低到高顺序排序,采购人 按顺序确定满足采购人需求的报价最低的为成交供应商。

8.采购人按照商城内置合同模板,生成法律服务采购合同,并与供应商签订 盖章后生效。采购人将合同信息备案到中国山东政府采购网进行公示,并按合同 约定进行支付。

53

# 4.2.2.新增项目

进入商城后台管理,点击【超市定制采购】,选择【法律服务】,点击【项 目列表】,点击【新增】。

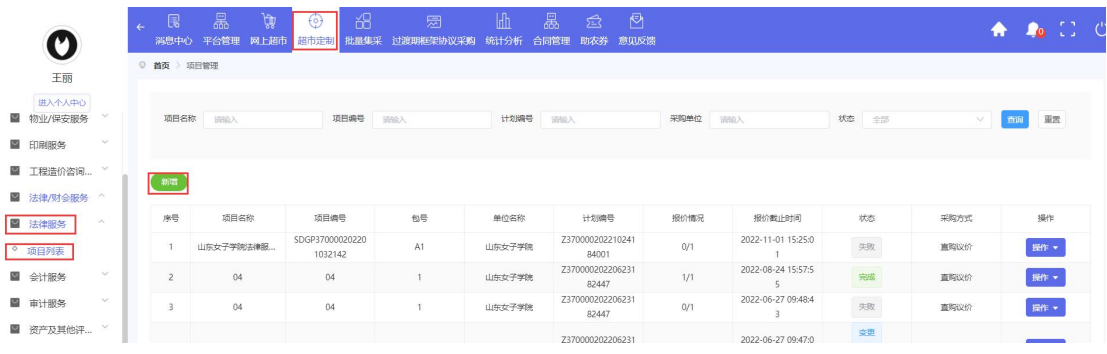

#### 图 79 新增项目页面

进入新增界面后选择【选择计划】,其中【选择计划】为选择采购建议书;

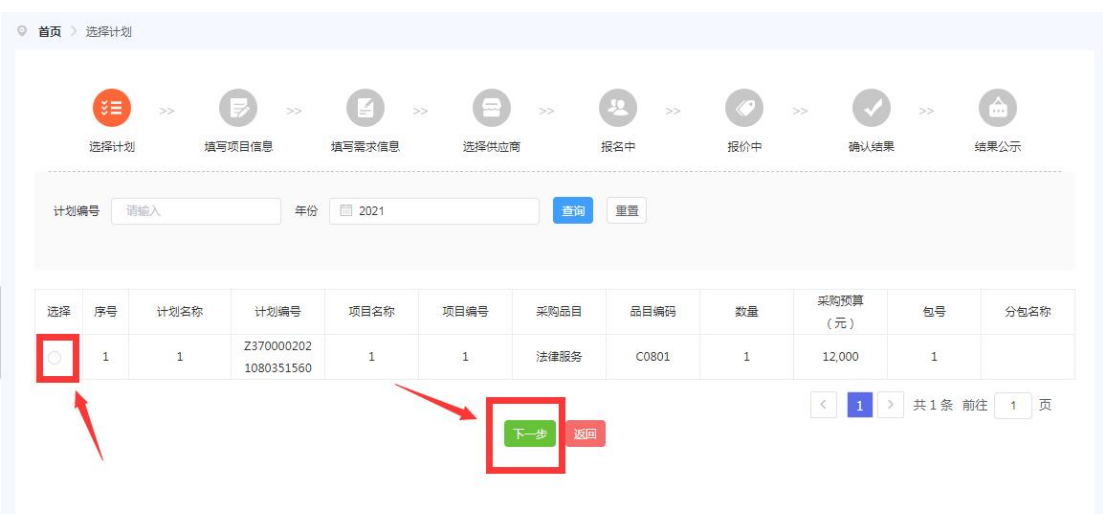

#### 图 80 选择计划页面

# 4.2.3.填写项目信息

其中项目名称、项目编号、计划编号为系统自动带出;

【是否拆包】选择【否】即项目不需要进行拆包选择,选择【是】需要根据 实际情况填写【计划金额组成】;

【联系人】【联系电话】根据实际填写;

【服务方式】分为【按时间】【按项目】;

【服务期限】为选择时间,服务的时间期限;

【服务地址】为供应商可服务到的地址;

【付款条款】中指定在多少工作日内付全款以及其他备注内容;

【报价时长】为采购人指定供应商报价的天数,填写完成后,点击【下一步】, 进入【填写需求信息】界面;

【采购方式】根据各区域的限额标准选择【直购议价】或者【定点竞价】。 直购议价即选择一家单位直购,定点竞价即多家竞价。

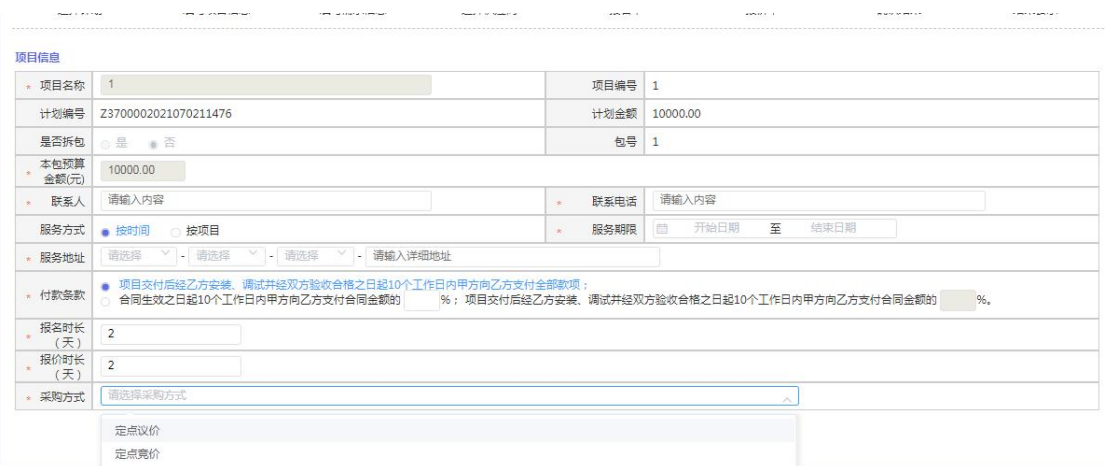

图 81 填写项目信息页面

# 4.2.4.填写需求信息

采购人根据实际情况进行填写即可。

需要注意的是【服务事项】这里是下拉式选框,需根据实际情况选择合理的 事项服务,并填写案件数量。

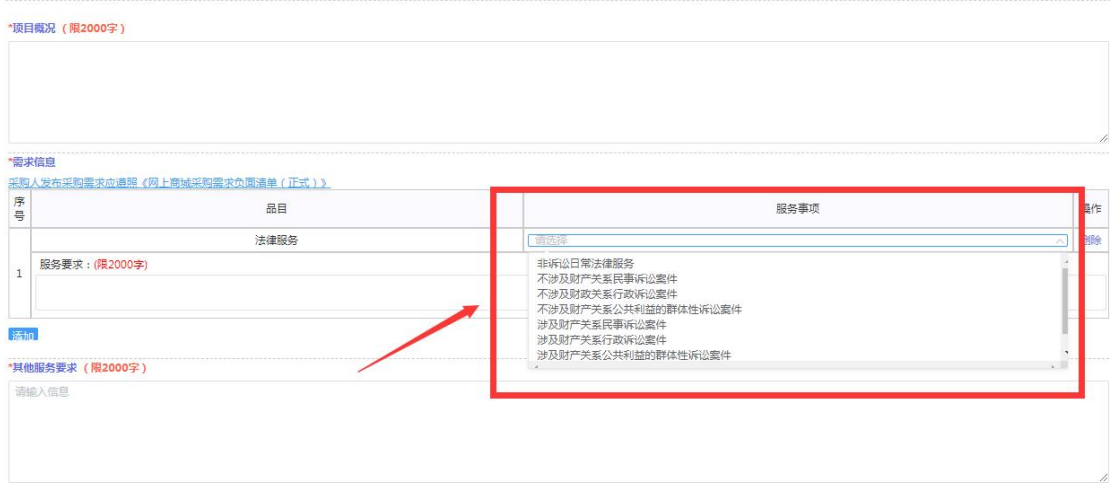

图 82 填写需求信息页面

# 4.2.5.选择供应商

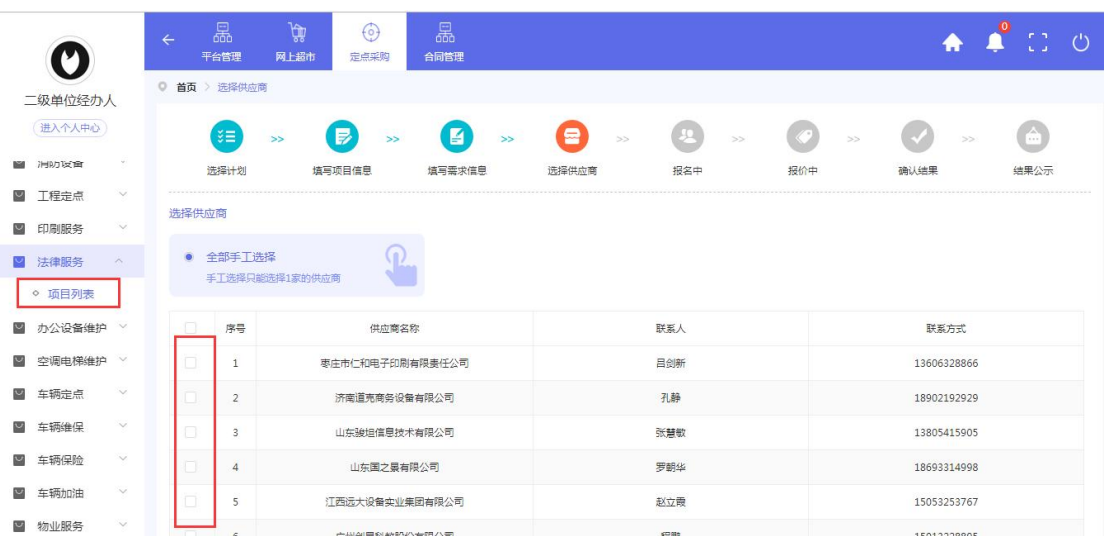

直购议价的采购方式,采购人选择一家供应商即可。

图 83 直购议价选择供应商页面

选择供应商完毕之后,可进行【暂存】操作和【发布】操作,点击【暂存】 该项目暂时保存可进行修改,点击【发布】则该采购项目直接发布,进入供应商 【报价】阶段。

# 4.2.6.采购需求变更

 $\frac{99148}{21148}$ 

供应商提交报价之前,采购人需变更采购需求的,应在报价截止时间前及时 暂停,待变更完成后,重新向原供应商发送项目,等待供应商重新报价。

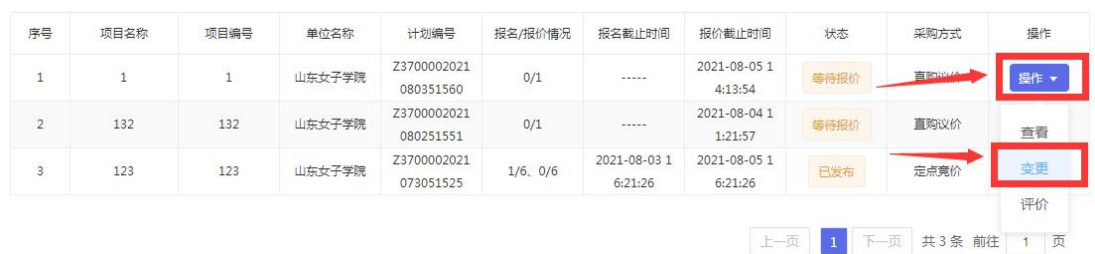

|                         | 项目名称<br>请取入  |              | 项目编号<br>请输入 |                          | 计划编号                     | 请输入                     |                         | 状态<br>全部 |      | $\sqrt{2}$ |
|-------------------------|--------------|--------------|-------------|--------------------------|--------------------------|-------------------------|-------------------------|----------|------|------------|
| 查询                      | 重置           |              |             |                          |                          |                         |                         |          |      |            |
| 新增                      |              |              | 提示          |                          |                          | $\times$                |                         |          |      |            |
| 序号                      | 项目名称         | 项目编          | 后请及时发布!     |                          | 确定变更该项目?变更后该项目将暂存,采购需求变更 |                         | 报价截止时间                  | 状态       | 采购方式 | 操作         |
| $\mathbf{1}$            | $\mathbf{1}$ | 1            |             |                          |                          | 取消<br>筛定                | 2021-08-05 1<br>4:13:54 | 等待报价     | 直购议价 | 操作 ▼       |
| $\overline{2}$          | 132          | 132          | 山东女子学院      | 080251551                | 0/1                      |                         | 2021-08-04 1<br>1:21:57 | 每待报价     | 直购议价 | 操作 -       |
| $\overline{3}$          | 123          | 123          | 山东女子学院      | Z3700002021<br>073051525 | 1/6.0/6                  | 2021-08-03 1<br>6:21:26 | 2021-08-05 1<br>6:21:26 | 已发布      | 定点竟价 | 提作 ▼       |
| 查询                      | 重置           |              |             |                          |                          |                         |                         |          |      |            |
| 新增                      |              |              |             |                          |                          |                         |                         |          |      |            |
| 序号                      | 项目名称         | 项目编号         | 单位名称        | 计划编号                     | 报名/报价情况                  | 报名截止时间                  | 报价截止时间                  | 状态       | 采购方式 | 操作         |
| $\mathbf{1}$            | $\mathbf{1}$ | $\mathbf{1}$ | 山东女子学院      | Z3700002021<br>080351560 |                          |                         |                         | 变更暂存     | 直购议价 | 操作 ▼       |
| $\overline{2}$          | $\mathbf{1}$ | $\mathbf{1}$ | 山东女子学院      | Z3700002021<br>080351560 | 0/1                      | -----                   | 2021-08-05 1<br>4:13:54 | 变更       | 直购议价 | 查看         |
| $\overline{\mathbf{3}}$ | 132          | 132          | 山东女子学院      | Z3700002021<br>080251551 | 0/1                      | -----                   | 2021-08-04 1<br>1:21:57 | 等待报价     | 直购议价 | 修改         |

图 84 采购需求变更页面

修改页面与录入采购信息的页面一致,可将项目信息修改重新发布。

# 4.2.7.确认结果

供应商提交报价后,项目状态变为【结果待确认】,采购人点击【操作】下 的【确认结果】,进入确认结果页面。点击【查看详情】可查看供应商的报价。

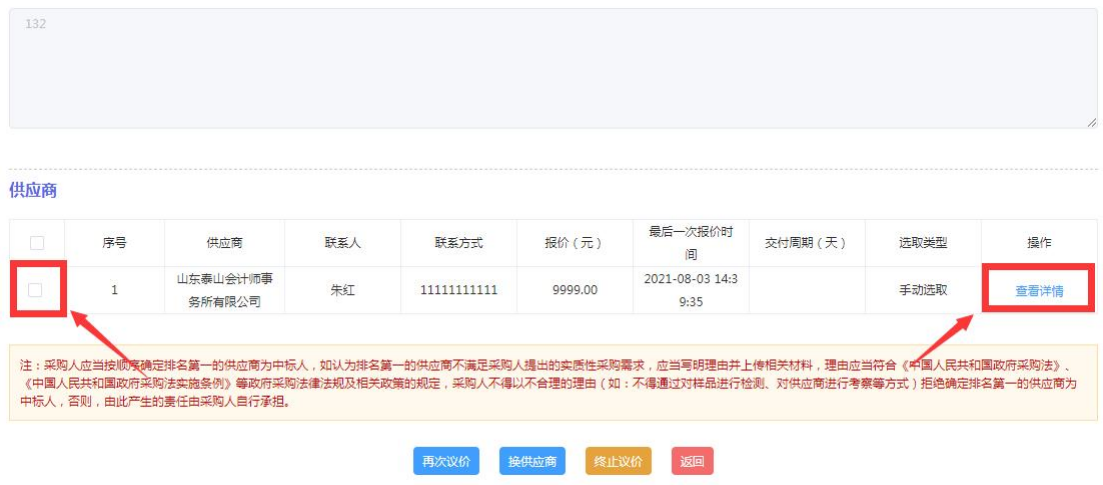

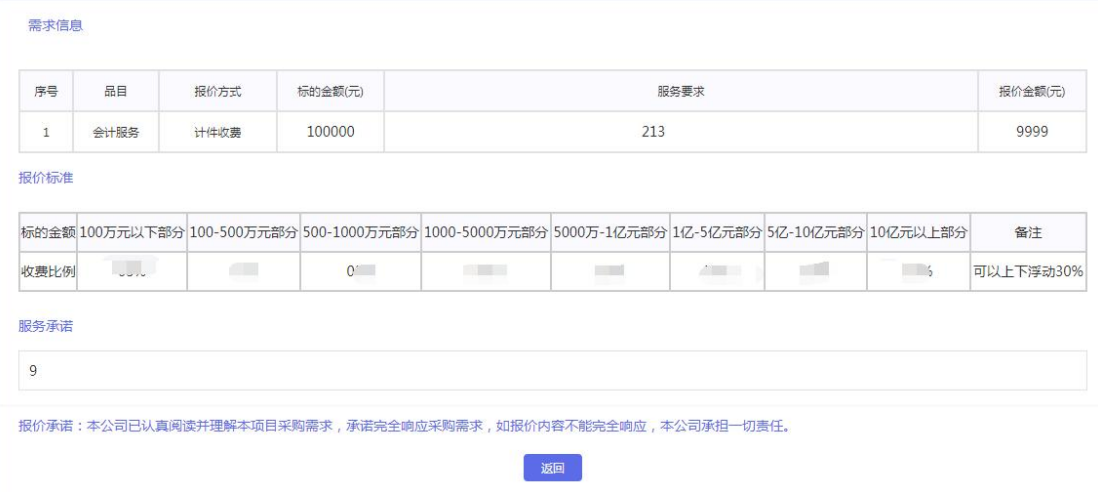

#### 图 85 查看详情页面

### a. 确认成交

确认报价无误后,采购人可选择供应商【确认成交】。注:勾选供应商后方 会出现确认成交的按钮。

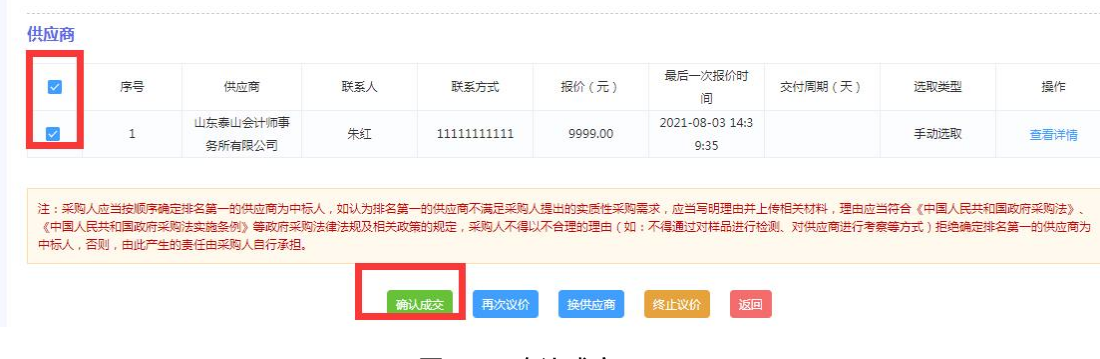

图 86 确认成交

### b. 再次议价

采购人若不认可供应商报价,可选择【再次议价】。

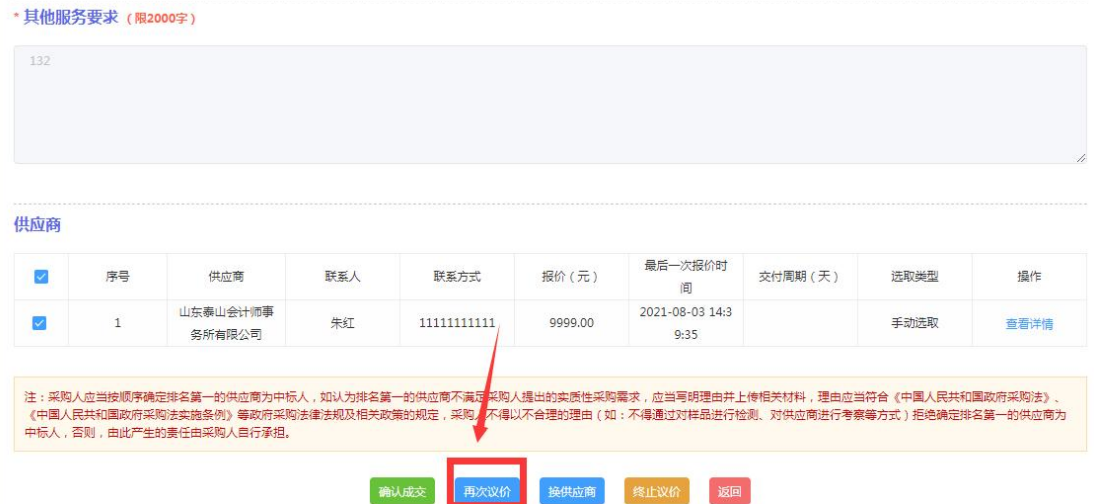

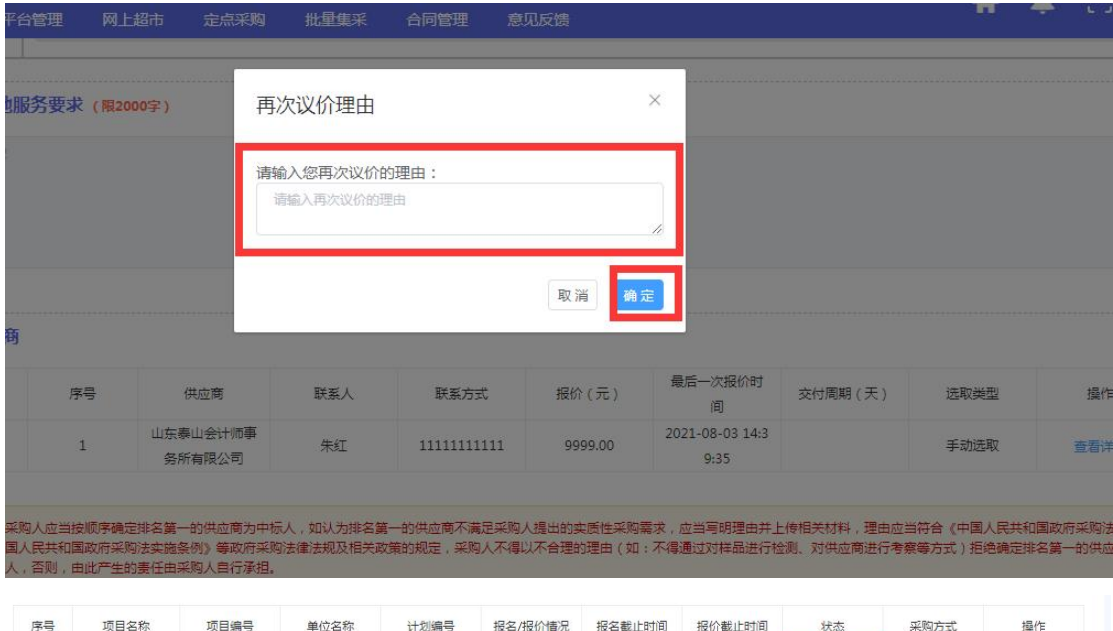

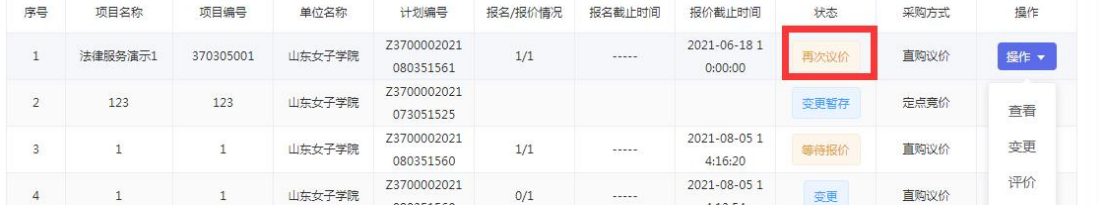

### 图 87 再次议价

### c. 换供应商

确认结果前,若不接受已选择的供应商报价,可选择【换供应商】,重新选 择供应商发布项目。

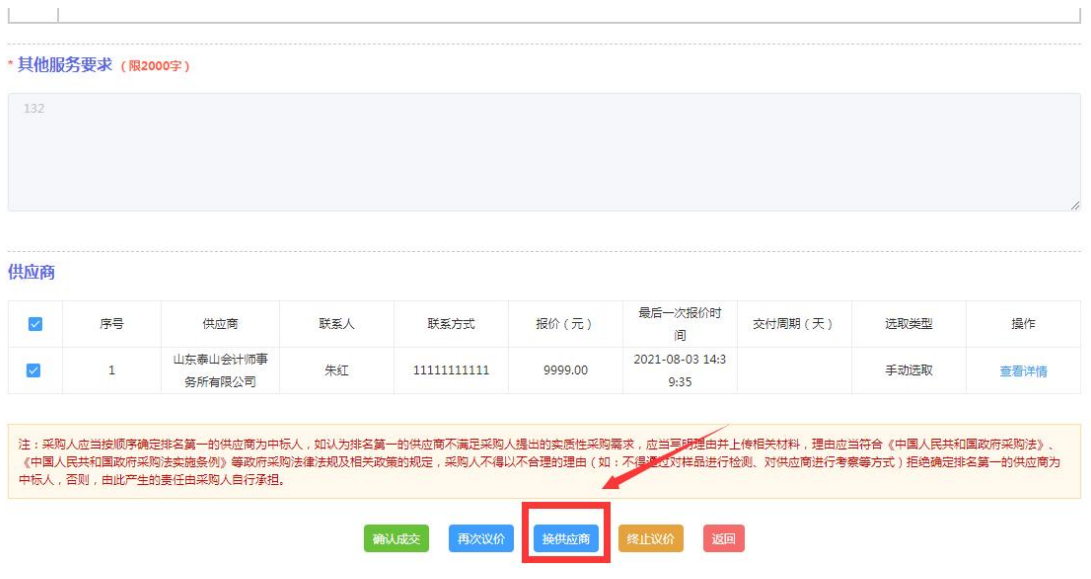

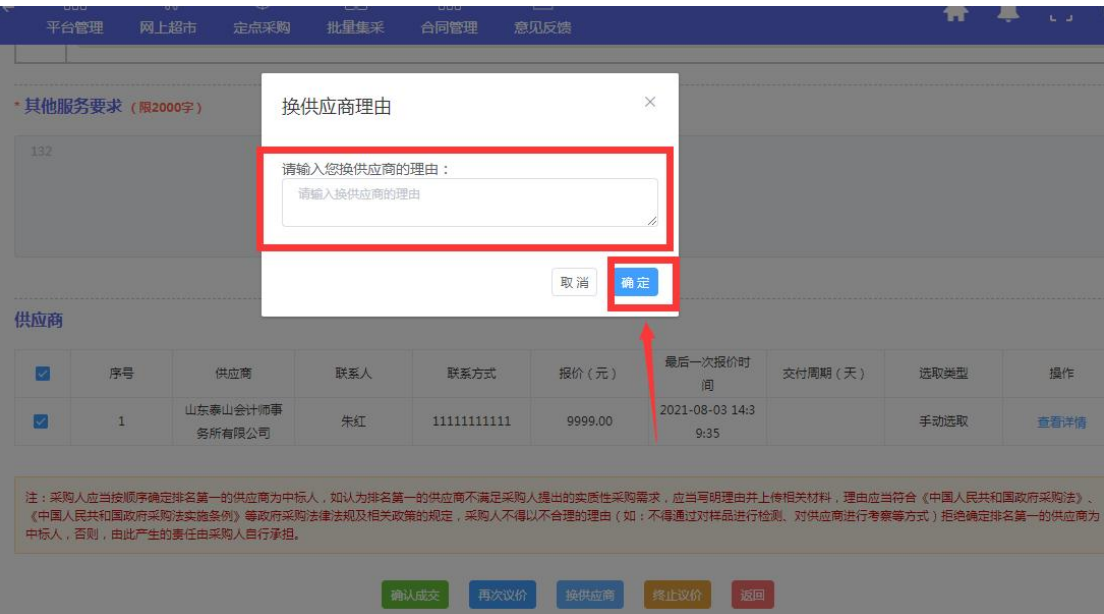

图 88 换供应商

d. 终止议价

若采购项目因某些原因需要终止,可提交理由和意见文件后终止该项目。

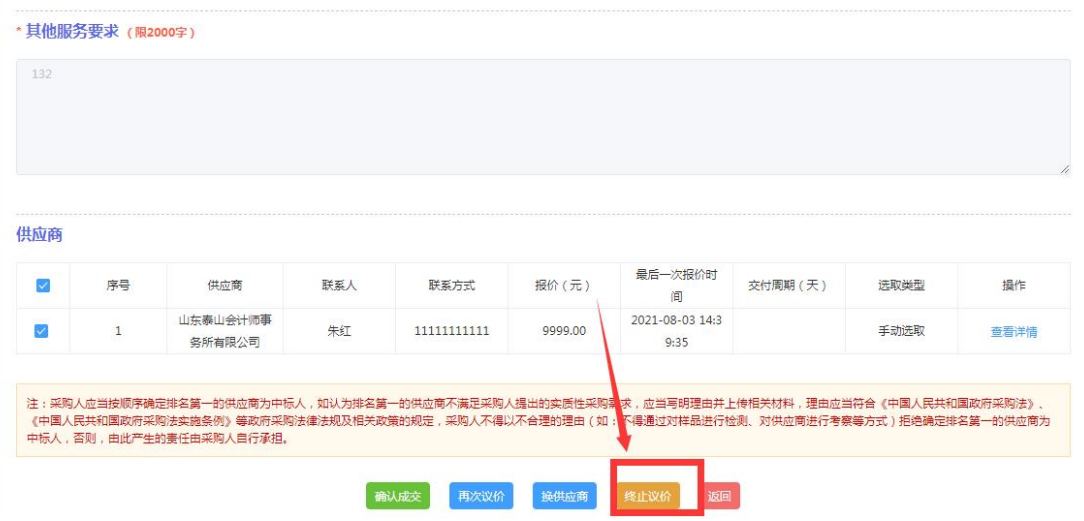

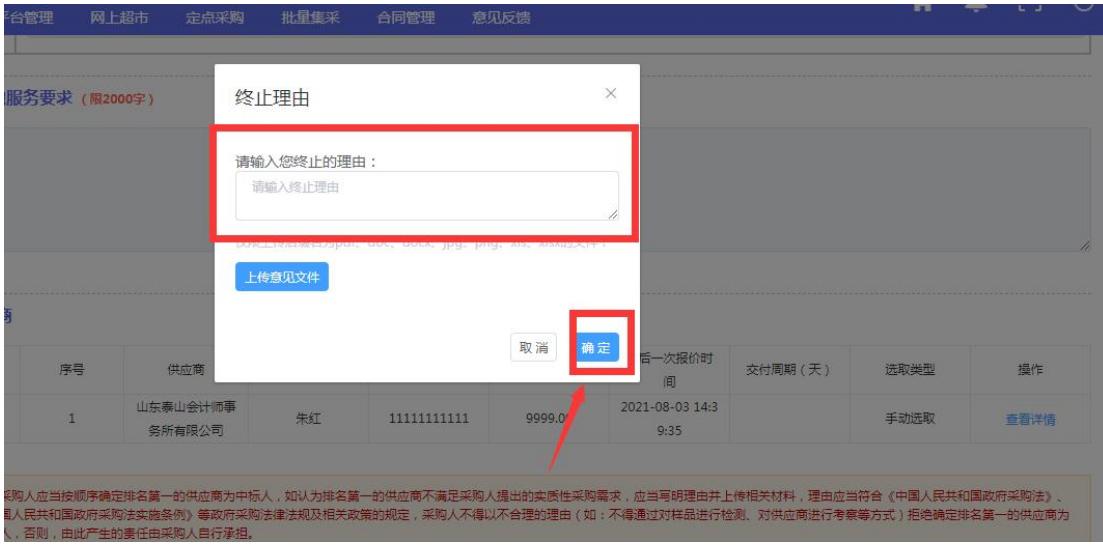

图 89 终止议价

# <span id="page-60-0"></span>4.3.会计鉴证服务

# 4.3.1.采购流程

1.采购人登录内网预算管理一体化系统"政府采购模块"备案会计鉴证服务 采购计划,项目及分包信息自动导入网上商城。

2.登录网上商城首页(前台)可以在供应商库中检索查看所有入驻会计鉴证 服务品目的供应商信息,进入商城后台管理,在计划管理界面可查看所有导入的 采购计划及项目分包信息,并可进行网上采购。

3. 进入超市定制采购栏目下的会计鉴证服务列表,点击新增按钮, 选择对应 的采购计划分包信息,录入采购基本需求,主要包括:服务地点、服务周期、支 付要求、联系方式、报价方式(选择计件或计时收费报价,计件收费采取费率报 价,须录入被服务的资产总额,作为费率报价依据,计时收费采取按人员类别单 价报价,须录入服务总时长,作为人员单价报价依据)、项目概况、服务内容及 要求、其他要求、报价时限、采购方式(选择直购议价或竞价)等。

4.如项目预算金额低于本级网上商城直购限额标准,可选择直购议价或竞价 两种采购模式,如项目预算高于商城直购限额标准,则只能选择竞价模式采购。

5.直购议价模式下,采购人可在已入驻商城的会计鉴证服务供应商中任意选 择一家向其发出报价邀请,供应商收到邀请,在规定时间内,按采购人需求进行 网上响应并报价,并做出服务承诺。

报价时间截至后,采购人查看供应商报价及服务承诺,如不接受报价,再次 向该供应商发出报价邀请,进行多轮议价,也可以选择其他供应商发出报价邀请, 直至接受报价,项目成交。

6.竞价模式下,采购人应向不少于 6 家供应商同时发出竞价邀请,供应商在 规定时间内响应报价。报价时间截止后,系统按报价由低到高顺序排序,采购人 按顺序确定满足采购人需求的报价最低的为成交供应商。

7.采购人按照商城内置合同模板,生成会计鉴证服务采购合同,并与供应商 签订盖章后生效。采购人将合同信息备案到中国山东政府采购网进行公示,并按 合同约定进行支付。

### 4.3.2.新增项目

点击【超市定制采购】下的【会计鉴证服务】,进入项目列表,点击【新增】。

| 进入个人中心<br>$\sim$<br>■ 政务信息系统           | 项目名称<br>训输入               | 项目编号                       | 请输入                           | 计划编号<br>训输入                              |      | 采购单位<br>训输入             |                 | 状态<br>全部 |      | $\checkmark$ |
|----------------------------------------|---------------------------|----------------------------|-------------------------------|------------------------------------------|------|-------------------------|-----------------|----------|------|--------------|
| ■ 网站迁移及统 >                             | 站点<br>请选择                 | 重置<br>$\sim$               |                               |                                          |      |                         |                 |          |      |              |
| $\sim$<br>■ 运营服务                       |                           | 查询                         |                               |                                          |      |                         |                 |          |      |              |
| - V<br>■ 数字山东标准                        |                           |                            |                               |                                          |      |                         |                 |          |      |              |
| $\checkmark$<br>■ 公共资源交易C              | 新增                        |                            |                               |                                          |      |                         |                 |          |      |              |
| ■ 电信服务<br>$\sim$                       | 序号<br>项目名称                | 项目编号                       | 包号<br>单位名称                    | 计划编号                                     | 报价情况 | 报价截止时间                  | 站点名称            | 状态       | 采购方式 | 操作           |
| $\sim$<br>■ 车辆保险服务<br>2 鉴证服务<br>$\sim$ | 山东省人力资源                   | SDGP37000020<br>2308000894 | 山东省人力遊源<br>和社会保障厅机<br>A1<br>关 | Z370000202302<br>17031206                | 0/6  | 2023-02-21 17:<br>16:18 | 山东省政府采购<br>网上商域 | 等待报价     | 定点宽价 | 操作→          |
| ■ 会计鉴证服务                               | 寿光市市场监督<br>$\overline{z}$ |                            | 寿光市市场监督<br>A1<br>管理局          | Z370783202302<br>17031363                |      |                         | 潍坊市政府采购<br>网上商域 | 哲存       | 直购议价 | 操作 ▼         |
| 项目列表<br>项目列表                           | 微山县审计局会<br>$\overline{3}$ | SDGP37000020<br>2308000852 | A1<br>微山县审计局                  | Z370000202302<br>17031269                | 1/1  | 2023-02-17 14:<br>59:35 | 山东省政府采购<br>网上商域 | 完成       | 直购议价 | 报作 v         |
| $\circ$<br>我的项目<br>○ 信息维护              | 市公安局民警培<br>4              |                            | 要庄市公安局交<br>A<br>通警察支队         | 3704000001190<br>0220230001 41<br>272370 |      |                         | 枣庄市政府采购<br>网上商域 | 留存       | 定点宽价 | 提作 v         |

图 90 新增项目页面

进入新增界面后选择【选择计划】,其中【选择计划】为选择采购建议书;

|      | 选择计划           |                                                | 填写项目信息                   | 填写需求信息         | 选择供应商              |      | 报名中   | 报价中          | 确认结果          |              | 结果公示 |
|------|----------------|------------------------------------------------|--------------------------|----------------|--------------------|------|-------|--------------|---------------|--------------|------|
| 计划编号 |                | 请输入                                            | 年份                       | 2021           |                    | 查询   | 重置    |              |               |              |      |
|      |                |                                                |                          |                |                    |      |       |              | 采购预算          |              |      |
| 选择   | 序号             | 计划名称                                           | 计划编号                     | 项目名称           | 项目编号               | 采购品目 | 品目编码  | 数量           | $(\bar{\pi})$ | 包号           | 分包名称 |
|      | $\mathbf{1}$   | 123                                            | Z370000202<br>1080251552 | 132            | 13                 |      | C0802 | 312          | 13            | 31           | 13   |
|      | $\overline{2}$ | <b>Barnett Commercial</b><br><b>STATISTICS</b> | Z370000202<br>1080351562 | <b>COMPANY</b> | 3703051998<br>0002 |      | C0802 | $\mathbf{1}$ | 10,000        | $\mathbf{1}$ |      |

图 91 新增项目页面

# 4.3.3.填写项目信息

其中项目名称、项目编号、计划编号为系统自动带出;

【是否拆包】选择【否】即项目不需要进行拆包选择,选择【是】需要根据 实际情况填写【计划金额组成】;

【联系人】【联系电话】根据实际填写;

【服务方式】分为【按时间】【按项目】;

【服务期限】为选择时间,服务的时间期限;

【服务地址】为供应商可服务到的地址;

【付款条款】中指定在多少工作日内付全款以及其他备注内容;

【报价时长】为采购人指定供应商报价的天数,填写完成后,点击【下一步】, 进入【填写需求信息】界面;

【采购方式】根据各区域的限额标准选择【直购议价】或者【定点竞价】。 直购议价即选择一家单位直购,定点竞价即多家竞价。

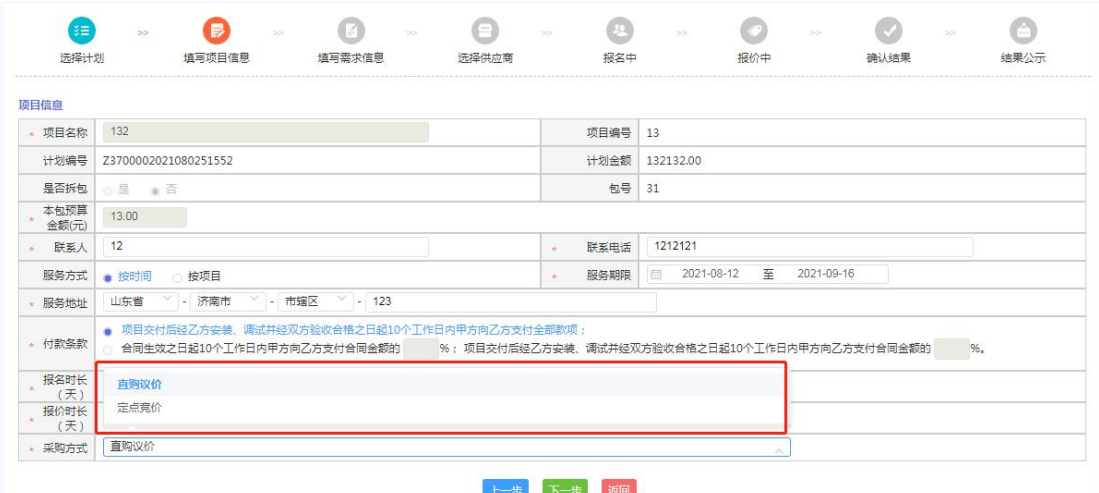

图 92 填写项目信息页面

# 4.3.4.填写需求信息

采购人根据实际情况进行填写即可。

需要注意的是【报价方式】这里是下拉式选框,需根据实际情况选择合理的 报价方式。

【计时收费】是在【人员类别】下拉框内选定所需的人员,根据人数,服务

时间由供应商报价。

【计件收费】是采购人填写一个标的金额,标的金额是指被会计鉴证服务项 目价值,不是本项目预算金额,供应商按照标的金额报服务费率,确定服务费。

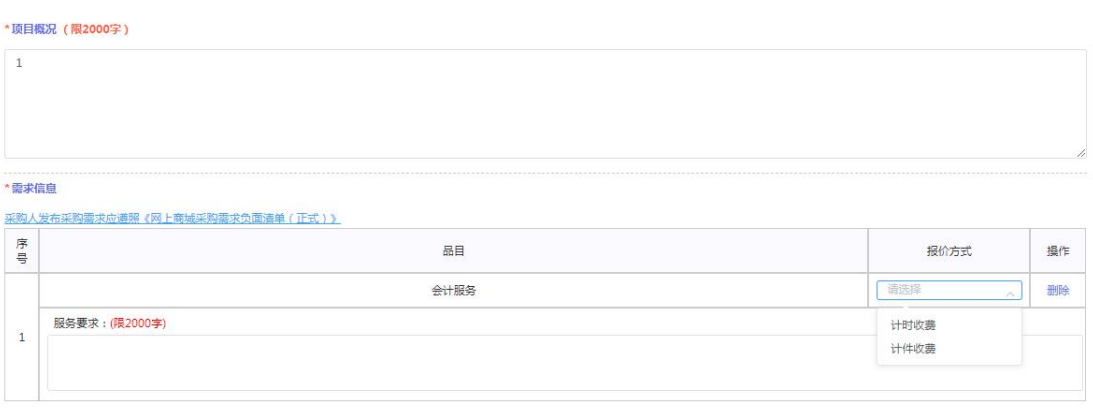

图 93 填写需求信息页面

# 4.3.5.选择供应商

直购议价的采购方式,采购单位选择一家供应商即可。

| Θ<br>$\boldsymbol{\Theta}$<br>(F)<br>$\begin{array}{c} \begin{array}{c} \begin{array}{c} \end{array} \end{array} \end{array}$<br>ં≋≣<br>$\left(\sqrt{2}\right)$<br>$\rightarrow$<br>$\gg$<br>$\gg$<br>$\rightarrow$<br>$\gg$<br>$>$<br>$\gg$<br>选择计划<br>填写项目信息<br>填写需求信息<br>报名中<br>报价中<br>选择供应商<br>确认结果<br>选择供应商<br>● 全部手工选择<br>手工选择只能选择1家的供应商<br>序号<br>联系人<br>供应商名称<br>联系方式<br>枣庄市仁和电子印刷有限墨任公司<br>吕剑新<br>13606328866<br>1<br>孔静<br>济南道克商务设备有限公司<br>$\overline{\mathbf{2}}$<br>18902192929<br>d<br>山东骏坦信息技术有限公司<br>张慧敏<br>$\overline{\mathbf{3}}$<br>13805415905 | ◎ 首页 > 选择供应商 |  |  |  |  |  |  |  |                        |  |
|----------------------------------------------------------------------------------------------------|--------------|--|--|--|--|--|--|--|------------------------|--|
|                                                                                                    |              |  |  |  |  |  |  |  | <b>Company</b><br>结果公示 |  |
|                                                                                                    |              |  |  |  |  |  |  |  |                        |  |
|                                                                                                    |              |  |  |  |  |  |  |  |                        |  |
|                                                                                                    |              |  |  |  |  |  |  |  |                        |  |
|                                                                                                    |              |  |  |  |  |  |  |  |                        |  |
|                                                                                                    |              |  |  |  |  |  |  |  |                        |  |
|                                                                                                    |              |  |  |  |  |  |  |  |                        |  |
| 山东国之景有限公司<br>罗朗华<br>J<br>$\Delta$<br>18693314998                                                                                                    |              |  |  |  |  |  |  |  |                        |  |
| 9<br>江西远大设备实业集团有限公司<br>5<br>赵立霞<br>15053253767                                                                                                    |              |  |  |  |  |  |  |  |                        |  |

图 94 直购议价选择供应商页面

选择供应商完毕之后,可进行【暂存】操作和【发布】操作,点击【暂存】 该计划暂时保存可进行修改,点击【发布】则该采购项目直接发布,进入供应商 【报价】阶段,等待供应商报价即可。

# 4.3.6.采购需求变更

会计鉴证服务采购需求变更的具体操作步骤可参考 4.2.6.

# 4.3.7.确认结果

供应商提交报价后,项目状态变为【结果待确认】,采购人点击【操作】- 【确认结果】进入确认结果页面,点击【查看详情】可查看供应商的报价。

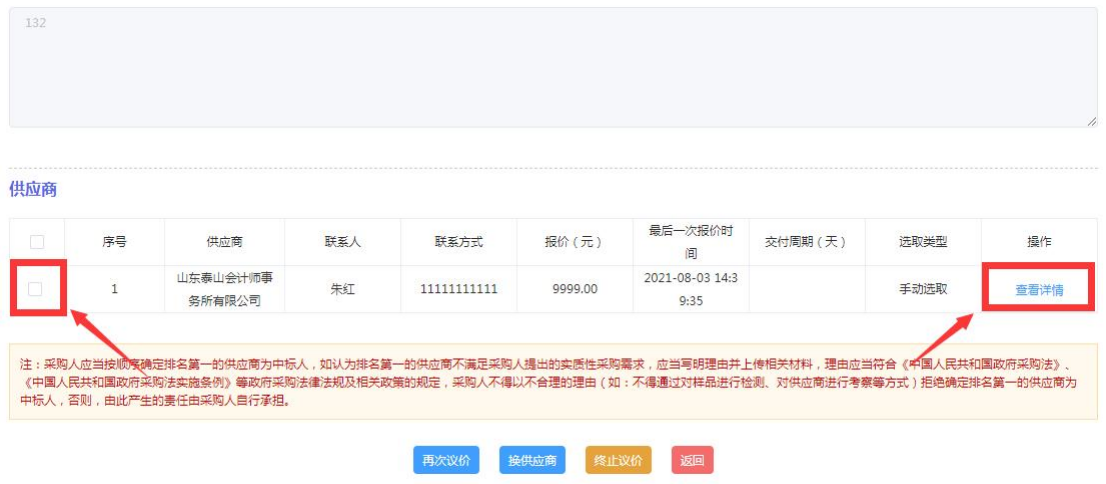

图 95 查看详情

确认报价无误后,采购人可选择供应商【确认成交】。注:勾选供应商后方 会出现确认成交的按钮。

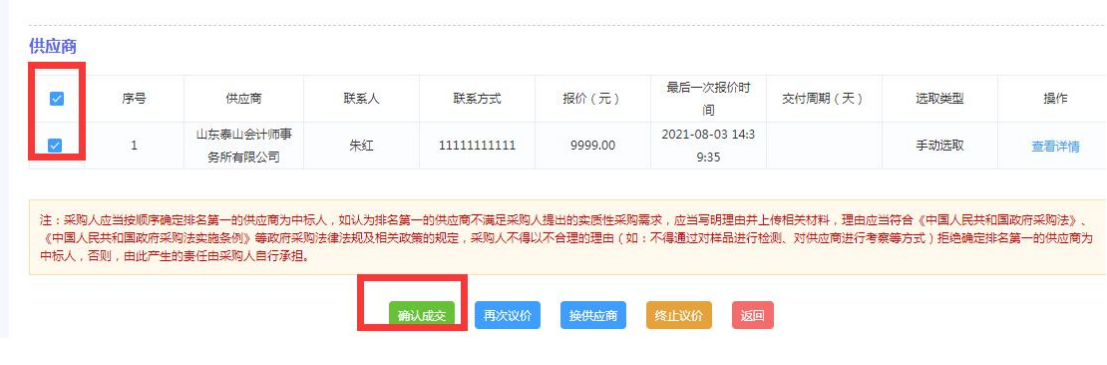

图 96 确认成交

注:再次议价、换供应商、终止议价的操作流程可参考 4.2.7.法律服务确认 结果步骤。

# <span id="page-64-0"></span>5.验收评价

供应商按合同要求提供相应的服务后。采购人及时组织验收工作,核实相应 的需求信息以及服务要求等内容,采购人可对供应商履约情况进行评价;供应商 和采购人也可对商城系统使用及服务情况进行"好差评"。

|                          | 进入个人中心                       | 项目名称 | 请输入  |               | 项目编号       | 请输入                            |             | 计划编号        | 请输入                           |            |    |              |
|--------------------------|------------------------------|------|------|---------------|------------|--------------------------------|-------------|-------------|-------------------------------|------------|----|--------------|
|                          | ★ 定点类型管理<br>$\smallsetminus$ | 状态   | 完成   | $\vee$        | 站点         | 请选择                            | $\vee$      | 查询          | 亜置                            |            |    |              |
|                          | ■ 家具定点<br>$\land$            |      |      |               |            |                                |             |             |                               |            |    |              |
|                          | ◇ 服务团队                       |      |      |               |            |                                |             |             |                               |            |    | 查看           |
|                          | ◇ 信息维护                       | 新增   |      |               |            |                                |             |             |                               |            |    | 查看合同<br>确认记录 |
|                          | ◇ 专业团队                       | 序号   | 项目名称 | 项目编号          | 单位名称       | 计划编号                           | 报名/报价<br>情况 | 报名截止时<br>间  | 报价截止时<br>间                    | 站点名称       | 状态 | 平台服务"好差评"    |
| $\Diamond$               | 项目列表                         |      |      | and the state | lighter aw | $2 - 1$                        |             |             |                               | 潍坊市政府      |    | 终止           |
| $\qquad \qquad \diamond$ | 我的项目                         |      |      |               | 学説ホハ<br>ш  | $\sim$ $\sim$ $\sim$<br>$\Box$ | 1/1         | $- - - - -$ | $2021 - 10 - 1$<br>2 12:02:50 | 采购网上商<br>城 | 完成 | 直购议价<br>操作   |
| $\Diamond$               | 需求模板管理                       |      |      | SDGP3701      | 济南市市中      |                                |             |             |                               | 济南市政府      |    |              |
|                          |                              |      |      |               |            |                                |             |             |                               |            |    |              |

图 97 验收评价